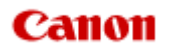

# **MX920 series Manuel en ligne**

Dépannage

Français (French)

# **Dépannage**

- $\rightarrow$  [Impossible de mettre la machine sous tension](#page-10-0)
- [L'impression ne démarre pas](#page-11-0)
- **■** [L'alimentation du papier ne se fait pas normalement/Une erreur « Pas de papier » se produit](#page-13-0)
- [Résultats de l'impression insatisfaisants](#page-15-0)
- [L'encre ne s'écoule pas](#page-17-0)
- [Bourrages papier](#page-18-0)
- **[En cas d'erreur](#page-19-0)**
- [Problèmes d'envoi de fax](#page-20-0)
- [Problèmes de réception de fax](#page-23-0)
- **■** [Impression impossible sur l'étiquette d'un disque](#page-26-0)

#### Rechercher chaque fonction

- [Problèmes de communication réseau](#page-2-0)
- [Problèmes liés à l'impression](#page-3-0)
- [Problèmes liés à la qualité d'impression](#page-4-0)
- **[Problèmes liés à la numérisation](#page-5-0)**
- [Problèmes liés aux fax](#page-6-0)
- **[Problèmes liés à la machine](#page-7-0)**
- [Problèmes liés à l'installation/le téléchargement](#page-8-0)
- [À propos des erreurs/messages affichés](#page-9-0)
- [Si vous ne pouvez pas résoudre le problème](#page-153-0)

# <span id="page-2-0"></span>**Problèmes de communication réseau**

- [Problèmes liés à la machine lors de son utilisation avec le réseau](#page-28-0)
- [Impossible de détecter une machine sur un réseau](#page-34-0)
- [Autres problèmes liés au réseau](#page-51-0)

# <span id="page-3-0"></span>**Problèmes liés à l'impression**

- [L'impression ne démarre pas](#page-11-0)
- **[Bourrages papier](#page-18-0)**
- [L'alimentation du papier ne se fait pas normalement/Une erreur « Pas de papier » se produit](#page-13-0)
- [Impression impossible sur l'étiquette d'un disque](#page-26-0)
- [Impression recto verso automatique impossible](#page-65-0)
- [La copie/l'impression s'interrompt avant la fin](#page-66-0)
- [Impossible d'imprimer correctement à partir d'un périphérique de communication sans fil](#page-67-0)

# <span id="page-4-0"></span>**Problèmes liés à la qualité d'impression**

- [Résultats de l'impression insatisfaisants](#page-15-0)
- [L'encre ne s'écoule pas](#page-17-0)

# <span id="page-5-0"></span>**Problèmes liés à la numérisation**

- [Problèmes liés à la numérisation](#page-90-0)
- [Résultats de la numérisation insatisfaisants](#page-101-0)
- **[Problèmes logiciels](#page-109-0)**

# <span id="page-6-0"></span>**Problèmes liés aux fax**

- [Problèmes d'envoi de fax](#page-20-0)
- [Problèmes de réception de fax](#page-23-0)
- [Impossible d'envoyer un fax clairement](#page-118-0)
- [Problèmes de téléphone](#page-119-0)

# <span id="page-7-0"></span>**Problèmes liés à la machine**

- [Impossible de mettre la machine sous tension](#page-10-0)
- [Impossible de se connecter correctement à l'ordinateur avec un câble USB](#page-122-0)
- [Impossible de communiquer avec la machine via une connexion USB](#page-123-0)
- [L'écran LCD n'est pas du tout visible](#page-124-0)
- [Une langue inattendue est affichée sur l'écran LCD](#page-125-0)
- [Le support de la tête d'impression n'est pas à l'emplacement correct pour le remplacement](#page-126-0)
- [L'écran d'état de l'imprimante ne s'affiche pas](#page-127-0)
- [Si l'extension du bac de sortie papier se détache](#page-128-0)
- **[Problèmes de communication Bluetooth](#page-129-0)**

# <span id="page-8-0"></span>**Problèmes liés à l'installation/le téléchargement**

- [Impossible d'installer les pilotes MP Drivers](#page-136-0)
- [Easy-WebPrint EX ne démarre pas ou le menu Easy-WebPrint EX ne s'affiche pas](#page-138-0)
- [Procédure de mise à jour des MP Drivers dans un environnement réseau](#page-139-0)
- [Désinstallation de IJ Network Tool](#page-140-0)

# <span id="page-9-0"></span>**À propos des erreurs/messages affichés**

- [En cas d'erreur](#page-19-0)
- [Un message relatif au télécopieur s'affiche sur l'écran LCD](#page-143-0)
- [Un message s'affiche](#page-146-0)
- [Un message d'erreur s'affiche sur un périphérique compatible PictBridge](#page-151-0)

# <span id="page-10-0"></span>**Impossible de mettre la machine sous tension**

- **Contrôle 1 : appuyez sur le bouton MARCHE (ON).**
- **Contrôle 2 : assurez-vous que le câble d'alimentation est correctement branché au connecteur du cordon d'alimentation de la machine, puis remettez-la sous tension.**
- **Contrôle 3 : débranchez le cordon d'alimentation de la machine, puis rebranchez-le à la machine et remettez la machine sous tension après 3 minutes.**

Si le problème persiste, contactez le centre de service.

# <span id="page-11-0"></span>**L'impression ne démarre pas**

### • **Contrôle 1 : assurez-vous que le câble d'alimentation est correctement branché, puis mettez la machine sous tension.**

Si un voyant du panneau de contrôle clignote, cela signifie que la machine est en cours d'initialisation. Attendez que le voyant cesse de clignoter et reste allumé.

#### **Remarque**

En cas d'impression de documents volumineux, tels que des photos ou des graphiques, l'impression peut être plus longue à démarrer. Si un voyant du panneau de contrôle clignote, cela signifie que l'ordinateur traite des données pour les envoyer à la machine. Attendez que l'impression démarre.

### • **Contrôle 2 : assurez-vous que la machine est correctement connectée à l'ordinateur.**

Si la machine est raccordée à l'ordinateur à l'aide d'un câble USB, assurez-vous que le câble USB est correctement raccordé à la machine et à l'ordinateur, puis vérifiez les points suivants :

- Si vous utilisez un périphérique relais, tel qu'un concentrateur USB, débranchez-le, raccordez la machine directement à l'ordinateur, puis relancez l'impression. Si l'impression démarre normalement, le problème vient du périphérique relais. Contactez le revendeur du périphérique relais pour plus d'informations.
- Il peut également y avoir un problème avec le câble USB. Remplacez le câble USB et relancez l'impression.

Si vous utilisez la machine sur un réseau câblé, vérifiez que la machine est connectée à l'aide d'un câble réseau ou qu'elle est correctement configurée.

• **Contrôle 3 : si vous imprimez depuis l'ordinateur, supprimez les tâches d'impression inutiles, le cas échéant.**

Suppression d'une tâche d'impression

• **Contrôle 4 : assurez-vous que le panneau interne (le couvercle du bac disque) est fermé.**

Si le panneau interne est ouvert, fermez le panneau interne et appuyez sur le bouton **OK** de la machine.

• **Contrôle 5 : assurez-vous que le nom de votre machine est sélectionné dans la boîte de dialogue Imprimer.**

La machine risque de ne pas imprimer correctement si vous utilisez un pilote destiné à une autre imprimante.

Assurez-vous que le nom de votre machine est sélectionné dans la boîte de dialogue Imprimer.

#### **Remarque**

Pour que votre machine soit celle définie par défaut, sélectionnez **Définir comme imprimante par défaut**.

#### • **Contrôle 6 : configurez correctement le port de l'imprimante.**

Assurez-vous que le port de l'imprimante est configuré de façon appropriée.

**1.** Connectez-vous à l'aide d'un compte utilisateur bénéficiant de privilèges administrateur.

- **2.** Sélectionnez les éléments suivants dans le menu **Démarrer**, comme indiqué cidessous.
	- **•** Sous Windows 7, sélectionnez **Périphériques et imprimantes** dans le menu **Démarrer**.
	- **•** Sous Windows Vista, sélectionnez le menu **Démarrer** > **Panneau de configuration** > **Matériel et audio** > **Imprimantes**.
	- **•** Sous Windows XP, sélectionnez le menu **Démarrer** > **Panneau de configuration** > **Imprimantes et autres périphériques** > **Imprimantes et télécopieurs**.
- **3.** Ouvrez les propriétés du pilote d'imprimante de la machine.
	- **•** Sous Windows 7, cliquez avec le bouton droit sur l'icône « Canon XXX Printer » (où « XXX » représente le nom de votre machine), puis sélectionnez **Propriétés de l'imprimante**.
	- **•** Sous Windows Vista ou Windows XP, cliquez avec le bouton droit sur l'icône « Canon XXX Printer » (où « XXX » représente le nom de votre machine), puis sélectionnez **Propriétés**.
- **4.** Cliquez sur l'onglet **Ports** afin de vérifier les paramètres du port.

Vérifiez qu'un port appelé « USBnnn » (où n est un nombre) accompagné de la mention « Canon XXX Printer » dans la colonne **Imprimante** est sélectionné pour **Impression sur les ports suivants**.

#### **Remarque**

Si vous utilisez la machine sur un réseau, le nom de port de la machine est affiché sous la forme CNBJNP\_xxxxxxxxxx. xxxxxxxxxx est la chaîne de caractères générée à partir de l'adresse MAC ou une chaîne de caractères spécifiée par l'utilisateur lors de la configuration de la machine.

- **•** Si le paramètre est incorrect : Réinstallez les MP Drivers.
- **•** L'impression ne démarre pas alors que la machine est raccordée à l'ordinateur via un câble USB et que le port « USBnnn » est sélectionné : Cliquez sur **Démarrer**, puis sélectionnez **Tous les programmes**, **Canon Utilities**, **Canon My Printer**, **Canon My Printer**, puis **Diagnostic et réparation de l'imprimante**. Suivez les instructions à l'écran pour définir le port d'imprimante, puis sélectionnez le nom de votre machine.

Si le problème n'est toujours pas résolu, réinstallez les MP Drivers.

**•** L'impression ne démarre pas même alors que le port « CNBJNP\_xxxxxxxxxx » est sélectionné si vous utilisez la machine sur un réseau : LancezIJ Network Tool et sélectionnez « CNBJNP\_xxxxxxxxx », ainsi que confirmé à l'étape 4, puis associez le port à l'imprimante à l'aide du paramètre **Associer un port** du menu **Paramètres**.

Si le problème n'est toujours pas résolu, réinstallez les MP Drivers.

### • **Contrôle 7 : la taille des données d'impression est-elle particulièrement volumineuse ?**

Cliquez sur **Options d'impression** sous l'onglet **Configuration de la page** du pilote d'imprimante. Dans la boîte de dialogue affichée, définissez ensuite l'option **Prévention de la perte de données d'impression** sur **Activé**.

\* Lorsque **Activé** est sélectionné pour **Prévention de la perte de données d'impression**, la qualité d'impression peut être affectée.

• **Contrôle 8 : si vous imprimez à partir de l'ordinateur, redémarrez-le.**

# <span id="page-13-0"></span>**L'alimentation du papier ne se fait pas normalement/Une erreur « Pas de papier » se produit**

- **Contrôle 1 : vérifiez que du papier est chargé.**
	- Chargement du papier
- **Contrôle 2 : procédez comme suit lorsque vous chargez du papier.**
	- Lorsque vous placez deux feuilles ou plus, feuilletez la pile avant de les charger.

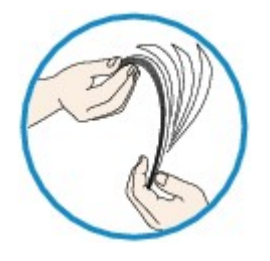

- Lorsque vous placez deux feuilles ou plus, alignez les bords des feuilles avant de les charger.
- Lorsque vous chargez deux feuilles ou plus, vérifiez que la pile de papier ne dépasse pas la limite de chargement du papier.

Notez que le chargement de papier jusqu'à la capacité maximale peut, dans certains cas, s'avérer impossible en fonction du type de papier ou des conditions ambiantes (température et humidité très élevées ou très basses). Dans ce cas, réduisez le nombre de feuilles de papier chargées à un nombre inférieur à la moitié de la limite de chargement.

• Placez toujours le papier en orientation portrait, quelle que soit l'orientation d'impression.

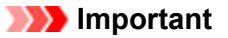

Dans le cas de la cassette, faites glisser le guide papier situé à l'avant pour l'aligner avec le repère correspondant au format de page. Chargez le papier face à imprimer vers le BAS, chargez la pile de papier au centre de la cassette, puis faites glisser les guides papier pour les aligner avec les deux côtés de la pile de papier. Chargement du papier

- **Contrôle 3 : vérifiez si le papier n'est pas trop épais ou gondolé.**
	- **Types de support ne pouvant pas être utilisés**

# • **Contrôle 4 : procédez comme suit lorsque vous chargez du papier Hagaki ou des enveloppes.**

- Si un papier Hagaki est gondolé, il est possible qu'il ne soit pas entraîné correctement, même si la pile de papier ne dépasse pas la limite de chargement du papier. Chargez le papier Hagaki avec le code postal orienté vers le côté le plus éloigné de la cassette (supérieure).
- Pour l'impression sur des enveloppes, reportez-vous à la section Chargement du papier, et préparez les enveloppes avant de commencer l'impression. Une fois les enveloppes prêtes, chargez-les dans l'imprimante en orientation portrait. Si les enveloppes sont placées en orientation paysage, elles ne seront pas entrainées correctement.
- **Contrôle 5 : vérifiez que les paramètres définissant le format de page et le type de support correspondent au papier chargé.**
- **Contrôle 6 : assurez-vous que le panneau interne (le couvercle du bac disque) est complètement fermé.**

L'alimentation en papier ne s'exécute pas correctement si le panneau interne est ouvert même légèrement.

#### • **Contrôle 7 : nettoyez le rouleau d'entraînement du papier.**

Nettoyage du rouleau d'entraînement du papier

#### **Remarque**

Dans la mesure où le nettoyage du rouleau d'entraînement du papier use le rouleau, cette procédure n'est à effectuer qu'en cas de nécessité.

• **Contrôle 8 : si deux feuilles de papier ou plus sont alimentées en même temps depuis la cassette, nettoyez l'intérieur de la cassette.**

Pour plus d'informations sur le nettoyage de l'intérieur de la cassette, reportez-vous à la section Nettoyage de la zone de contact de la cassette.

• **Contrôle 9 : le capot de l'unité d'entraînement et le capot arrière sont-ils bien en place ?**

Reportez-vous à la section Face arrière pour connaître la position du capot arrière.

# <span id="page-15-0"></span>**Résultats de l'impression insatisfaisants**

Si les résultats de l'impression ne sont pas satisfaisants (traces blanches, lignes mal alignées, couleurs inégales, etc.), commencez par vérifier les paramètres de qualité du papier et de l'impression.

# • **Contrôle 1 : les paramètres définissant le format de page et le type de support correspondent-ils au format et au type du papier chargé ?**

Si ces paramètres ne sont pas correctement configurés, vous n'obtiendrez pas de résultats d'impression satisfaisants.

Si vous imprimez une photo ou une illustration, des paramètres de type de papier incorrects peuvent réduire la qualité des couleurs.

De plus, la surface d'impression risque d'être rayée.

Pour les impressions sans bordure, les couleurs peuvent s'imprimer de façon inégale selon le paramètre de type de papier associé au papier chargé.

La méthode utilisée pour vérifier les paramètres de qualité d'impression et de papier diffère selon l'usage que vous faites de la machine.

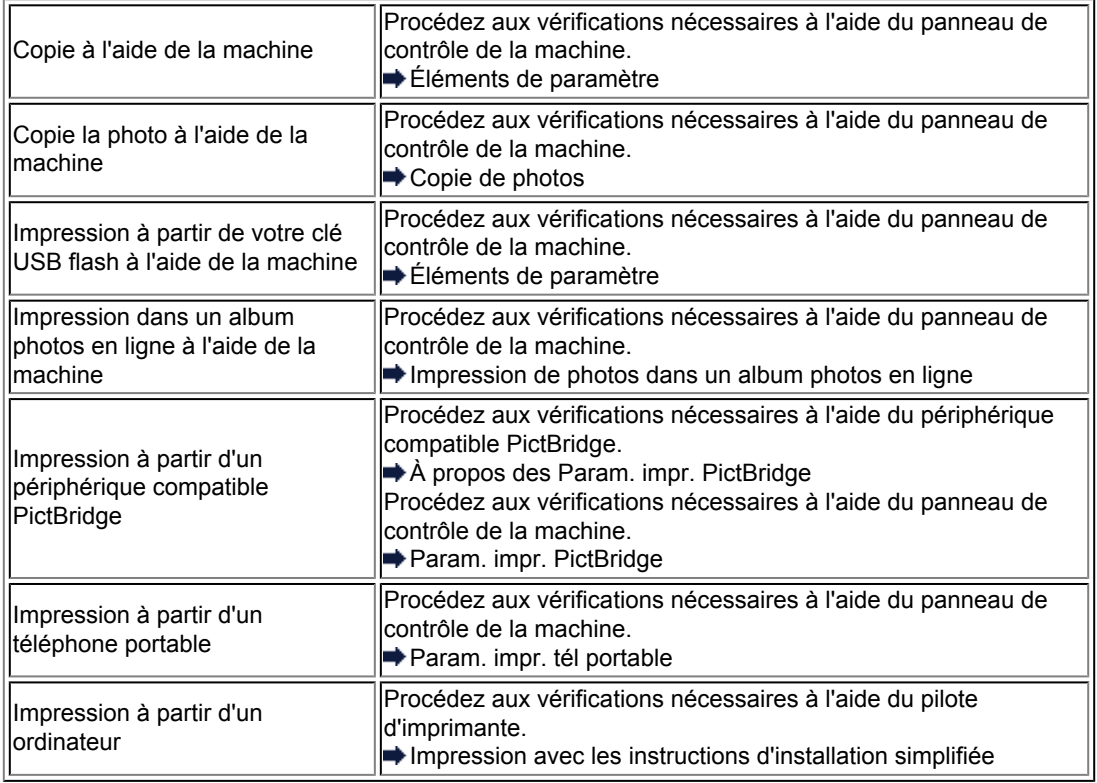

### • **Contrôle 2 : assurez-vous que la qualité d'impression appropriée est sélectionnée en vous reportant au tableau du Contrôle 1.**

Sélectionnez une qualité d'impression adaptée au papier choisi et à l'image à imprimer. Si vous remarquez des bavures ou des couleurs irrégulières, affinez le paramètre de qualité de l'impression et recommencez l'impression.

#### **Remarque**

Lorsque vous effectuez une impression à partir d'un périphérique compatible PictBridge, définissez le paramètre de qualité d'impression à l'aide du panneau de contrôle de la machine. Vous ne pouvez pas configurer ce paramètre à partir d'un périphérique compatible PictBridge.

Vous ne pouvez pas modifier la qualité d'impression lorsque vous effectuez des impressions à partir d'un téléphone portable.

# • **Contrôle 3 : si le problème persiste, l'erreur peut avoir une autre origine.**

Consultez également les rubriques suivantes :

- [Impossible de terminer l'impression d'un travail](#page-71-0)
- [La page ne s'imprime pas dans sa totalité](#page-72-0)
- [Aucun résultat d'impression/L'impression est floue/Les couleurs ne sont pas fidèles/Traces blanches](#page-73-0)
- [Les lignes ne sont pas alignées](#page-76-0)
- [La ligne ne s'imprime pas ou ne s'imprime qu'en partie](#page-77-0)
- [L'image ne s'imprime pas ou ne s'imprime qu'en partie](#page-78-0)
- [Le papier est gondolé ou présente des taches d'encre](#page-79-0)
- [Le papier est taché/La surface imprimée est rayée](#page-80-0)
- [Le verso du papier est taché](#page-84-0)
- [Des lignes verticales sont imprimées sur les côtés du document imprimé](#page-85-0)
- [Les couleurs sont inégales ou striées](#page-86-0)

# <span id="page-17-0"></span>**L'encre ne s'écoule pas**

#### • **Contrôle 1 : l'encre est-elle épuisée ?**

Consultez le code de support qui s'affiche sur l'écran LCD et prenez les mesures appropriées pour résoudre le problème.

[Liste des codes de support](#page-154-0)

#### • **Contrôle 2 : le ruban orange ou le film protecteur est-il toujours en**

#### **place ?**

Vérifiez que tous les films protecteurs sont retirés et que le trou d'arrivée d'air en forme de Y n'est pas obstrué, comme illustré en (A).

Si le ruban orange est toujours présent, tel qu'illustré dans (B), tirez dessus pour le retirer.

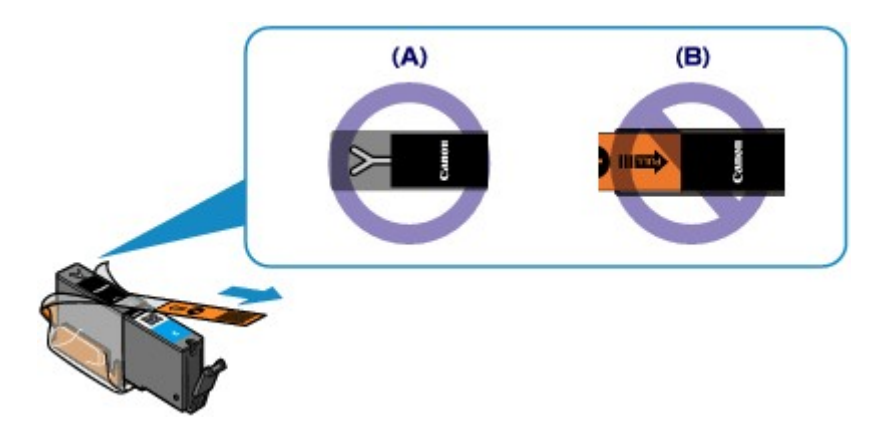

#### • **Contrôle 3 : les buses de tête d'impression sont-elles obstruées ?**

Imprimez le motif de vérification des buses afin de déterminer si l'encre s'écoule correctement des buses de la tête d'impression.

Reportez-vous à la section L'impression devient pâle ou les couleurs ne s'impriment plus correctement relative à l'impression d'un motif de vérification des buses, au nettoyage de la tête d'impression et au nettoyage en profondeur de la tête d'impression.

- Si le motif de vérification des buses ne s'imprime pas correctement : Vérifiez qu'aucune cartouche d'encre couleur n'est vide. Si le motif de la vérification des buses ne s'imprime pas correctement du fait d'un niveau d'encre insuffisant, effectuez un nettoyage de la tête d'impression, puis essayez à nouveau d'imprimer le motif de vérification des buses.
- Si le problème persiste après deux nettoyages de la tête d'impression : Procédez à un nettoyage en profondeur de la tête d'impression. Si le problème persiste après le nettoyage en profondeur de la tête d'impression, mettez la machine hors tension et effectuez un autre nettoyage en profondeur de la tête d'impression après 24 heures. Lorsque vous mettez la machine hors tension, ne la débranchez pas de la prise.
- Si le problème persiste après deux nettoyages en profondeur de la tête d'impression : Si le problème persiste après le nettoyage en profondeur de la tête d'impression, cette dernière est peut-être endommagée. Contactez le centre de service.

# <span id="page-18-0"></span>**Bourrages papier**

En cas de bourrage papier, un message de dépannage s'affiche automatiquement. Suivez la procédure adéquate décrite dans le message.

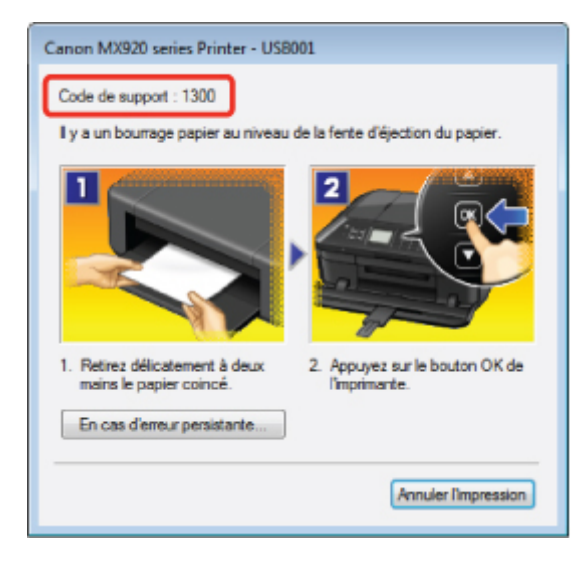

• **Lorsqu'un code support et un message s'affichent à l'écran :**

• **Lorsqu'un code support et un message s'affichent sur l'écran LCD :**

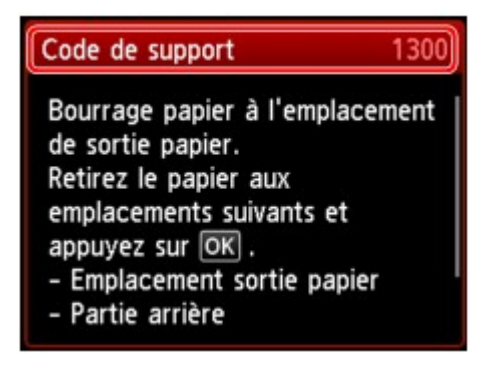

Pour plus d'informations sur la procédure à suivre pour retirer le bourrage papier, reportez-vous à la section [Liste des codes de support \(en cas de bourrage papier\)](#page-156-0).

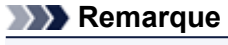

Vous pouvez vérifier les actions par rapport aux erreurs avec les codes de support sur votre ordinateur ou sur l'écran LCD en recherchant un code de support. Cliquez ici pour lancer une recherche

# <span id="page-19-0"></span>**En cas d'erreur**

Lorsqu'une erreur survient pendant l'impression (s'il n'y a plus de papier dans la machine ou si un bourrage papier survient, par exemple), un message de dépannage s'affiche automatiquement. Suivez la procédure adéquate décrite dans le message.

Lorsqu'une erreur se produit, un code de support (numéro de l'erreur) s'affiche sur l'écran de l'ordinateur ou sur l'écran LCD.

• **Lorsqu'un code support et un message s'affichent à l'écran :**

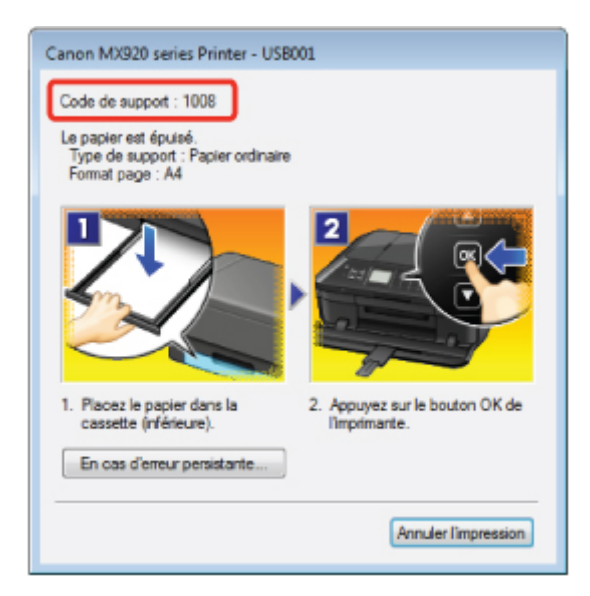

• **Lorsqu'un code support et un message s'affichent sur l'écran LCD :**

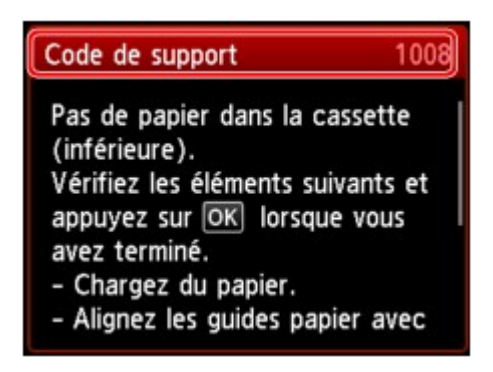

Pour plus d'informations sur la résolution des erreurs avec les codes de support, reportez-vous à la section [Liste des codes de support](#page-154-0).

### **Remarque**

Vous pouvez vérifier les actions par rapport aux erreurs avec les codes de support sur votre ordinateur ou sur l'écran LCD en recherchant un code de support. Cliquez ici pour lancer une recherche

Pour plus d'informations sur la résolution des erreurs sans aucun code de support, reportez-vous à la section [Un message s'affiche.](#page-146-0)

# <span id="page-20-0"></span>**Problèmes d'envoi de fax**

Impossible d'envoyer un fax

[Impossible de procéder à une diffusion séquentielle par recomposition, ou impossible de numéroter à](#page-21-0) [l'aide des touches numériques](#page-21-0)

[Des erreurs se produisent souvent lors de l'envoi d'un fax](#page-21-0)

#### **Impossible d'envoyer un fax**

#### • **Contrôle 1 : la machine est-elle sous tension ?**

- Vous ne pouvez pas envoyer de fax si la machine est hors tension. Appuyez sur le bouton **MARCHE (ON)** pour la mettre sous tension.
- Si vous avez déconnecté le cordon d'alimentation sans mettre la machine hors tension (l'un des boutons du panneau de contrôle est allumé), la machine est remise sous tension automatiquement lorsque vous rebranchez le cordon.
- Si vous avez déconnecté le cordon d'alimentation après avoir appuyé sur le bouton **MARCHE (ON)** pour mettre la machine hors tension (aucun bouton du panneau de contrôle n'est allumé), reconnectez-le, puis appuyez sur le bouton **MARCHE (ON)** pour mettre la machine sous tension.
- Si la machine a été mise hors tension en raison d'une coupure de courant, etc., elle est remise sous tension automatiquement lorsque le courant est rétabli.

#### **Important**

Avant de débrancher le cordon d'alimentation, vérifiez que tous les voyants du panneau de contrôle sont éteints.

En cas de coupure de courant ou si vous débranchez le cordon d'alimentation, tous les fax stockés dans la mémoire de la machine sont supprimés.

Pour plus d'informations sur la déconnexion du cordon d'alimentation, reportez-vous à la section Note relative au débranchement du cordon d'alimentation.

#### **Remarque**

Si tous les fax stockés dans la mémoire de la machine sont supprimés à la suite d'une coupure de courant ou du débranchement du cordon d'alimentation, la liste des fax supprimés de la mémoire de la machine (RAPPORT D'EFFACEMENT DE LA MEMOIRE) sera imprimée une fois que la machine aura été remise sous tension.

Pour plus d'informations, reportez-vous à la section Récapitulatif des rapports et listes.

#### • **Contrôle 2 : le document est-il envoyé à partir de la mémoire ou le fax est-il reçu en mémoire ?**

Lorsque le message de transmission/réception est affiché sur l'écran LCD, cela indique que le fax est envoyé à partir de la mémoire de la machine ou qu'il est reçu dans celle-ci. Attendez la fin du processus d'émission/de réception.

#### • **Contrôle 3 : la mémoire de la machine est-elle saturée ?**

- Supprimez le contenu de la mémoire et renvoyez un fax.
- Document stocké dans la mémoire de la machine

#### • **Contrôle 4 : le type de ligne téléphonique est-il défini correctement ?**

- Vérifiez le paramètre de type de ligne téléphonique et modifiez-le si nécessaire.
- Définition du type de ligne téléphonique
- **Contrôle 5 : l'option Paramétrage touche Ligne est-elle définie sur Désactiver ?**

Si vous envoyez un fax manuellement, composez le numéro après avoir sélectionné l'option **Activer** pour **Paramétrage touche Ligne** dans **Contrôle de sécurité** sous **Paramètres fax**, ou composez le numéro à l'aide du téléphone connecté à la machine.

- Contrôle de sécurité
- **Contrôle 6 : l'option Détection tonalité composée est-elle définie sur Activé ?** Attendez quelques instants et renvoyez le fax.

<span id="page-21-0"></span>Si vous ne parvenez toujours pas à envoyer un fax, sélectionnez **Désactivé** pour **Détection tonalité composée** dans **Paramètres FAX avancés** sous **Paramètres fax**.

**Exercise** FAX avancés

#### • **Contrôle 7 : le numéro de fax est-il enregistré correctement pour la numérotation rapide ?**

Vérifiez le numéro de fax/téléphone du destinataire, corrigez le numéro de fax/téléphone enregistré pour la composition codée, puis renvoyez le document.

Modification des informations enregistrées

#### **Remarque**

- Vous pouvez vérifier les informations sur la composition rapide en imprimant la LISTE  $N^{\circ} A$
- COMPOSITION CODEE.
- **Executivate** Récapitulatif des rapports et listes

#### • **Contrôle 8 : une erreur se produit-elle lors de l'émission ?**

- Vérifiez si un message s'affiche sur l'écran LCD. Lorsqu'un message s'affiche sur l'écran LCD, vérifiez-en la cause.
	- [Un message relatif au télécopieur s'affiche sur l'écran LCD](#page-143-0)
- Imprimez le RAPPORT ACTIVITE et recherchez une erreur.
- Récapitulatif des rapports et listes

#### • **Contrôle 9 : le document est-il chargé correctement ?**

Enlevez le document, puis rechargez-le sur la vitre d'exposition ou dans le CAD (chargeur automatique de documents).

 $\rightarrow$  Chargement des originaux

#### • **Contrôle 10 : une erreur d'impression se produit-elle ?**

Vérifiez si un message d'erreur s'affiche sur l'écran LCD. Lorsqu'un message d'erreur s'affiche sur l'écran LCD, vérifiez-en la cause.

Lorsqu'un message d'erreur avec code de support s'affiche, consultez la section [Liste des codes de](#page-154-0) [support.](#page-154-0)

Lorsqu'un message d'erreur sans code de support s'affiche, consultez la section [Un message](#page-146-0) [s'affiche.](#page-146-0)

Si vous êtes pressé, appuyez sur le bouton **Arrêt (Stop)** pour effacer le message, puis envoyez le fax.

#### • **Contrôle 11 : la ligne téléphonique est-elle connectée correctement ?**

Rebranchez le câble de la ligne téléphonique sur le connecteur de ligne téléphonique.

Connexion de base

Si la ligne téléphonique est connectée correctement, cela signifie qu'il y a un problème avec la ligne téléphonique. Contactez votre opérateur téléphonique et le fabricant de votre adaptateur de terminal ou de votre adaptateur de téléphone.

#### **Impossible de procéder à une diffusion séquentielle par recomposition, ou impossible de numéroter à l'aide des touches numériques**

#### • **Contrôle : avez-vous déjà sélectionné le destinataire à partir de l'historique de recomposition ou déjà composé un numéro à l'aide des touches numériques ?**

Vous pouvez composer le numéro d'un destinataire à partir de l'historique de recomposition ou en utilisant les touches numériques, comme destinataire de diffusion séquentielle.

Si vous avez déjà composé en sélectionnant le numéro dans l'historique de recomposition ou en utilisant une touche numérique, sélectionnez le destinataire à partir de la liste de numérotation rapide codée.

#### **Des erreurs se produisent souvent lors de l'envoi d'un fax**

#### • **Contrôle : vérifiez l'état de la ligne téléphonique ou la connexion.**

Si la ligne téléphonique ou la connexion est de mauvaise qualité, vous pouvez remédier à cette erreur en diminuant la vitesse de début d'émission.

Réduisez la vitesse de début de transmission sur **Vitesse début EM** dans **Paramètres comm. avancés** dans **Paramètres FAX avancés** sous **Paramètres fax**.

Paramètres FAX avancés

# <span id="page-23-0"></span>**Problèmes de réception de fax**

- Réception de fax impossible, impression de fax impossible
- [La machine ne passe pas automatiquement des appels vocaux aux appels fax](#page-24-0)
- [La qualité des fax reçus est médiocre](#page-25-0)
- [Réception de fax en couleur impossible](#page-25-0)
- $\rightarrow$  [Des erreurs se produisent souvent lors de la réception d'un fax](#page-25-0)

#### **Réception de fax impossible, impression de fax impossible**

#### • **Contrôle 1 : la machine est-elle sous tension ?**

- Vous ne pouvez pas recevoir de fax si la machine est hors tension. Appuyez sur le bouton **MARCHE (ON)** pour la mettre sous tension.
- Si vous avez déconnecté le cordon d'alimentation sans mettre la machine hors tension (l'un des boutons du panneau de contrôle est allumé), la machine est remise sous tension automatiquement lorsque vous rebranchez le cordon.
- Si vous avez déconnecté le cordon d'alimentation après avoir appuyé sur le bouton **MARCHE (ON)** pour mettre la machine hors tension (aucun bouton du panneau de contrôle n'est allumé), reconnectez-le, puis appuyez sur le bouton **MARCHE (ON)** pour mettre la machine sous tension.
- Si la machine a été mise hors tension en raison d'une coupure de courant, etc., elle est remise sous tension automatiquement lorsque le courant est rétabli.

#### **Important**

Avant de débrancher le cordon d'alimentation, vérifiez que tous les voyants du panneau de contrôle sont éteints.

En cas de coupure de courant ou si vous débranchez le cordon d'alimentation, tous les fax stockés dans la mémoire de la machine sont supprimés.

Pour plus d'informations sur la déconnexion du cordon d'alimentation, reportez-vous à la section Note relative au débranchement du cordon d'alimentation.

#### **Remarque**

Si tous les fax stockés dans la mémoire de la machine sont supprimés à la suite d'une coupure de courant ou du débranchement du cordon d'alimentation, la liste des fax supprimés de la mémoire de la machine (RAPPORT D'EFFACEMENT DE LA MEMOIRE) sera imprimée une fois que la machine aura été remise sous tension.

Pour plus d'informations, reportez-vous à la section Récapitulatif des rapports et listes.

• **Contrôle 2 : la mémoire de la machine est-elle saturée ?**

Imprimez les fax reçus stockés dans la mémoire de la machine ou enregistrez-les sur la clé USB flash, supprimez-les de la mémoire de la machine puis demandez à l'expéditeur de renvoyer les fax.

Document stocké dans la mémoire de la machine

#### • **Contrôle 3 : une erreur se produit-elle lors de la réception ?**

- Vérifiez si un message s'affiche sur l'écran LCD. Lorsqu'un message s'affiche sur l'écran LCD, vérifiez-en la cause.
	- [Un message relatif au télécopieur s'affiche sur l'écran LCD](#page-143-0)
- Imprimez le RAPPORT ACTIVITE et recherchez une erreur. **Execute Fernifical** Récapitulatif des rapports et listes
- **Contrôle 4 : le câble de la ligne téléphonique est-il relié au connecteur de périphérique externe ?**

Reconnectez-le au connecteur de ligne téléphonique.

Connexion de base

• **Contrôle 5 : un format de papier différent de celui indiqué par Form. p. est-il chargé ?**

Si un format de papier différent de celui indiqué par **Form. p.** est chargé pour l'impression des fax, les fax reçus ne seront pas imprimés et seront stockés dans la mémoire de la machine (Réception sur

<span id="page-24-0"></span>mémoire). Chargez le même format de papier que celui indiqué par **Form. p.**, puis appuyez sur le bouton **OK** de la machine.

#### • **Contrôle 6 : le papier est-il chargé ?**

Si aucun papier n'est chargé, les fax reçus seront stockés dans la mémoire de la machine sans être imprimés (Réception sur mémoire). Chargez le papier, puis appuyez sur le bouton **OK**.

#### • **Contrôle 7 : la quantité d'encre restante est-elle suffisante pour imprimer un fax ?**

Si la quantité d'encre restante n'est pas suffisante pour imprimer les fax reçus, ceux-ci seront stockés dans la mémoire de la machine sans être imprimés (Réception sur mémoire). Remplacez la cartouche d'encre, puis imprimez les fax stockés dans la mémoire de la machine.

 $\rightarrow$  Document stocké dans la mémoire de la machine

#### **Remarque**

Si la machine recevait des fax en mode fax, l'impression démarrera automatiquement après remplacement de la cartouche d'encre.

- Remplacement d'une cartouche d'encre
- Lorsque la machine reçoit des fax en noir et blanc dans la mémoire de la machine, si **Rec. ver.** est sélectionné pour **Par imp rec. ver.** dans **Paramètres papier FAX** à partir du menu Fax, il est possible d'imprimer les fax en sélectionnant **Recto**.

Vous pouvez configurer la machine pour l'obliger à imprimer des fax même si l'encre est épuisée.

Définissez **Imprimer si encre épuisée** dans **Paramètres d'impression auto** sous **Paramètres fax** sur **Imprimer**.

Toutefois, une partie ou l'intégralité du fax risque de ne pas s'imprimer s'il n'y a plus d'encre. Par ailleurs, le contenu du fax ne sera pas enregistré dans la mémoire de la machine. Si l'encre est épuisée, nous vous conseillons de sélectionner l'option **Ne pas imprimer** pour **Docs reçus** dans **Paramètres d'impression auto** sous **Paramètres fax** afin de stocker le fax reçu

dans la mémoire de la machine. Une fois que vous avez remplacé la cartouche d'encre et sélectionné **Imprimer** pour **Docs reçus** dans **Paramètres d'impression auto**, le fax stocké dans la mémoire de la machine est imprimé automatiquement.

Paramètres d'impression auto

• **Contrôle 8 : la machine est-elle configurée sur le mode de réception approprié ?**

Vérifiez le paramètre de mode de réception et modifiez-le en un mode adapté à votre connexion si nécessaire.

Définition du mode de réception

#### • **Contrôle 9 : l'option Refus réception fax. est-elle définie sur Activé ?**

Sélectionnez **Désactivé** pour **Refus réception fax.** dans **Contrôle de sécurité** sous **Paramètres fax**. Pour plus d'informations sur la configuration, reportez-vous à la section Refus de la réception de fax.

• **Contrôle 10 : y a-t-il des paramètres Refuser configurés dans Refus des appelants ?**

Si vous sélectionnez **Refuser** pour n'importe quelle option de **Refus des appelants** dans **Contrôle de sécurité** sous **Paramètres fax**, la machine refuse les appels pour l'option sélectionnée dans **Refuser**. Pour plus d'informations sur la configuration, reportez-vous à la section Utilisation du service d'ID d'appelant pour refuser des appels.

#### **La machine ne passe pas automatiquement des appels vocaux aux appels fax**

#### • **Contrôle : le mode de réception est-il défini sur Mode Fax seulement ?**

Si le **Mode Fax seulement** est sélectionné pour **Paramètres mode réception**, aucun basculement automatique n'aura lieu entre les appels vocaux et les fax.

Définissez le mode de réception sur **Mode priorité tél**, **DRPD**\*1 ou **Network switch**\*2.

Si le mode de réception a la valeur **Mode priorité tél** et qu'une machine répondeur est connectée à la machine, vérifiez qu'un message approprié est lu lorsque la machine répondeur répond.

- Définition du mode de réception
- \*1 Ce paramètre n'est disponible qu'aux États-Unis et au Canada.
- \*2 Ce paramètre n'est pas disponible dans tous les pays.

#### <span id="page-25-0"></span>**La qualité des fax reçus est médiocre**

• **Contrôle 1 : vérifiez les paramètres de numérisation de la machine à télécopier de l'expéditeur.**

Demandez à l'expéditeur de régler les paramètres de numérisation de sa machine à télécopier.

- **Contrôle 2 : l'option REC MCE est-elle définie sur Désactivé ?**
- Sélectionnez **Activé** pour **REC MCE** dans **Paramètres comm. avancés** dans **Paramètres FAX avancés** sous **Paramètres fax**.

Si **REC MCE** est activé, la machine à télécopier de l'expéditeur renvoie le fax après avoir automatiquement corrigé les erreurs.

**Exercise** FAX avancés

• **Contrôle 3 : le document original de l'expéditeur ou la zone de numérisation de la machine à télécopier de l'expéditeur est-il sale ?**

La qualité d'image du fax dépend principalement de la machine à télécopier de l'expéditeur. Demandez à l'expéditeur de vérifier si la zone de numérisation de sa machine à télécopier est sale.

- **Contrôle 4 : l'émission/ réception MCE est-elle activée bien que la qualité de la ligne/ connexion soit médiocre, ou la machine à télécopier de l'expéditeur est-elle compatible avec le MCE ?**
	- Sélectionnez **Activé** pour **REC MCE** dans **Paramètres comm. avancés** dans **Paramètres FAX avancés** sous **Paramètres fax**.
		- $\rightarrow$  **Paramètres FAX avancés**
	- Demandez à l'expéditeur de vérifier si sa machine est configurée pour permettre l'émission MCE. Si la machine à télécopier de l'expéditeur ou du destinataire n'est pas compatible avec la fonction MCE, le fax est envoyé/reçu sans correction automatique des erreurs.
	- Réduisez la vitesse de début de réception sur **Vitesse début RECEPTION** dans **Paramètres comm. avancés** dans **Paramètres FAX avancés** sous **Paramètres fax**. **Exercise** FAX avancés
- **Contrôle 5 : avez-vous configuré les paramètres de qualité d'impression et de papier ?**

[Résultats de l'impression insatisfaisants](#page-15-0)

#### **Réception de fax en couleur impossible**

#### • **Contrôle : l'option REC MCE est-elle définie sur Désactivé ?**

Si l'option **Désactivé** est sélectionnée pour **REC MCE** dans **Paramètres comm. avancés** dans **Paramètres FAX avancés** sous **Paramètres fax**, la machine ne peut pas recevoir de fax en couleur. La machine va déconnecter la ligne téléphonique ou recevoir en noir et blanc les fax qui sont en couleur, selon le paramètre de la machine à télécopier de l'expéditeur.

#### Définissez **REC MCE** sur **Activé**.

**Exercise** FAX avancés

#### **Des erreurs se produisent souvent lors de la réception d'un fax**

#### • **Contrôle 1 : vérifiez l'état de la ligne téléphonique ou la connexion.**

Si la ligne téléphonique ou la connexion est de mauvaise qualité, vous pouvez remédier à cette erreur en diminuant la vitesse de début de réception.

Réduisez la vitesse de début de réception sur **Vitesse début RECEPTION** dans **Paramètres comm. avancés** dans **Paramètres FAX avancés** sous **Paramètres fax**.

- **Exercise** FAX avancés
- **Contrôle 2 : la machine à télécopier de l'expéditeur fonctionne-t-elle normalement ?**

Demandez à l'expéditeur de vérifier si sa machine à télécopier fonctionne normalement.

# <span id="page-26-0"></span>**Impression impossible sur l'étiquette d'un disque**

- L'impression sur l'étiquette d'un disque ne démarre pas
- Le bac disque n'est pas alimenté correctement
- Bac disque bloqué

#### **L'impression sur l'étiquette d'un disque ne démarre pas**

#### • **Contrôle 1 : le bac disque est-il positionné correctement ?**

Ouvrez le panneau interne (le capot du bac disque), réinstallez correctement le bac disque, puis appuyez sur le bouton **OK** de la machine pour supprimer le message d'erreur.

Utilisez le bac disque fourni avec cette machine (comportant un « J » sur la face supérieure).

Pour plus d'informations sur le positionnement du bac disque, reportez-vous à la section Insertion d'un disque imprimable.

#### • **Contrôle 2 : le disque imprimable est-il inséré dans le bac disque ?**

Insérez correctement le disque imprimable dans le bac disque, puis appuyez sur le bouton **OK** de la machine pour supprimer le message d'erreur.

Utilisez le bac disque fourni avec cette machine (comportant un « J » sur la face supérieure). Pour plus d'informations sur le positionnement du bac disque, reportez-vous à la section Insertion d'un disque imprimable.

#### • **Contrôle 3 : si l'impression sur l'étiquette d'un disque s'arrête avant la fin, relancez l'opération.**

Lorsqu'une impression sur l'étiquette d'un disque dure un certain temps, la machine interrompt l'initialisation.

La machine reprend l'initialisation lorsque vous appuyez sur le bouton **OK**. Relancez l'opération en suivant les instructions à l'écran.

#### **Le bac disque n'est pas alimenté correctement**

#### • **Contrôle 1 : le bac disque est-il positionné correctement ?**

Ouvrez le panneau interne, réinsérez à nouveau le bac disque correctement, puis appuyez sur le bouton **OK** de la machine pour supprimer le message d'erreur.

Vérifiez que vous utilisez le bac disque fourni avec la machine (comportant un « J » sur la face supérieure).

Pour plus d'informations sur le positionnement du bac disque, reportez-vous à la section Insertion d'un disque imprimable.

#### • **Contrôle 2 : un disque imprimable inconnu a peut-être été placé.**

Canon recommande d'utiliser des disques imprimables spécialement traités pour être imprimés à l'aide d'une imprimante à jet d'encre.

#### **Bac disque bloqué**

Tirez délicatement le bac disque vers vous.

Si vous ne parvenez pas à retirer le bac disque, mettez la machine hors tension, puis mettez la machine à nouveau sous tension. Le bac disque sera automatiquement éjecté.

Une fois le bac disque retiré, réinstallez le bac disque (comportant un « J » sur la face supérieure), puis réessayez de lancer l'impression. Insérez correctement le disque imprimable en vous reportant à la section Insertion d'un disque imprimable.

Si le bac disque est encore bloqué, vérifiez s'il y a un problème avec le disque imprimable.

Le bac disque n'est pas alimenté correctement

# **Problèmes de communication réseau**

- [Problèmes liés à la machine lors de son utilisation avec le réseau](#page-28-0)
- [Impossible de détecter une machine sur un réseau](#page-34-0)
- [Autres problèmes liés au réseau](#page-51-0)

# <span id="page-28-0"></span>**Problèmes liés à la machine lors de son utilisation avec le réseau**

- [La machine a soudainement cessé de fonctionner](#page-29-0)
- [Le niveau d'encre restant n'est pas affiché sur l'écran d'état d'imprimante de la machine](#page-31-0)
- [Vitesse d'impression lente](#page-32-0)

[Impossible d'utiliser la machine lors du remplacement d'un point d'accès ou de la modification de ses](#page-33-0) [paramètres](#page-33-0)

### <span id="page-29-0"></span>**La machine a soudainement cessé de fonctionner**

- Impossible de communiquer avec la machine après modification des paramètres réseau
- Impossible de communiquer avec la machine sur le réseau sans fil
- [Impossible de communiquer avec la machine sur le réseau filaire](#page-30-0)

[Impossible d'imprimer, de numériser ou d'envoyer une télécopie à partir d'un ordinateur connecté au](#page-30-0) [réseau](#page-30-0)

#### **Impossible de communiquer avec la machine après modification des paramètres réseau**

Attendez que l'adresse IP soit affectée à l'ordinateur. Il se peut que le redémarrage de votre ordinateur soit nécessaire.

Faites une nouvelle recherche de l'imprimante après confirmation qu'une adresse IP valide a été affectée à l'ordinateur.

#### **Impossible de communiquer avec la machine sur le réseau sans fil**

- **Contrôle 1 : assurez-vous que la machine est sous tension.**
- **Contrôle 2 : assurez-vous que les paramètres réseau de la machine sont identiques à ceux du point d'accès.**

Reportez-vous au manuel fourni avec le point d'accès ou contactez le fabricant pour vérifier les paramètres du point d'accès et modifier les paramètres de la machine en conséquence.

[Comment définir une clé WEP/WPA/WPA2](#page-52-0)

#### • **Contrôle 3 : assurez-vous que la machine n'est pas trop éloignée du point d'accès.**

Le point d'accès est situé à l'intérieur, dans les limites de la portée d'émission pour la communication sans fil. Placez la machine à 50 m/164 pieds du point d'accès.

#### • **Contrôle 4 : vérifiez l'absence de toute obstruction.**

La communication sans fil d'une pièce à une autre ou entre différents étages est généralement médiocre. Changez les périphériques de place.

• **Contrôle 5 : assurez-vous qu'il n'y a pas de source d'interférences d'ondes radio à proximité.**

Un appareil tel qu'un four à micro-ondes peut utiliser la même bande de fréquence que la station sans fil. Placez les périphériques sans fil le plus loin possible de la source d'interférences.

• **Contrôle 6 : assurez-vous que les paramètres réseau de l'ordinateur sont corrects.**

Pour connaître les procédures de configuration et de connexion d'un périphérique réseau à un ordinateur, reportez-vous au manuel du périphérique réseau ou contactez le fabricant.

- **Contrôle 7 : assurez-vous que l'état de la radio est bon et modifiez l'installation tout en surveillant l'état de la radio à l'aide d'IJ Network Tool.**
	- Surveillance de l'état du réseau sans fil
- **Contrôle 8 : assurez-vous que le canal sans fil valide est utilisé.**

Le canal sans fil à utiliser peut être limité selon les périphériques réseau sans fil installés sur l'ordinateur. Reportez-vous au manuel fourni avec votre ordinateur ou votre périphérique réseau sans fil afin de spécifier le canal sans fil valide.

• **Contrôle 9 : assurez-vous que le canal défini sur le point d'accès est en mesure de communiquer avec l'ordinateur, ce qui fait l'objet du contrôle 8.**

Si ce n'est pas le cas, modifiez le canal défini sur le point d'accès.

#### <span id="page-30-0"></span>• **Contrôle 10 : assurez-vous que le pare-feu du logiciel de sécurité est désactivé.**

Si la fonction de pare-feu de votre logiciel de sécurité est activée, un message peut apparaître avertissant que le logiciel Canon essaie d'accéder au réseau. Si c'est le cas, paramétrez le logiciel de sécurité pour qu'il autorise toujours l'accès.

Si vous utilisez des programmes qui changent l'environnement réseau, vérifiez leurs paramètres. Certains programmes activeront un pare-feu par défaut.

#### • **Contrôle 11 : si vous utilisez un routeur, connectez l'imprimante et l'ordinateur côté réseau (même segment réseau).**

Si le problème persiste, insérez le CD-ROM dans le lecteur de DVD/CD-ROM de votre ordinateur pour lancer de nouveau la configuration ou accédez à notre site Web via Internet et téléchargez le dernier MiniMasterSetup pour votre modèle.

#### • **Placement :**

Veillez à ce qu'aucune cloison ou qu'aucun autre obstacle ne se trouve entre le point d'accès et la machine.

#### **Impossible de communiquer avec la machine sur le réseau filaire**

- **Contrôle 1 : assurez-vous que la machine est sous tension.**
- **Contrôle 2 : vérifiez que le câble LAN est correctement raccordé.**

Assurez-vous que la machine est correctement connectée au routeur à l'aide du câble réseau. Assurez-vous de raccorder correctement le câble réseau.

si le câble réseau est raccordé au côté WAN du routeur, le câble est raccordé au côté réseau du routeur.

Si le problème persiste, insérez le CD-ROM dans le lecteur de DVD/CD-ROM de votre ordinateur pour lancer de nouveau la configuration ou accédez à notre site Web via Internet et téléchargez le dernier MiniMasterSetup pour votre modèle.

#### **Impossible d'imprimer, de numériser ou d'envoyer une télécopie à partir d'un ordinateur connecté au réseau**

• **Contrôle 1 : assurez-vous que les paramètres réseau de l'ordinateur sont corrects.**

Pour connaître les procédures de configuration de l'ordinateur, reportez-vous au manuel qui l'accompagne ou contactez le fabricant.

- **Contrôle 2 : si les MP Drivers ne sont pas installés, installez les MP Drivers.** Installez les MP Drivers à l'aide du CD-ROM d'installation.
- **Contrôle 3 : lorsque vous utilisez un réseau sans fil, assurez-vous que le contrôle d'accès n'est pas défini pour le point d'accès.**

Pour connaître les procédures de connexion et de configuration d'un point d'accès, reportez-vous au manuel du point d'accès ou contactez le fabricant.

#### **Remarque**

Pour vérifier l'adresse MAC ou IP de l'ordinateur, reportez-vous à la section [Vérification de](#page-55-0) [l'adresse IP ou MAC de l'ordinateur.](#page-55-0)

# <span id="page-31-0"></span>**Le niveau d'encre restant n'est pas affiché sur l'écran d'état d'imprimante de la machine**

Utilisez le pilote d'imprimante doté de la communication bidirectionnelle.

Sélectionnez **Activer le support bidirectionnel** dans la feuille **Ports** de la boîte de dialogue des propriétés du pilote d'imprimante.

Ouverture de la fenêtre de configuration du pilote d'imprimante

# <span id="page-32-0"></span>**Vitesse d'impression lente**

- **Contrôle 1 : il est possible que la machine imprime ou numérise une tâche importante lancée depuis un autre ordinateur.**
- **Contrôle 2 : lorsque vous utilisez un réseau sans fil, assurez-vous que l'état de la radio est bon et modifiez l'installation tout en surveillant l'état à l'aide de IJ Network Tool.**

Surveillance de l'état du réseau sans fil

Veillez à ce qu'aucune cloison ou qu'aucun autre obstacle ne se trouve entre le point d'accès et la machine. La communication sans fil d'une pièce à une autre ou entre différents étages est généralement médiocre. Le métal, le béton ou le bois avec matériaux métalliques, les murs en argile ou les isolants peuvent interrompre une communication sans fil. Si la machine ne peut pas communiquer avec l'ordinateur sur un réseau sans fil en raison des matériaux de construction du mur, placez la machine dans la même pièce ou au même étage.

• **Contrôle 3 : lorsque vous utilisez un réseau sans fil, assurez-vous qu'il n'y a pas de source d'interférences à proximité.**

Un appareil tel qu'un four à micro-ondes utilisant la même bande de fréquence peut provoquer des interférences. Placez les périphériques sans fil le plus loin possible de la source d'interférences.

# <span id="page-33-0"></span>**Impossible d'utiliser la machine lors du remplacement d'un point d'accès ou de la modification de ses paramètres**

Lorsque vous remplacez un point d'accès, effectuez à nouveau la configuration réseau de la machine.

Pour effectuer à nouveau la configuration réseau, accédez à notre site Web via Internet et téléchargez le MiniMasterSetup le plus récent correspondant à votre modèle.

Si le problème persiste, reportez-vous à la section ci-dessous.

**■ Impossible de communiquer avec la machine après l'application d'un filtre d'adresses MAC/IP ou la** saisie d'une clé WEP/WPA/WPA2 sur le point d'accès

Lorsque le cryptage est activé, impossible de communiquer avec la machine après changement du type de cryptage sur le point d'accès

#### **Impossible de communiquer avec la machine après l'application d'un filtre d'adresses MAC/IP ou la saisie d'une clé WEP/WPA/WPA2 sur le point d'accès**

• **Contrôle 1 : vérifiez le point d'accès.**

Reportez-vous au manuel fourni avec le point d'accès ou contactez le fabricant pour vérifier le point d'accès. Assurez-vous que l'ordinateur et le point d'accès peuvent communiquer ensemble avec ce paramétrage.

- **Contrôle 2 : si vous procédez à un filtrage des adresses MAC ou des adresses IP au niveau du point d'accès, confirmez que les adresses MAC ou IP de l'ordinateur ou du périphérique réseau et de l'imprimante sont enregistrées.**
- **Contrôle 3 : si vous utilisez une clé WEP/WPA/WPA2, assurez-vous que la clé de l'ordinateur ou du périphérique réseau et de l'imprimante correspond à celle définie au point d'accès.**

Outre la clé WEP elle-même, la longueur de clé, le format de clé, l'ID de clé à utiliser ainsi que la méthode d'authentification doivent correspondre entre la machine, le point d'accès et l'ordinateur.

Normalement, sélectionnez **Auto** pour la méthode d'authentification. Si vous souhaitez spécifier la méthode manuellement, sélectionnez **Système ouvert** ou **Clé partagée** selon le paramètre du point d'accès.

[Comment définir une clé WEP/WPA/WPA2](#page-52-0)

#### **Lorsque le cryptage est activé, impossible de communiquer avec la machine après changement du type de cryptage sur le point d'accès**

Si l'imprimante ne peut pas communiquer avec l'ordinateur après modification du type de cryptage de l'imprimante , assurez-vous que les types de cryptage de l'ordinateur et du point d'accès correspondent à celui défini pour l'imprimante.

**■ Impossible de communiquer avec la machine après l'application d'un filtre d'adresses MAC/IP ou la** saisie d'une clé WEP/WPA/WPA2 sur le point d'accès

# <span id="page-34-0"></span>**Impossible de détecter une machine sur un réseau**

- [Impossible de détecter la machine lors de la configuration des communications réseau](#page-35-0)
- [Impossible de détecter la machine sur le réseau sans fil](#page-48-0)
- [Impossible de détecter la machine sur le réseau filaire](#page-50-0)

# <span id="page-35-0"></span>**Impossible de détecter la machine lors de la configuration des communications réseau**

Si la machine ne peut pas être détectée sur le réseau lors de la configuration des communications réseau, vérifiez les paramètres réseau avant de rechercher à nouveau la machine.

- [Impossible de détecter la machine sur le réseau sans fil : Contrôle 1](#page-36-0)
- [Impossible de détecter la machine sur le réseau filaire : Contrôle 1](#page-42-0)

#### **Remarque**

Vous pouvez configurer les communications réseau via USB. Pour une configuration via USB, activez la case à cocher **Configurer la connexion réseau via USB** sur l'écran **Vérifier paramètres d'impression** et cliquez sur **Suivant**.
### **La machine et les périphériques réseau (routeur, point d'accès, etc.) sont-ils sous tension ?**

Assurez-vous que la machine est sous tension.

Vérification que la machine est sous tension

Assurez-vous que les périphériques réseau (routeur, point d'accès, etc.) sont sous tension.

### **Si la machine ou le périphérique réseau est hors tension :**

Mettez la machine ou le périphérique réseau sous tension.

Après avoir mis la machine ou le périphérique réseau sous tension, ce dernier requiert un peu de temps avant d'être prêt pour l'utilisation. Un peu après que la machine ou le périphérique réseau a été mis sous tension, cliquez sur **Redétecter** de l'écran **Vérifier paramètres d'impression**.

Une fois la machine détectée, suivez les instructions à l'écran pour poursuivre la configuration des communications réseau.

### **Si la machine et le périphérique réseau sont sous tension :**

Si la machine et le périphérique réseau sont activés ou si la machine ne peut pas être détectée après avoir cliqué sur **Redétecter**, accédez au contrôle 2.

### <span id="page-37-0"></span>**L'ordinateur et le périphérique réseau (routeur, point d'accès, etc.) sont-ils configurés et l'ordinateur peut-il se connecter au réseau ?**

Assurez-vous de pouvoir visualiser n'importe quelle page Web sur votre ordinateur.

#### **Dans le cas contraire :**

Cliquez sur **Annuler** sous **Vérifier paramètres d'impression** pour supprimer la configuration des communications réseau. Ensuite, configurez l'ordinateur et le périphérique réseau.

Pour connaître les procédures, reportez-vous au manuel d'instructions fourni avec l'ordinateur ou le périphérique réseau ou contactez le fabricant.

Si vous ne pouvez pas afficher une page Web après avoir reconfiguré l'ordinateur ou le périphérique réseau, recommencez la configuration des communications réseau.

### **Si vous êtes en mesure d'afficher n'importe quelle page Web :**

Passez au contrôle 3.

### <span id="page-38-0"></span>**Les paramètres réseau sans fil de la machine sont-ils activés ?**

Vérifiez que le voyant **Wi-Fi** de la machine est allumé en bleu.

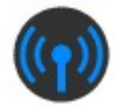

### **Si le voyant Wi-Fi est éteint :**

Les paramètres réseau sans fil de la machine sont désactivés. Activez les paramètres réseau sans fil de la machine.

Après avoir activé les paramètres réseau sans fil, cliquez sur **Retour au début** dans l'écran **Vérifier paramètres d'impression** pour recommencer la configuration des communications réseau.

### **Si le voyant Wi-Fi est allumé :**

Passez au contrôle 4.

### <span id="page-39-0"></span>**La machine est-elle connectée au point d'accès ?**

À l'aide du panneau de contrôle de la machine, assurez-vous que la machine est connectée au point d'accès.

Appuyez sur le bouton **MENU**, puis sélectionnez **Config.** > **Paramètres périphérique** > **Paramètres réseau** > **Confirmer les paramètres réseau** > **Liste param. réseau sans fil**.

Assurez-vous que **Connexion** sur l'écran LCD est défini sur **Actif**.

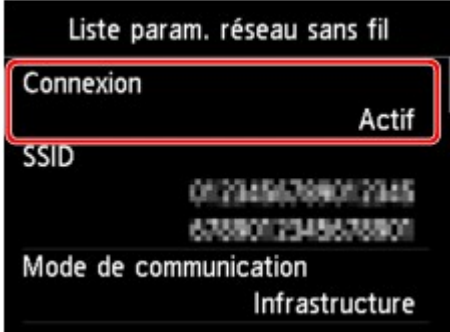

### **Si Connexion est défini sur Inactif :**

La machine peut être placée à distance du point d'accès. Placez temporairement la machine à proximité du point d'accès, ensuite cliquez sur l'option **Redétecter** de l'écran **Vérifier paramètres d'impression**.

Une fois la machine détectée, suivez les instructions à l'écran pour poursuivre la configuration des communications réseau.

Si la machine ne peut pas être détectée, la machine n'est pas connectée au point d'accès. Connectez la machine au point d'accès.

Cliquez sur **Retour au début** sous **Vérifier paramètres d'impression** pour recommencer la configuration des communications réseau.

### **Si Connexion est défini sur Actif :**

Vérifiez le **SSID** de la **Liste param. réseau sans fil** et assurez-vous que le paramètre est identique à celui du point d'accès auquel votre ordinateur se connecte.

Sous Windows 7 ou Windows Vista, vous pouvez confirmer le SSID défini pour votre ordinateur depuis l'icône des communications réseau sans fil de la barre de tâche.

Si les SSID de la machine et de votre ordinateur ne sont pas identiques, cliquez sur **Retour au début** de l'écran **Vérifier paramètres d'impression** pour recommencer la configuration des communications réseau. Lors de la configuration, définissez le même SSID (point d'accès) pour la machine et votre ordinateur.

Si les SSID de la machine et de votre ordinateur sont identiques, accédez au contrôle 5.

### **La fonction de pare-feu de votre logiciel de sécurité ou le système d'exploitation de l'ordinateur interfère-t-il avec la configuration des communications réseau ?**

La fonction de pare-feu de votre logiciel de sécurité ou du système d'exploitation de l'ordinateur peut limiter les communications entre la machine et votre ordinateur. Vérifiez les paramètres de la fonction de pare-feu de votre logiciel de sécurité ou du système d'exploitation ou confirmez le message s'affichant sur votre ordinateur.

### **En cas d'interférence de la fonction de pare-feu lors de la configuration :**

#### • **Si ce message s'affiche sur votre ordinateur :**

Si un message indiquant que le logiciel Canon tente d'accéder au réseau s'affiche sur votre ordinateur, définissez le logiciel de sécurité de manière à autoriser l'accès.

Ensuite cliquez sur l'option **Redétecter** de l'écran **Vérifier paramètres d'impression**.

Une fois la machine détectée, suivez les instructions à l'écran pour poursuivre la configuration des communications réseau.

#### • **Si ce message ne s'affiche pas sur votre ordinateur :**

Supprimez la configuration, ensuite paramétrez le logiciel de sécurité pour qu'il autorise le logiciel Canon \* à accéder au réseau.

\* Paramétrez le logiciel de sécurité pour autoriser le fichier **Setup.exe** ou **Setup64.exe** du dossier **win**, dans le dossier **DrvSetup** du dossier **Driver** du CD-ROM d'installation, à accéder au réseau.

Après avoir configuré le logiciel de sécurité, recommencez la configuration des communications réseau.

### **Remarque**

Pour le paramétrage du pare-feu du système d'exploitation ou du pare-feu du logiciel de sécurité, reportez-vous au manuel fourni avec l'ordinateur ou le logiciel, ou contactez le fabricant.

### **Si aucun problème n'est lié aux paramètres du pare-feu :**

Passez au contrôle 6.

### <span id="page-41-0"></span>**Vérifiez les paramètres du point d'accès.**

Vérifiez les paramètres du point d'accès de la connexion réseau, tels que le filtrage des adresses IP, le filtrage des adresses MAC ou la fonction du serveur DHCP.

Pour plus d'informations sur la procédure de vérification des paramètres du point d'accès, reportez-vous au manuel fourni avec le point d'accès ou contactez le fabricant.

Après avoir vérifié les paramètres du point d'accès, cliquez sur **Redétecter** sur l'écran **Vérifier paramètres d'impression**.

Une fois la machine détectée, suivez les instructions à l'écran pour poursuivre la configuration des communications réseau.

Si ce problème persiste, activez la case à cocher **Configurer la connexion réseau via USB** sur l'écran **Vérifier paramètres d'impression** et cliquez sur **Suivant** pour configurer les communications réseau via USB.

### **Le câble réseau est-il connecté et la machine et le routeur sont-ils sous tension ?**

Vérifiez que le câble LAN est raccordé.

Assurez-vous que la machine est sous tension.

Vérification que la machine est sous tension

Assurez-vous que le routeur est sous tension.

### **Le câble réseau est connecté et la machine ou le périphérique réseau est mis hors tension :**

Mettez la machine ou le périphérique réseau sous tension.

Après avoir mis la machine ou le périphérique réseau sous tension, ce dernier requiert un peu de temps avant d'être prêt pour l'utilisation. Un peu après que la machine ou le périphérique réseau a été mis sous tension, cliquez sur **Redétecter** de l'écran **Vérifier paramètres d'impression**.

Une fois la machine détectée, suivez les instructions à l'écran pour poursuivre la configuration des communications réseau.

### **Le câble réseau est connecté et la machine et le périphérique réseau sont mis sous tension :**

Si la machine et le périphérique réseau sont activés ou si la machine ne peut pas être détectée après avoir cliqué sur **Redétecter**, accédez au contrôle 2.

### <span id="page-43-0"></span>**L'ordinateur et le routeur sont-ils configurés et l'ordinateur peut-il se connecter au réseau ?**

Assurez-vous de pouvoir visualiser n'importe quelle page Web sur votre ordinateur.

#### **Dans le cas contraire :**

Cliquez sur **Annuler** sous **Vérifier paramètres d'impression** pour supprimer la configuration des communications réseau. Ensuite, configurez l'ordinateur et le périphérique réseau.

Pour connaître les procédures, reportez-vous au manuel d'instructions fourni avec l'ordinateur ou le périphérique réseau ou contactez le fabricant.

Si vous ne pouvez pas afficher une page Web après avoir reconfiguré l'ordinateur ou le périphérique réseau, recommencez la configuration des communications réseau.

### **Si vous êtes en mesure d'afficher n'importe quelle page Web :**

Passez au contrôle 3.

### <span id="page-44-0"></span>**Les paramètres du réseau filaire de la machine sont-ils activés ?**

À l'aide du panneau de contrôle de la machine, vérifiez les paramètres du réseau filaire de la machine. Appuyez sur le bouton **MENU**, puis sélectionnez **Config.** > **Paramètres périphérique** > **Paramètres réseau** > **Changer sans fil/câblé**.

Assurez-vous que **Réseau câblé actif** est sélectionné sur l'écran LCD.

### **Si l'option Réseau câblé actif n'est pas sélectionnée :**

Les paramètres du réseau filaire de la machine sont désactivés. Activez les paramètres du réseau filaire de la machine.

Après avoir activé les paramètres du réseau filaire, cliquez sur **Retour au début** dans l'écran **Vérifier paramètres d'impression** pour recommencer la configuration des communications réseau.

### **Si vous avez sélectionné Réseau câblé actif :**

Passez au contrôle 4.

### <span id="page-45-0"></span>**La machine est-elle connectée au routeur ?**

À l'aide du panneau de contrôle de la machine, assurez-vous que la machine est connectée au routeur. Appuyez sur le bouton **MENU**, puis sélectionnez **Config.** > **Paramètres périphérique** > **Paramètres réseau** > **Confirmer les paramètres réseau** > **Liste des paramètres réseau**. Assurez-vous que **Connexion** sur l'écran LCD est défini sur **Actif**.

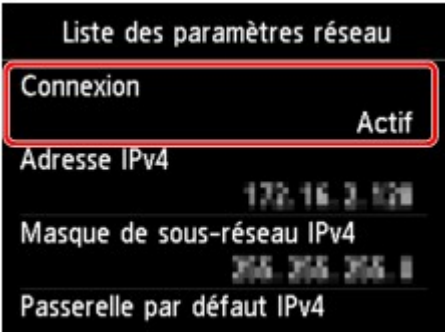

### **Si Connexion est défini sur Inactif :**

La machine n'est pas connectée au routeur. Connectez la machine au routeur.

Cliquez sur **Retour au début** sous **Vérifier paramètres d'impression** pour recommencer la configuration des communications réseau.

### **Si Connexion est défini sur Actif :**

Passez au contrôle 5.

### <span id="page-46-0"></span>**La fonction de pare-feu de votre logiciel de sécurité ou le système d'exploitation de l'ordinateur interfère-t-il avec la configuration des communications réseau ?**

La fonction de pare-feu de votre logiciel de sécurité ou du système d'exploitation de l'ordinateur peut limiter les communications entre la machine et votre ordinateur. Vérifiez les paramètres de la fonction de pare-feu de votre logiciel de sécurité ou du système d'exploitation ou confirmez le message s'affichant sur votre ordinateur.

### **En cas d'interférence de la fonction de pare-feu lors de la configuration :**

#### • **Si ce message s'affiche sur votre ordinateur :**

Si un message indiquant que le logiciel Canon tente d'accéder au réseau s'affiche sur votre ordinateur, définissez le logiciel de sécurité de manière à autoriser l'accès.

Ensuite cliquez sur l'option **Redétecter** de l'écran **Vérifier paramètres d'impression**.

Une fois la machine détectée, suivez les instructions à l'écran pour poursuivre la configuration des communications réseau.

#### • **Si ce message ne s'affiche pas sur votre ordinateur :**

Supprimez la configuration, ensuite paramétrez le logiciel de sécurité pour qu'il autorise le logiciel Canon \* à accéder au réseau.

\* Paramétrez le logiciel de sécurité pour autoriser le fichier **Setup.exe** ou **Setup64.exe** du dossier **win**, dans le dossier **DrvSetup** du dossier **Driver** du CD-ROM d'installation, à accéder au réseau.

Après avoir configuré le logiciel de sécurité, recommencez la configuration des communications réseau.

### **Remarque**

Pour le paramétrage du pare-feu du système d'exploitation ou du pare-feu du logiciel de sécurité, reportez-vous au manuel fourni avec l'ordinateur ou le logiciel, ou contactez le fabricant.

#### **Si aucun problème n'est lié aux paramètres du pare-feu :**

Passez au contrôle 6.

### <span id="page-47-0"></span>**Vérifiez les paramètres du routeur.**

Vérifiez les paramètres du routeur de la connexion réseau, tels que le filtrage des adresses IP, le filtrage des adresses MAC ou la fonction du serveur DHCP.

Pour plus d'informations sur la procédure de vérification des paramètres du routeur, reportez-vous au manuel fourni avec le routeur ou contactez le fabricant.

Après avoir vérifié les paramètres du routeur, cliquez sur **Redétecter** sur l'écran **Vérifier paramètres d'impression**.

Une fois la machine détectée, suivez les instructions à l'écran pour poursuivre la configuration des communications réseau.

Si ce problème persiste, activez la case à cocher **Configurer la connexion réseau via USB** sur l'écran **Vérifier paramètres d'impression** et cliquez sur **Suivant** pour configurer les communications réseau via USB.

- **Contrôle 1 : assurez-vous que la machine est sous tension.**
- **Contrôle 2 : l'option Changer sans fil/câblé dans Paramètres réseau sous Paramètres périphérique est-elle définie sur Désactiver réseau ?**
- **Contrôle 3 : lorsque la machine est connectée temporairement à l'ordinateur à l'aide d'un câble USB, assurez-vous que le câble USB est correctement raccordé.**

Pour configurer la connexion du réseau sans fil au moyen d'un câble USB ou modifier les paramètres du réseau sans fil à l'aide de IJ Network Tool, connectez la machine et l'ordinateur de manière sécurisée.

- Connexion de la machine à l'ordinateur avec un câble USB
- **Contrôle 4 : assurez-vous que la configuration de la machine est terminée.**

Dans le cas contraire, procédez à la configuration à l'aide du CD-ROM d'installation.

• **Contrôle 5 : lorsque vous utilisez IJ Network Tool, cliquez sur Mettre à jour pour relancer la recherche d'imprimante.**

Écran Canon IJ Network Tool

• **Contrôle 6 : si vous recherchez une imprimante sur un réseau, veillez à ce que la machine soit associée au port.**

Si l'option **Aucun pilote** s'affiche sous **Nom** dans IJ Network Tool, il n'existe aucune association. Sélectionnez **Associer un port** dans le menu **Paramètres**, puis associez le port à l'imprimante.

Lorsque le pilote d'imprimante n'est pas associé à un port

# • **Contrôle 7 : assurez-vous que les paramètres réseau de l'imprimante sont identiques à ceux du point d'accès.**

Reportez-vous au manuel fourni avec le point d'accès ou contactez le fabricant pour vérifier les paramètres du point d'accès et modifier les paramètres de la machine en conséquence.

[Comment définir une clé WEP/WPA/WPA2](#page-52-0)

### • **Contrôle 8 : vérifiez l'absence de toute obstruction.**

La communication sans fil d'une pièce à une autre ou entre différents étages est généralement médiocre. Changez les périphériques de place.

# • **Contrôle 9 : assurez-vous que la machine n'est pas trop éloignée du point d'accès.**

Le point d'accès est situé à l'intérieur, dans les limites de la portée d'émission pour la communication sans fil. Placez la machine à 50 m/164 pieds du point d'accès.

# • **Contrôle 10 : assurez-vous qu'il n'y a pas de source d'interférences d'ondes radio à proximité.**

Un appareil tel qu'un four à micro-ondes peut utiliser la même bande de fréquence que la station sans fil. Placez les périphériques sans fil le plus loin possible de la source d'interférences.

# • **Contrôle 11 : assurez-vous que les paramètres réseau de l'ordinateur sont corrects.**

Assurez-vous que l'ordinateur peut communiquer avec l'imprimante et le point d'accès sur le réseau sans fil.

# • **Contrôle 12 : assurez-vous que l'option Activer le support bidirectionnel est sélectionnée dans la feuille Ports de la boîte de dialogue des propriétés du pilote d'imprimante.**

### • **Contrôle 13 : assurez-vous que le pare-feu du logiciel de sécurité est désactivé.**

Si la fonction de pare-feu de votre logiciel de sécurité est activée, un message peut apparaître avertissant que le logiciel Canon essaie d'accéder au réseau. Si c'est le cas, paramétrez le logiciel de sécurité pour qu'il autorise toujours l'accès.

Si vous utilisez des programmes qui changent l'environnement réseau, vérifiez leurs paramètres. Certains programmes activeront un pare-feu par défaut.

# • **Contrôle 14 : si vous utilisez un routeur, connectez l'imprimante et l'ordinateur côté réseau (même segment réseau).**

Si le problème persiste, insérez le CD-ROM dans le lecteur de DVD/CD-ROM de votre ordinateur pour lancer de nouveau la configuration ou accédez à notre site Web via Internet et téléchargez le dernier MiniMasterSetup pour votre modèle.

# **Impossible de détecter la machine sur le réseau filaire**

- **Contrôle 1 : assurez-vous que la machine est sous tension.**
- **Contrôle 2 : l'option Changer sans fil/câblé dans Paramètres réseau sous Paramètres périphérique est-elle définie sur Désactiver réseau ?**

**E** Paramètres réseau

• **Contrôle 3 : vérifiez que le câble LAN est correctement raccordé.**

Assurez-vous que la machine est correctement connectée au routeur à l'aide du câble réseau. Assurez-vous de raccorder correctement le câble réseau.

si le câble réseau est raccordé au côté WAN du routeur, le câble est raccordé au côté réseau du routeur.

# **Autres problèmes liés au réseau**

- [Vous avez oublié un nom de point d'accès, un identificateur SSID ou une clé réseau](#page-52-0)
- [Le message s'affiche sur l'écran de l'ordinateur pendant la configuration](#page-53-0)
- [Le mot de passe d'administrateur défini pour la machine a été oublié](#page-54-0)
- [Vérification des informations de réseau](#page-55-0)
- [Envoi de paquets constant](#page-56-0)
- [Procédure de restauration des paramètres réseau par défaut définis en usine de la machine](#page-57-0)

# <span id="page-52-0"></span>**Vous avez oublié un nom de point d'accès, un identificateur SSID ou une clé réseau**

Connexion impossible avec un point d'accès sur lequel une clé WEP/WPA/WPA2 est définie (vous avez oublié la clé WEP/WPA/WPA2)

Comment définir une clé WEP/WPA/WPA2

### **Connexion impossible avec un point d'accès sur lequel une clé WEP/WPA/WPA2 est définie (vous avez oublié la clé WEP/WPA/WPA2)**

Pour plus d'informations sur la configuration du point d'accès, reportez-vous au manuel fourni avec le point d'accès ou contactez le fabricant. Assurez-vous que l'ordinateur et le point d'accès peuvent communiquer ensemble, puis configurez la machine de sorte que ses paramètres correspondent à ceux du point d'accès.

#### **Comment définir une clé WEP/WPA/WPA2**

Reportez-vous au manuel fourni avec le point d'accès ou contactez le fabricant et vérifiez les paramètres du point d'accès. Assurez-vous que l'ordinateur et le point d'accès peuvent communiquer ensemble, puis configurez la machine de sorte que ses paramètres correspondent à ceux du point d'accès.

#### • **Lors de l'utilisation de WEP**

La longueur de clé, le format de clé, la clé à utiliser (entre 1 et 4) ainsi que la méthode d'authentification doivent correspondre entre le point d'accès, l'imprimante et l'ordinateur.

Pour communiquer avec un point d'accès qui utilise des clés WEP générées automatiquement, vous devez configurer la machine afin qu'elle utilise la clé générée par le point d'accès en l'entrant au format hexadécimal.

Normalement, sélectionnez **Auto** pour la méthode d'authentification. Sinon, sélectionnez **Système ouvert** ou **Clé partagée** selon le paramètre du point d'accès.

Si l'écran **Détails WEP** s'affiche après avoir cliqué sur **Définir** dans l'écran **Rechercher**, suivez les instructions à l'écran et définissez la longueur, le format et le numéro de la clé, ainsi que l'authentification pour entrer une clé WEP.

Pour plus d'informations, reportez-vous à la section Modification des paramètres détaillés WEP.

#### • **Lors de l'utilisation de WPA ou WPA2**

La méthode d'authentification, la phrase de passe et le type de cryptage dynamique doivent correspondre au niveau du point d'accès, de la machine et de l'ordinateur.

Entrez la phrase de passe configurée sur le point d'accès (une séquence de 8 à 63 caractères alphanumériques ou un nombre hexadécimal de 64 caractères).

Sélectionnez **TKIP (cryptage de base)** ou **AES (cryptage sécurisé)** comme méthode de cryptage dynamique.

Pour plus d'informations, reportez-vous à la section Modification des paramètres détaillés WPA ou WPA2.

#### **Remarque**

Cette machine prend en charge WPA-PSK (WPA Personnel) et WPA2-PSK (WPA2 Personnel).

# <span id="page-53-0"></span>**Le message s'affiche sur l'écran de l'ordinateur pendant la configuration**

L'écran **Saisir le mot de passe** s'affiche pendant la configuration

L'écran permettant de définir le cryptage s'affiche une fois que le point d'accès est sélectionné sur l'écran **Rechercher**

Le message « **Vous êtes en train de connecter la machine au réseau sans fil non crypté** » s'affiche

#### **L'écran Saisir le mot de passe s'affiche pendant la configuration**

L'écran s'affiche si un mot de passe d'administrateur est défini sur la machine qui a déjà été configurée.

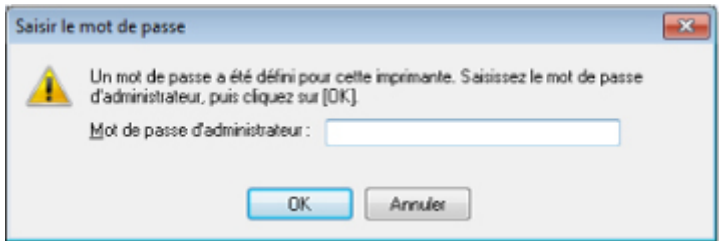

Entrez le mot de passe d'administrateur que vous avez défini.

Modification des paramètres de la feuille Mot de passe d'administrateur

### **L'écran permettant de définir le cryptage s'affiche une fois que le point d'accès est sélectionné sur l'écran Rechercher**

Cet écran s'affiche une fois que le point d'accès sélectionné est chiffré. Dans ce cas, configurez les détails pour utiliser les mêmes paramètres de cryptage que ceux définis pour le point d'accès.

Pour plus d'informations sur les paramètres de cryptage, reportez-vous à la section Modification des paramètres de la feuille Réseau sans fil.

### **Le message «** Vous êtes en train de connecter la machine au réseau sans fil non crypté **» s'affiche**

La sécurité n'est pas configurée sur le point d'accès. La machine peut toujours être utilisée, vous pouvez donc terminer la procédure de configuration.

#### **Important**

Si vous vous connectez à un réseau non protégé par des mesures de sécurité, des données risquent d'être divulguées à une tierce partie, telles que vos informations personnelles.

# <span id="page-54-0"></span>**Le mot de passe d'administrateur défini pour la machine a été oublié**

Initialisez les paramètres réseau.

[Procédure de restauration des paramètres réseau par défaut définis en usine de la machine](#page-57-0)

Après avoir initialisé les paramètres réseau, procédez à la configuration à l'aide du CD-ROM d'installation.

# <span id="page-55-0"></span>**Vérification des informations de réseau**

- Vérification de l'adresse IP ou MAC de la machine
- Vérification de l'adresse IP ou MAC de l'ordinateur
- Vérification de la disponibilité de la communication entre l'ordinateur et la machine ou l'ordinateur et le point d'accès
- Vérification des informations de configuration réseau

### **Vérification de l'adresse IP ou MAC de la machine**

Pour vérifier l'adresse IP ou MAC de la machine, affichez les informations de configuration réseau à l'aide du panneau de contrôle de la machine ou imprimez les informations de configuration réseau de la machine.

- **Paramètres réseau**
- $\rightarrow$  Impression des informations de configuration réseau

Pour afficher les informations de configuration réseau à l'aide de IJ Network Tool, sélectionnez **Informations réseau** dans le menu **Affichage**.

 $\div$  **Écran Canon IJ Network Tool** 

### **Vérification de l'adresse IP ou MAC de l'ordinateur**

Pour vérifier l'adresse IP ou MAC attribuée à l'ordinateur, suivez la procédure ci-dessous.

- **1.** Cliquez sur **Démarrer** > **Tous les programmes** > **Accessoires** > **Invite de commandes**.
- **2.** Saisissez « ipconfig/all » et appuyez sur la touche **Entrée**.

Les adresses IP et MAC des périphériques réseau installés sur votre ordinateur s'affichent. Lorsque le périphérique réseau n'est pas connecté au réseau, l'adresse IP ne s'affiche pas.

### **Vérification de la disponibilité de la communication entre l'ordinateur et la machine ou l'ordinateur et le point d'accès**

Pour vérifier que la communication est disponible, effectuez le test Ping.

- **1.** Cliquez sur **Démarrer** > **Tous les programmes** > **Accessoires** > **Invite de commandes**.
- **2.** Entrez la commande ping et l'adresse IP de l'imprimante ou du point d'accès cible, et appuyez sur la touche **Entrée**.

ping XXX.XXX.XXX.XXX « XXX.XXX.XXX.XXX » correspond à l'adresse IP du périphérique cible. Si la communication est disponible, un message similaire à celui-ci s'affiche. Reply from XXX.XXX.XXX.XXX: bytes=32 time=10ms TTL=255 Lorsque le message **La requête a expiré** s'affiche, la communication n'est pas disponible.

### **Vérification des informations de configuration réseau**

Pour vérifier l'adresse IP ou MAC de la machine, affichez les informations de configuration réseau à l'aide du panneau de contrôle de la machine ou imprimez les informations de configuration réseau de la machine.

- **E** Paramètres réseau
- Impression des informations de configuration réseau

# <span id="page-56-0"></span>**Envoi de paquets constant**

Quand il est activé, IJ Network Scanner Selector EX transmet régulièrement des paquets pour vérifier s'il peut communiquer avec la machine via le réseau. Lorsque vous utilisez l'ordinateur dans un environnement réseau autre que celui utilisé pour configurer la machine, désactivez IJ Network Scanner Selector EX.

Pour désactiver IJ Network Scanner Selector EX, cliquez avec le bouton droit de la souris sur l'icône

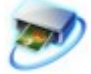

dans la barre des tâches, puis sélectionnez **Désactiver Canon IJ Network Scanner Selector EX**.

# <span id="page-57-0"></span>**Procédure de restauration des paramètres réseau par défaut définis en usine de la machine**

### **Important**

Notez que l'initialisation efface tous les paramètres réseau de la machine et que les opérations d'impression, de numérisation ou de télécopie à partir d'un ordinateur sur le réseau peuvent devenir impossibles. Pour utiliser la machine sur le réseau, procédez à la configuration à l'aide du CD-ROM d'installation.

Sélectionnez **Réinitialiser paramètres réseau** dans le panneau de contrôle de la machine pour initialiser le paramètre réseau.

**Paramètres réseau** 

# **Problèmes liés à l'impression**

- [L'impression ne démarre pas](#page-11-0)
- **[Bourrages papier](#page-18-0)**
- [L'alimentation du papier ne se fait pas normalement/Une erreur « Pas de papier » se produit](#page-13-0)
- [Impression impossible sur l'étiquette d'un disque](#page-26-0)
- [Impression recto verso automatique impossible](#page-65-0)
- [La copie/l'impression s'interrompt avant la fin](#page-66-0)
- [Impossible d'imprimer correctement à partir d'un périphérique de communication sans fil](#page-67-0)

# **L'impression ne démarre pas**

# • **Contrôle 1 : assurez-vous que le câble d'alimentation est correctement branché, puis mettez la machine sous tension.**

Si un voyant du panneau de contrôle clignote, cela signifie que la machine est en cours d'initialisation. Attendez que le voyant cesse de clignoter et reste allumé.

### **Remarque**

En cas d'impression de documents volumineux, tels que des photos ou des graphiques, l'impression peut être plus longue à démarrer. Si un voyant du panneau de contrôle clignote, cela signifie que l'ordinateur traite des données pour les envoyer à la machine. Attendez que l'impression démarre.

# • **Contrôle 2 : assurez-vous que la machine est correctement connectée à l'ordinateur.**

Si la machine est raccordée à l'ordinateur à l'aide d'un câble USB, assurez-vous que le câble USB est correctement raccordé à la machine et à l'ordinateur, puis vérifiez les points suivants :

- Si vous utilisez un périphérique relais, tel qu'un concentrateur USB, débranchez-le, raccordez la machine directement à l'ordinateur, puis relancez l'impression. Si l'impression démarre normalement, le problème vient du périphérique relais. Contactez le revendeur du périphérique relais pour plus d'informations.
- Il peut également y avoir un problème avec le câble USB. Remplacez le câble USB et relancez l'impression.

Si vous utilisez la machine sur un réseau câblé, vérifiez que la machine est connectée à l'aide d'un câble réseau ou qu'elle est correctement configurée.

• **Contrôle 3 : si vous imprimez depuis l'ordinateur, supprimez les tâches d'impression inutiles, le cas échéant.**

Suppression d'une tâche d'impression

• **Contrôle 4 : assurez-vous que le panneau interne (le couvercle du bac disque) est fermé.**

Si le panneau interne est ouvert, fermez le panneau interne et appuyez sur le bouton **OK** de la machine.

• **Contrôle 5 : assurez-vous que le nom de votre machine est sélectionné dans la boîte de dialogue Imprimer.**

La machine risque de ne pas imprimer correctement si vous utilisez un pilote destiné à une autre imprimante.

Assurez-vous que le nom de votre machine est sélectionné dans la boîte de dialogue Imprimer.

#### **Remarque**

Pour que votre machine soit celle définie par défaut, sélectionnez **Définir comme imprimante par défaut**.

### • **Contrôle 6 : configurez correctement le port de l'imprimante.**

Assurez-vous que le port de l'imprimante est configuré de façon appropriée.

**1.** Connectez-vous à l'aide d'un compte utilisateur bénéficiant de privilèges administrateur.

- **2.** Sélectionnez les éléments suivants dans le menu **Démarrer**, comme indiqué cidessous.
	- **•** Sous Windows 7, sélectionnez **Périphériques et imprimantes** dans le menu **Démarrer**.
	- **•** Sous Windows Vista, sélectionnez le menu **Démarrer** > **Panneau de configuration** > **Matériel et audio** > **Imprimantes**.
	- **•** Sous Windows XP, sélectionnez le menu **Démarrer** > **Panneau de configuration** > **Imprimantes et autres périphériques** > **Imprimantes et télécopieurs**.
- **3.** Ouvrez les propriétés du pilote d'imprimante de la machine.
	- **•** Sous Windows 7, cliquez avec le bouton droit sur l'icône « Canon XXX Printer » (où « XXX » représente le nom de votre machine), puis sélectionnez **Propriétés de l'imprimante**.
	- **•** Sous Windows Vista ou Windows XP, cliquez avec le bouton droit sur l'icône « Canon XXX Printer » (où « XXX » représente le nom de votre machine), puis sélectionnez **Propriétés**.
- **4.** Cliquez sur l'onglet **Ports** afin de vérifier les paramètres du port.

Vérifiez qu'un port appelé « USBnnn » (où n est un nombre) accompagné de la mention « Canon XXX Printer » dans la colonne **Imprimante** est sélectionné pour **Impression sur les ports suivants**.

### **Remarque**

Si vous utilisez la machine sur un réseau, le nom de port de la machine est affiché sous la forme CNBJNP\_xxxxxxxxxx. xxxxxxxxxx est la chaîne de caractères générée à partir de l'adresse MAC ou une chaîne de caractères spécifiée par l'utilisateur lors de la configuration de la machine.

- **•** Si le paramètre est incorrect : Réinstallez les MP Drivers.
- **•** L'impression ne démarre pas alors que la machine est raccordée à l'ordinateur via un câble USB et que le port « USBnnn » est sélectionné : Cliquez sur **Démarrer**, puis sélectionnez **Tous les programmes**, **Canon Utilities**, **Canon My Printer**, **Canon My Printer**, puis **Diagnostic et réparation de l'imprimante**. Suivez les instructions à l'écran pour définir le port d'imprimante, puis sélectionnez le nom de votre machine.

Si le problème n'est toujours pas résolu, réinstallez les MP Drivers.

**•** L'impression ne démarre pas même alors que le port « CNBJNP\_xxxxxxxxxx » est sélectionné si vous utilisez la machine sur un réseau : LancezIJ Network Tool et sélectionnez « CNBJNP\_xxxxxxxxx », ainsi que confirmé à l'étape 4, puis associez le port à l'imprimante à l'aide du paramètre **Associer un port** du menu **Paramètres**.

Si le problème n'est toujours pas résolu, réinstallez les MP Drivers.

### • **Contrôle 7 : la taille des données d'impression est-elle particulièrement volumineuse ?**

Cliquez sur **Options d'impression** sous l'onglet **Configuration de la page** du pilote d'imprimante. Dans la boîte de dialogue affichée, définissez ensuite l'option **Prévention de la perte de données d'impression** sur **Activé**.

\* Lorsque **Activé** est sélectionné pour **Prévention de la perte de données d'impression**, la qualité d'impression peut être affectée.

• **Contrôle 8 : si vous imprimez à partir de l'ordinateur, redémarrez-le.**

# **Bourrages papier**

En cas de bourrage papier, un message de dépannage s'affiche automatiquement. Suivez la procédure adéquate décrite dans le message.

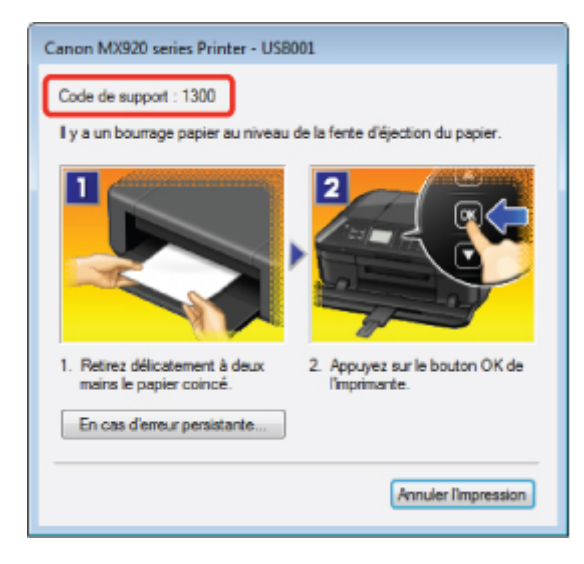

• **Lorsqu'un code support et un message s'affichent à l'écran :**

• **Lorsqu'un code support et un message s'affichent sur l'écran LCD :**

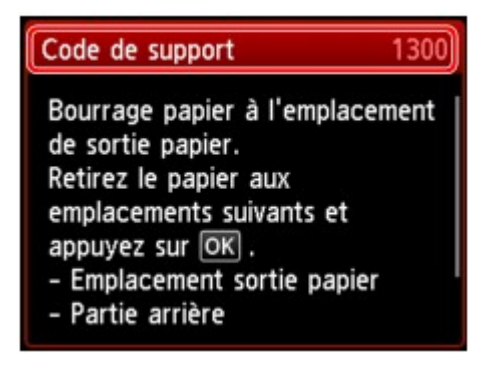

Pour plus d'informations sur la procédure à suivre pour retirer le bourrage papier, reportez-vous à la section [Liste des codes de support \(en cas de bourrage papier\)](#page-156-0).

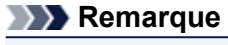

Vous pouvez vérifier les actions par rapport aux erreurs avec les codes de support sur votre ordinateur ou sur l'écran LCD en recherchant un code de support. Cliquez ici pour lancer une recherche

# **L'alimentation du papier ne se fait pas normalement/Une erreur « Pas de papier » se produit**

- **Contrôle 1 : vérifiez que du papier est chargé.**
	- Chargement du papier
- **Contrôle 2 : procédez comme suit lorsque vous chargez du papier.**
	- Lorsque vous placez deux feuilles ou plus, feuilletez la pile avant de les charger.

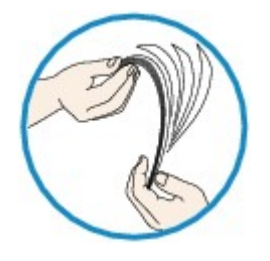

- Lorsque vous placez deux feuilles ou plus, alignez les bords des feuilles avant de les charger.
- Lorsque vous chargez deux feuilles ou plus, vérifiez que la pile de papier ne dépasse pas la limite de chargement du papier.

Notez que le chargement de papier jusqu'à la capacité maximale peut, dans certains cas, s'avérer impossible en fonction du type de papier ou des conditions ambiantes (température et humidité très élevées ou très basses). Dans ce cas, réduisez le nombre de feuilles de papier chargées à un nombre inférieur à la moitié de la limite de chargement.

• Placez toujours le papier en orientation portrait, quelle que soit l'orientation d'impression.

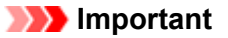

Dans le cas de la cassette, faites glisser le guide papier situé à l'avant pour l'aligner avec le repère correspondant au format de page. Chargez le papier face à imprimer vers le BAS, chargez la pile de papier au centre de la cassette, puis faites glisser les guides papier pour les aligner avec les deux côtés de la pile de papier. Chargement du papier

- **Contrôle 3 : vérifiez si le papier n'est pas trop épais ou gondolé.**
	- **Types de support ne pouvant pas être utilisés**

# • **Contrôle 4 : procédez comme suit lorsque vous chargez du papier Hagaki ou des enveloppes.**

- Si un papier Hagaki est gondolé, il est possible qu'il ne soit pas entraîné correctement, même si la pile de papier ne dépasse pas la limite de chargement du papier. Chargez le papier Hagaki avec le code postal orienté vers le côté le plus éloigné de la cassette (supérieure).
- Pour l'impression sur des enveloppes, reportez-vous à la section Chargement du papier, et préparez les enveloppes avant de commencer l'impression. Une fois les enveloppes prêtes, chargez-les dans l'imprimante en orientation portrait. Si les enveloppes sont placées en orientation paysage, elles ne seront pas entrainées correctement.
- **Contrôle 5 : vérifiez que les paramètres définissant le format de page et le type de support correspondent au papier chargé.**
- **Contrôle 6 : assurez-vous que le panneau interne (le couvercle du bac disque) est complètement fermé.**

L'alimentation en papier ne s'exécute pas correctement si le panneau interne est ouvert même légèrement.

### • **Contrôle 7 : nettoyez le rouleau d'entraînement du papier.**

Nettoyage du rouleau d'entraînement du papier

### **Remarque**

Dans la mesure où le nettoyage du rouleau d'entraînement du papier use le rouleau, cette procédure n'est à effectuer qu'en cas de nécessité.

• **Contrôle 8 : si deux feuilles de papier ou plus sont alimentées en même temps depuis la cassette, nettoyez l'intérieur de la cassette.**

Pour plus d'informations sur le nettoyage de l'intérieur de la cassette, reportez-vous à la section Nettoyage de la zone de contact de la cassette.

• **Contrôle 9 : le capot de l'unité d'entraînement et le capot arrière sont-ils bien en place ?**

Reportez-vous à la section Face arrière pour connaître la position du capot arrière.

# **Impression impossible sur l'étiquette d'un disque**

- [L'impression sur l'étiquette d'un disque ne démarre pas](#page-26-0)
- [Le bac disque n'est pas alimenté correctement](#page-26-0)
- [Bac disque bloqué](#page-26-0)

### **L'impression sur l'étiquette d'un disque ne démarre pas**

#### • **Contrôle 1 : le bac disque est-il positionné correctement ?**

Ouvrez le panneau interne (le capot du bac disque), réinstallez correctement le bac disque, puis appuyez sur le bouton **OK** de la machine pour supprimer le message d'erreur.

Utilisez le bac disque fourni avec cette machine (comportant un « J » sur la face supérieure).

Pour plus d'informations sur le positionnement du bac disque, reportez-vous à la section Insertion d'un disque imprimable.

#### • **Contrôle 2 : le disque imprimable est-il inséré dans le bac disque ?**

Insérez correctement le disque imprimable dans le bac disque, puis appuyez sur le bouton **OK** de la machine pour supprimer le message d'erreur.

Utilisez le bac disque fourni avec cette machine (comportant un « J » sur la face supérieure). Pour plus d'informations sur le positionnement du bac disque, reportez-vous à la section Insertion d'un disque imprimable.

#### • **Contrôle 3 : si l'impression sur l'étiquette d'un disque s'arrête avant la fin, relancez l'opération.**

Lorsqu'une impression sur l'étiquette d'un disque dure un certain temps, la machine interrompt l'initialisation.

La machine reprend l'initialisation lorsque vous appuyez sur le bouton **OK**. Relancez l'opération en suivant les instructions à l'écran.

### **Le bac disque n'est pas alimenté correctement**

#### • **Contrôle 1 : le bac disque est-il positionné correctement ?**

Ouvrez le panneau interne, réinsérez à nouveau le bac disque correctement, puis appuyez sur le bouton **OK** de la machine pour supprimer le message d'erreur.

Vérifiez que vous utilisez le bac disque fourni avec la machine (comportant un « J » sur la face supérieure).

Pour plus d'informations sur le positionnement du bac disque, reportez-vous à la section Insertion d'un disque imprimable.

#### • **Contrôle 2 : un disque imprimable inconnu a peut-être été placé.**

Canon recommande d'utiliser des disques imprimables spécialement traités pour être imprimés à l'aide d'une imprimante à jet d'encre.

#### **Bac disque bloqué**

Tirez délicatement le bac disque vers vous.

Si vous ne parvenez pas à retirer le bac disque, mettez la machine hors tension, puis mettez la machine à nouveau sous tension. Le bac disque sera automatiquement éjecté.

Une fois le bac disque retiré, réinstallez le bac disque (comportant un « J » sur la face supérieure), puis réessayez de lancer l'impression. Insérez correctement le disque imprimable en vous reportant à la section Insertion d'un disque imprimable.

Si le bac disque est encore bloqué, vérifiez s'il y a un problème avec le disque imprimable.

[Le bac disque n'est pas alimenté correctement](#page-26-0)

# <span id="page-65-0"></span>**Impression recto verso automatique impossible**

# • **Contrôle 1 : le paramètre d'impression recto/verso automatique est-il sélectionné ?**

Assurez-vous que les cases **Impression recto/verso** et **Automatique** sont cochées dans la feuille **Configuration de la page** de la fenêtre de configuration du pilote d'imprimante.

**■ Impression recto/verso** 

# • **Contrôle 2 : assurez-vous que le format du papier est adapté à**

# **l'impression recto verso automatique.**

Les formats de supports compatibles avec l'impression recto/verso automatique sont A4, Lettre, A5, B5 et Hagaki.

Chargez un papier au format adapté, puis appuyez sur le bouton **OK** de la machine.

# • **Contrôle 3 : assurez-vous que le paramètre de format de papier est**

### **correcte.**

Assurez-vous que le paramètre de format de papier correspond au format du papier chargé et que ce format convient à l'impression recto verso automatique.

Vérifiez d'abord le paramètre de format de papier défini dans l'application utilisée pour l'impression.

Vérifiez ensuite que le paramètre **Format page** sous l'onglet **Configuration de la page** dans la fenêtre de configuration du pilote d'imprimante.

### **Remarque**

La disponibilité de l'impression recto verso dépend de la version de l'application.

### • **Contrôle 4 : assurez-vous que le paramètre de type de support est correcte.**

Assurez-vous que le paramètre de type de support correspond au format du papier chargé et que ce format convient à l'impression recto verso automatique.

Assurez-vous que le type de papier chargé est adapté à l'impression recto verso automatique dans l'onglet **Principal** de la fenêtre de configuration du pilote d'imprimante.

### **Remarque**

Pour passer en mode d'impression recto verso manuelle, procédez comme suit. Ouvrez la fenêtre de configuration du pilote d'imprimante, désactivez la case **Automatique** sous l'onglet **Configuration de la page** et relancez l'impression.

Lors de l'impression recto verso manuelle, tenez compte des éléments suivants.

Si vous imprimez trois pages ou plus d'un document à l'aide de l'impression recto verso manuelle, une seule face de toutes les pages sera d'abord imprimée. Retournez le papier, puis rechargez-le dans la machine pour imprimer l'autre face de toutes les feuilles. Veillez à ne pas modifier l'ordre des feuilles dans la pile.

La procédure d'inversion des documents dépend du côté d'agrafage et de l'orientation de l'impression. Suivez les instructions affichées à l'écran.

# <span id="page-66-0"></span>**La copie/l'impression s'interrompt avant la fin**

• **Contrôle 1 : le panneau interne (le couvercle du bac disque) est-il ouvert pendant l'impression en cours ?**

Fermez le panneau interne, puis appuyez sur le bouton **OK** de la machine.

### • **Contrôle 2 : le papier est-il chargé ?**

Vérifiez que du papier est chargé. S'il n'y en a plus, chargez du papier dans la machine.

# • **Contrôle 3 : les documents à imprimer contiennent-ils de nombreuses photos ou illustrations ?**

Étant donné que l'impression de documents volumineux, comme des photos ou des graphiques, nécessite un temps de traitement important au niveau de la machine et de l'ordinateur, la machine peut sembler à l'arrêt.

De plus, lorsque vous imprimez des données utilisant une grande quantité d'encre sur du papier ordinaire, la machine peut s'arrêter provisoirement. Dans les deux cas, attendez la fin du processus.

### **Remarque**

Si vous imprimez un document contenant une zone imprimable étendue ou si vous l'imprimez en de nombreux exemplaires, l'impression peut s'interrompre afin de laisser le temps à l'encre de sécher.

# • **Contrôle 4 : la machine a-t-elle imprimé en continu pendant une période prolongée ?**

En cas d'impression en continu de la machine pendant une période prolongée, la tête d'impression ou d'autres éléments à proximité risquent de surchauffer. La machine peut interrompre l'impression au niveau d'un saut de ligne avant de reprendre.

Dans ce cas, patientez quelques instants sans effectuer aucune tâche. Si l'impression ne reprend toujours pas, suspendez la session d'impression à un moment opportun et mettez la machine hors tension pendant au moins 15 minutes.

### **Attention**

La tête d'impression et les pièces environnantes se trouvant à l'intérieur de la machine peuvent devenir extrêmement chaudes. Ne touchez jamais la tête d'impression ni les composants qui se trouvent à proximité.

# <span id="page-67-0"></span>**Impossible d'imprimer correctement à partir d'un périphérique de communication sans fil**

# • **Contrôle : est-il possible d'effectuer une impression via une communication Bluetooth ?**

Vérifiez que votre téléphone portable et la machine sont connectés via une communication Bluetooth, puis redémarrez l'impression.

Impression à partir d'un téléphone portable via une communication Bluetooth

# **Problèmes liés à la qualité d'impression**

- [Résultats de l'impression insatisfaisants](#page-15-0)
- [L'encre ne s'écoule pas](#page-17-0)

# **Résultats de l'impression insatisfaisants**

Si les résultats de l'impression ne sont pas satisfaisants (traces blanches, lignes mal alignées, couleurs inégales, etc.), commencez par vérifier les paramètres de qualité du papier et de l'impression.

# • **Contrôle 1 : les paramètres définissant le format de page et le type de support correspondent-ils au format et au type du papier chargé ?**

Si ces paramètres ne sont pas correctement configurés, vous n'obtiendrez pas de résultats d'impression satisfaisants.

Si vous imprimez une photo ou une illustration, des paramètres de type de papier incorrects peuvent réduire la qualité des couleurs.

De plus, la surface d'impression risque d'être rayée.

Pour les impressions sans bordure, les couleurs peuvent s'imprimer de façon inégale selon le paramètre de type de papier associé au papier chargé.

La méthode utilisée pour vérifier les paramètres de qualité d'impression et de papier diffère selon l'usage que vous faites de la machine.

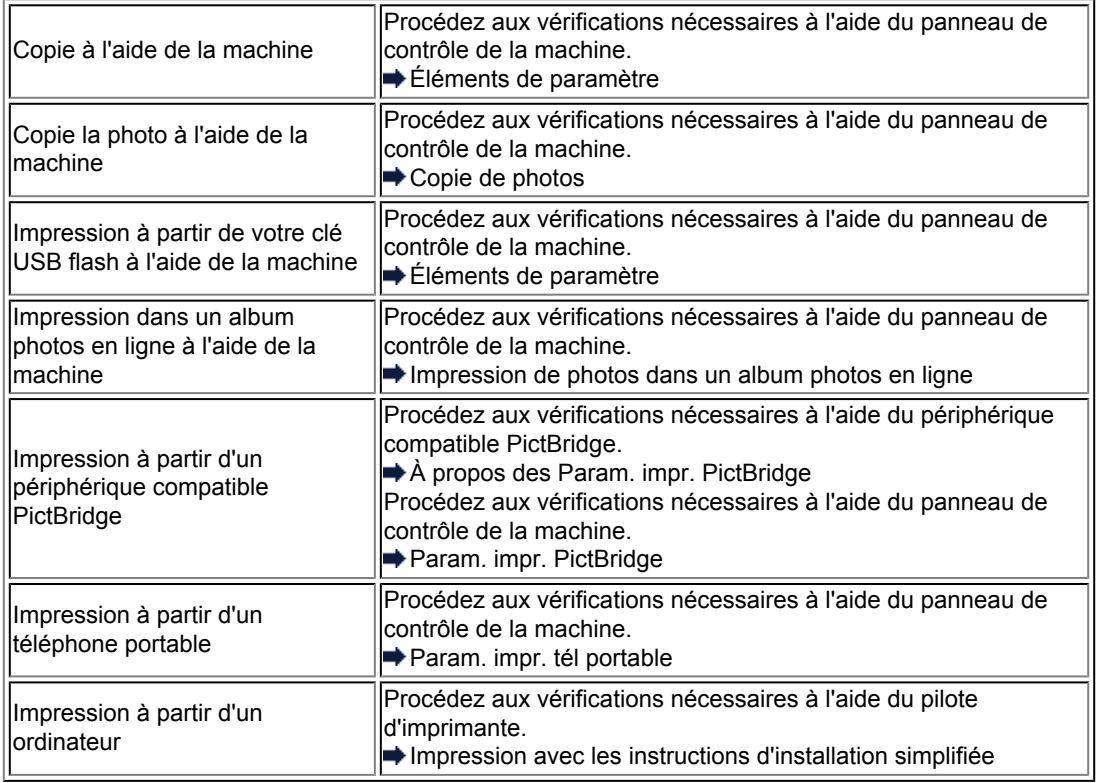

# • **Contrôle 2 : assurez-vous que la qualité d'impression appropriée est sélectionnée en vous reportant au tableau du Contrôle 1.**

Sélectionnez une qualité d'impression adaptée au papier choisi et à l'image à imprimer. Si vous remarquez des bavures ou des couleurs irrégulières, affinez le paramètre de qualité de l'impression et recommencez l'impression.

### **Remarque**

Lorsque vous effectuez une impression à partir d'un périphérique compatible PictBridge, définissez le paramètre de qualité d'impression à l'aide du panneau de contrôle de la machine. Vous ne pouvez pas configurer ce paramètre à partir d'un périphérique compatible PictBridge.

Vous ne pouvez pas modifier la qualité d'impression lorsque vous effectuez des impressions à partir d'un téléphone portable.

# • **Contrôle 3 : si le problème persiste, l'erreur peut avoir une autre origine.**

Consultez également les rubriques suivantes :

- [Impossible de terminer l'impression d'un travail](#page-71-0)
- [La page ne s'imprime pas dans sa totalité](#page-72-0)
- [Aucun résultat d'impression/L'impression est floue/Les couleurs ne sont pas fidèles/Traces blanches](#page-73-0)
- [Les lignes ne sont pas alignées](#page-76-0)
- [La ligne ne s'imprime pas ou ne s'imprime qu'en partie](#page-77-0)
- [L'image ne s'imprime pas ou ne s'imprime qu'en partie](#page-78-0)
- [Le papier est gondolé ou présente des taches d'encre](#page-79-0)
- [Le papier est taché/La surface imprimée est rayée](#page-80-0)
- [Le verso du papier est taché](#page-84-0)
- [Des lignes verticales sont imprimées sur les côtés du document imprimé](#page-85-0)
- [Les couleurs sont inégales ou striées](#page-86-0)

# <span id="page-71-0"></span>**Impossible de terminer l'impression d'un travail**

# • **Contrôle 1 : sélectionnez le paramètre permettant d'empêcher la compression des données à imprimer.**

Si vous sélectionnez le paramètre permettant d'empêcher la compression des données à imprimer avec un logiciel d'application que vous utilisez, la qualité de l'impression sera améliorée.

Cliquez sur **Options d'impression** sous l'onglet **Configuration de la page** du pilote d'imprimante. Cochez la case **Ne pas autoriser l'application à compresser les données d'impression**, puis cliquez sur **OK**.

\* Décochez la case lorsque l'impression est terminée.

# • **Contrôle 2 : la taille des données d'impression est-elle particulièrement volumineuse ?**

Cliquez sur **Options d'impression** sous l'onglet **Configuration de la page** du pilote d'imprimante. Dans la boîte de dialogue affichée, définissez ensuite l'option **Prévention de la perte de données d'impression** sur **Activé**.

\* Lorsque **Activé** est sélectionné pour **Prévention de la perte de données d'impression**, la qualité d'impression peut être affectée.

### • **Contrôle 3 : l'espace sur le disque dur de votre ordinateur est-il suffisant ?**

Supprimez des fichiers inutiles afin de libérer de l'espace.
## **La page ne s'imprime pas dans sa totalité**

### • **Contrôle : avec l'impression recto/verso automatique, la raison possible est la suivante.**

En impression recto verso automatique, la zone imprimable située en haut de la page est réduite de 2 mm / 0,08 pouce.

Pour cette raison, la partie inférieure de la page risque de ne pas être imprimée. Pour éviter ce problème, sélectionnez le paramètre permettant de réduire l'impression à partir du pilote d'imprimante.

#### **Important**

Selon le document, l'impression réduite peut modifier la mise en page. Si le logiciel offre une fonction d'agrandissement/de réduction de l'impression, appliquez le paramètre d'impression défini à l'aide du logiciel d'application.

- **1.** Ouvrez la fenêtre de configuration du pilote d'imprimante.
	- Ouverture de la fenêtre de configuration du pilote d'imprimante
- **2.** Activez la case à cocher **Impression recto/verso** dans l'onglet **Configuration de la page**.
- **3.** Cliquez sur **Configuration de la zone imprimable...**, puis sélectionnez **Utiliser l'impression réduite**.

**Aucun résultat d'impression/L'impression est floue/Les couleurs ne sont pas fidèles/Traces blanches**

 **Aucun résultat d'impression**

 **L'impression est floue**

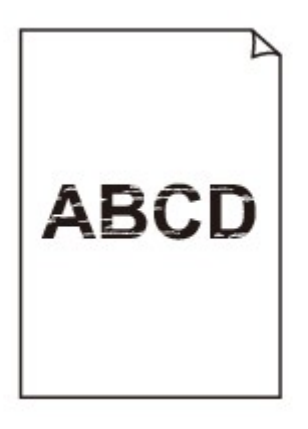

## **Les couleurs ne sont pas fidèles**

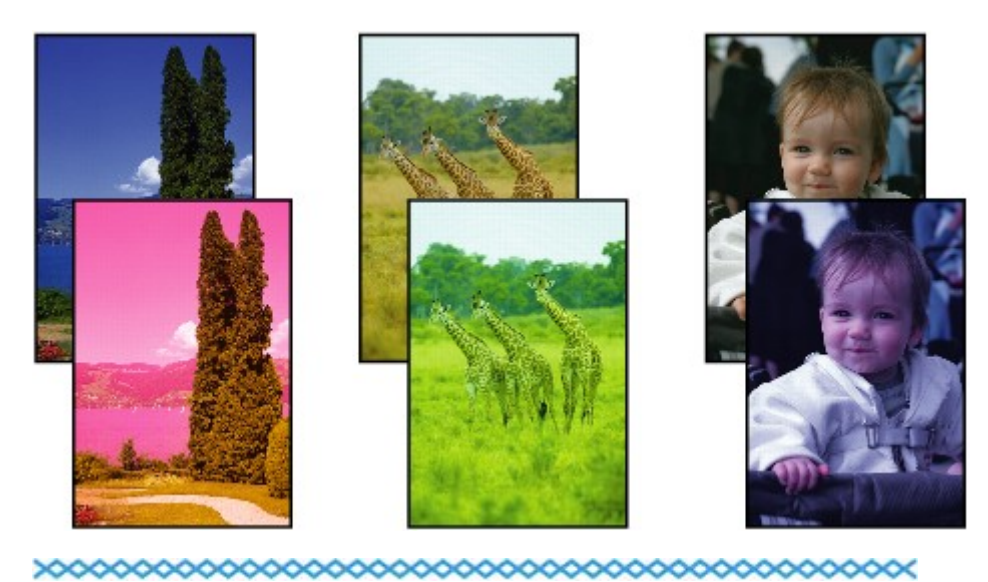

## **Traces blanches**

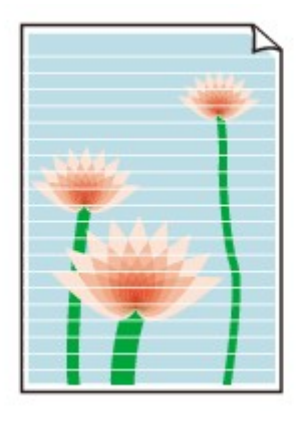

• **Contrôle 1 : avez-vous configuré les paramètres de qualité d'impression et de papier ?**

[Résultats de l'impression insatisfaisants](#page-15-0)

• **Contrôle 2 : vérifiez le niveau des réservoirs d'encre. Si la cartouche d'encre est vide, remplacez-la.**

Remplacement d'une cartouche d'encre

• **Contrôle 3 : le ruban orange ou le film protecteur est-il toujours en place ?**

Vérifiez que tous les films protecteurs sont retirés et que le trou d'arrivée d'air en forme de Y n'est pas obstrué, comme illustré en (A).

Si le ruban orange est toujours présent, tel qu'illustré dans (B), tirez dessus pour le retirer.

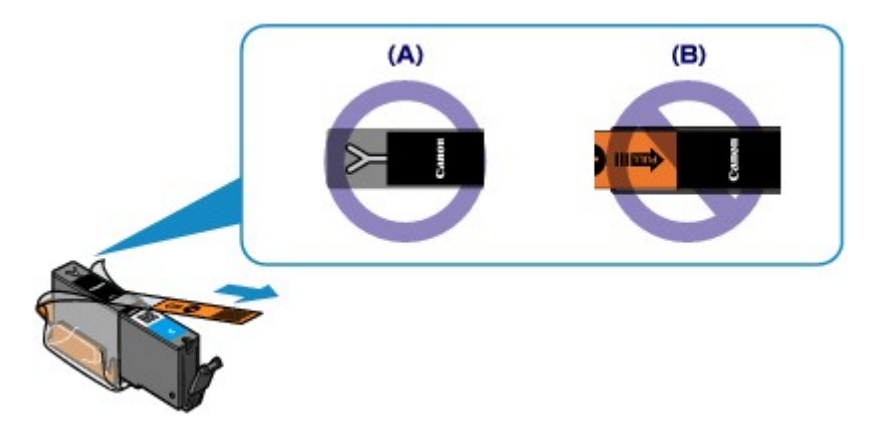

• **Contrôle 4 : imprimez le motif de vérification des buses et effectuez les opérations d'entretien nécessaires telles que le nettoyage de la tête d'impression.**

Imprimez le motif de vérification des buses afin de déterminer si l'encre s'écoule correctement des buses de la tête d'impression.

Reportez-vous à la section L'impression devient pâle ou les couleurs ne s'impriment plus correctement relative à l'impression d'un motif de vérification des buses, au nettoyage de la tête d'impression et au nettoyage en profondeur de la tête d'impression.

- Si le motif de vérification des buses ne s'imprime pas correctement : Vérifiez qu'aucune cartouche d'encre couleur n'est vide. Si le motif de la vérification des buses ne s'imprime pas correctement du fait d'un niveau d'encre insuffisant, effectuez un nettoyage de la tête d'impression, puis essayez à nouveau d'imprimer le motif de vérification des buses.
- Si le problème persiste après deux nettoyages de la tête d'impression :

Procédez à un nettoyage en profondeur de la tête d'impression.

Si le problème persiste après le nettoyage en profondeur de la tête d'impression, mettez la machine hors tension et effectuez un autre nettoyage en profondeur de la tête d'impression après 24 heures. Lorsque vous mettez la machine hors tension, ne la débranchez pas de la prise.

- Si le problème persiste après deux nettoyages en profondeur de la tête d'impression : Si le problème persiste après le nettoyage en profondeur de la tête d'impression, cette dernière est peut-être endommagée. Contactez le centre de service.
- **Contrôle 5 : lorsque vous utilisez du papier dont une seule face est imprimable, assurez-vous qu'il est chargé avec la face à imprimer orientée vers le bas.**

Chargez le papier avec la face à imprimer vers le bas.

Reportez-vous au mode d'emploi fourni avec le papier pour de plus amples informations concernant la face imprimable.

• **Pour la copie, consultez également les rubriques suivantes :**

### • **Contrôle 6 : la vitre d'exposition ou la vitre du CAD est-elle sale ?**

Nettoyez la vitre d'exposition ou la vitre du CAD.

Nettoyage de la vitre d'exposition et du couvercle du scanner

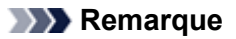

Si la vitre du CAD est sale, des traînées noires apparaissent sur le papier de la façon suivante.

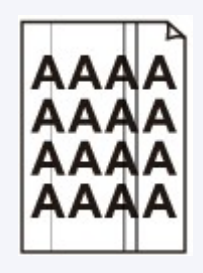

- **Contrôle 7 : vérifiez que l'original est correctement placé sur la vitre d'exposition ou dans le CAD.**
	- Chargement des originaux
- **Contrôle 8 : le document original est-il chargé avec la face appropriée orientée correctement (haut ou bas selon le cas) ?**

Lors du chargement d'un original sur la vitre d'exposition, la face à copier doit être placée vers le bas. Lors du chargement d'un original dans le CAD, elle doit être placée vers le haut.

• **Contrôle 9 : copiez-vous une impression réalisée sur cette machine ?**

Si vous utilisez une impression réalisée avec cette machine en tant qu'original, la qualité d'impression peut être affectée en fonction de l'état de l'original.

Imprimez directement à partir de votre machine ou relancez l'impression à partir de votre ordinateur.

## **Les lignes ne sont pas alignées**

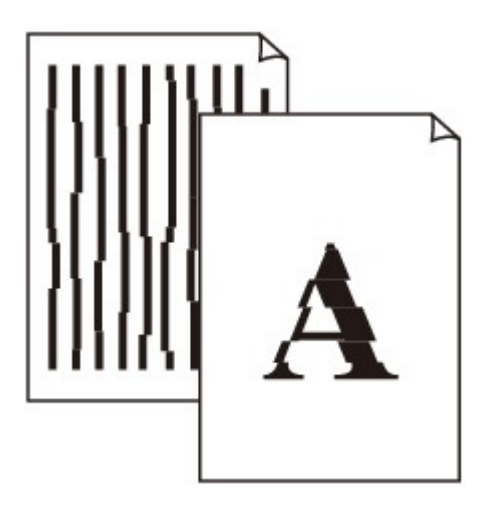

• **Contrôle 1 : avez-vous configuré les paramètres de qualité d'impression et de papier ?**

[Résultats de l'impression insatisfaisants](#page-15-0)

### • **Contrôle 2 : effectuez un alignement de la tête d'impression.**

Si des lignes imprimées sont mal alignées ou si les résultats de l'impression ne vous donnent pas satisfaction, vous devez régler la position de la tête d'impression.

Alignement de la tête d'impression

#### **Remarque**

Si le problème persiste après l'alignement de la tête d'impression, procédez à un alignement manuel en vous reportant à la section Alignement manuel de la tête d'impression.

# • **Contrôle 3 : affinez le paramètre de qualité de l'impression et**

### **recommencez l'impression.**

Le fait d'augmenter la qualité d'impression depuis le panneau de contrôle de la machine ou le pilote d'imprimante peut permettre d'améliorer le résultat d'impression.

## **La ligne ne s'imprime pas ou ne s'imprime qu'en partie**

### • **Contrôle 1 : utilisez-vous la fonction d'impression avec mise en page ou de marge de reliure ?**

Lorsque vous utilisez la fonction d'impression avec mise en page ou de marge de reliure, il est possible que les lignes fines ne soient pas imprimées. Essayez d'épaissir les lignes du document.

### • **Contrôle 2 : la taille des données d'impression est-elle particulièrement volumineuse ?**

Cliquez sur **Options d'impression** sous l'onglet **Configuration de la page** du pilote d'imprimante. Dans la boîte de dialogue affichée, définissez ensuite l'option **Prévention de la perte de données d'impression** sur **Activé**.

\* Lorsque **Activé** est sélectionné pour **Prévention de la perte de données d'impression**, la qualité d'impression peut être affectée.

## **L'image ne s'imprime pas ou ne s'imprime qu'en partie**

### • **Contrôle 1 : sélectionnez le paramètre permettant d'empêcher la compression des données à imprimer.**

Si vous sélectionnez le paramètre permettant d'empêcher la compression des données à imprimer avec un logiciel d'application que vous utilisez, la qualité de l'impression sera améliorée.

Cliquez sur **Options d'impression** sous l'onglet **Configuration de la page** du pilote d'imprimante. Cochez la case **Ne pas autoriser l'application à compresser les données d'impression**, puis cliquez sur **OK**.

\* Décochez la case lorsque l'impression est terminée.

### • **Contrôle 2 : la taille des données d'impression est-elle particulièrement volumineuse ?**

Cliquez sur **Options d'impression** sous l'onglet **Configuration de la page** du pilote d'imprimante. Dans la boîte de dialogue affichée, définissez ensuite l'option **Prévention de la perte de données d'impression** sur **Activé**.

\* Lorsque **Activé** est sélectionné pour **Prévention de la perte de données d'impression**, la qualité d'impression peut être affectée.

### **Le papier est gondolé ou présente des taches d'encre**

 **Le papier présente des taches d'encre**

### **Le papier est gondolé**

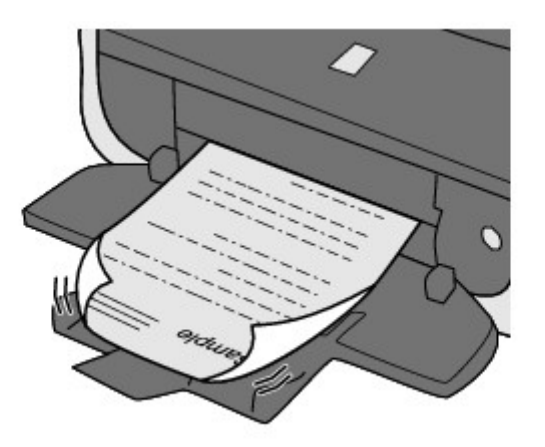

• **Contrôle 1 : avez-vous configuré les paramètres de qualité d'impression et de papier ?**

[Résultats de l'impression insatisfaisants](#page-15-0)

• **Contrôle 2 : si l'intensité définie est élevée, réduisez la valeur du paramètre Intensité, puis relancez l'impression.**

Si vous utilisez du papier ordinaire pour imprimer des images avec une intensité élevée, le papier peut absorber une trop grande quantité d'encre. Il risque alors d'onduler, provoquant une abrasion du papier.

• Impression depuis l'ordinateur

Vous pouvez vérifier l'intensité à l'aide du pilote d'imprimante.

- Réglage de l'intensité
- Lors de la copie
	- Éléments de paramètre
- **Contrôle 3 : utilisez-vous du papier photo pour l'impression de**

### **photographies ?**

En cas de saturation des couleurs élevée (lors de l'impression de photos ou d'images fortement saturées, par exemple), nous vous recommandons d'utiliser le Papier Photo Glacé Extra II ou un autre papier Canon spécial.

**■** Types de support pouvant être utilisés

## **Le papier est taché/La surface imprimée est rayée**

## **Le papier est taché**

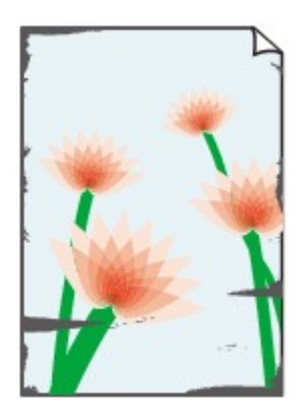

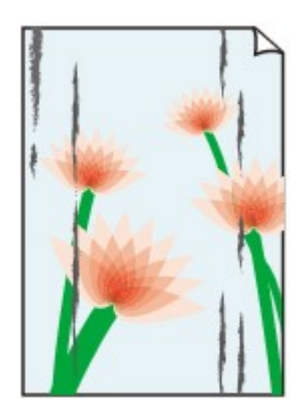

**Les bords du papier sont tachés La surface imprimée est tachée**

## **La surface imprimée est rayée**

## • **Contrôle 1 : avez-vous configuré les paramètres de qualité d'impression et de papier ?**

[Résultats de l'impression insatisfaisants](#page-15-0)

## • **Contrôle 2 : utilisez-vous un type de papier adéquat ? Vérifiez les points suivants :**

- Assurez-vous que le papier utilisé est adapté au type d'impression souhaité.
- Types de support pouvant être utilisés
- Lorsque vous effectuez une impression sans bordure, assurez-vous que le papier utilisé est adéquat.

Si le papier utilisé n'est pas adapté à l'impression sans bordure, la qualité peut être réduite au niveau des bords supérieur et inférieur du papier.

 $\rightarrow$  **Zone d'impression** 

### • **Contrôle 3 : chargez le papier après l'avoir aplani.**

Lorsque vous utilisez du Papier Photo Satiné, chargez les feuilles une par une dans l'état où elles sont, même si elles sont gondolées. Le fait de rouler ce papier pour l'aplanir risque de provoquer des craquelures sur la surface et d'affecter la qualité d'impression.

Il est recommandé de replacer le papier non utilisé dans son emballage et de le stocker sur une surface plane.

#### • **Papier ordinaire**

Retournez le papier et chargez-le de manière à imprimer sur l'autre face.

#### • **Autre papier**

Si la feuille de papier est gondolée aux quatre coins sur une épaisseur supérieure à 3 mm / 0,1 pouce (A), le papier peut être taché ou l'alimentation risque de ne pas s'effectuer correctement. Dans ce cas, suivez la procédure décrite ci-dessous afin de corriger le gondolement.

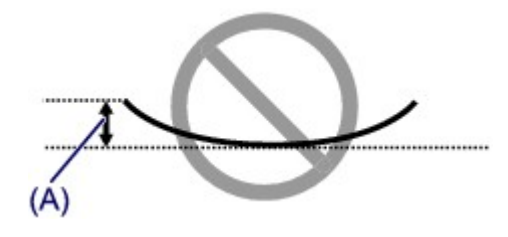

1. Roulez le papier dans le sens opposé au gondolage, comme illustré ci-dessous.

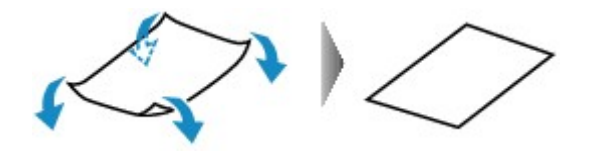

2. Assurez-vous que le papier est désormais bien plat.

Lorsque le papier est gondolé, il est conseillé d'imprimer une seule feuille à la fois.

#### **Remarque**

Selon le type de support, il est possible que le papier soit taché ou ne soit pas entraîné correctement, et ce, même s'il n'est pas gondolé vers l'intérieur. Dans ce cas, suivez la procédure décrite ci-dessous afin de rouler le papier vers l'extérieur sur 3 mm / 0,1 pouce (B) d'épaisseur avant l'impression. Cela peut améliorer la qualité de l'impression.

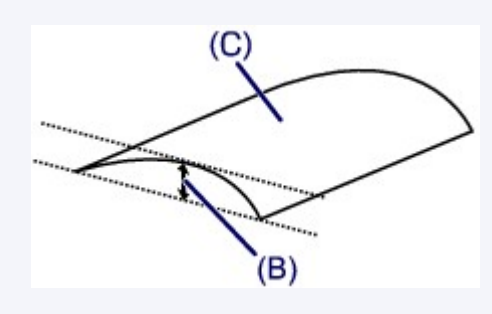

#### (C) Face à imprimer

Lorsque le papier est gondolé vers l'extérieur, il est recommandé d'imprimer une seule feuille à la fois.

### • **Contrôle 4 : ajustez le paramètre permettant d'empêcher l'abrasion du papier.**

Cette opération permet d'augmenter l'espace entre la tête d'impression et le papier chargé. Si la surface d'impression est usée alors que le type de support défini correspond au papier chargé, réglez la machine de manière à éviter l'abrasion du papier à l'aide du panneau de contrôle de la machine ou de l'ordinateur.

La vitesse d'impression peut être réduite si vous activez le paramètre permettant d'empêcher l'abrasion du papier.

\* Réajustez le paramètre permettant d'empêcher l'abrasion du papier à la fin de l'impression. Sinon, ce paramètre restera activé pour tous les travaux d'impression ultérieurs.

#### • **Pour paramétrer à l'aide du panneau de contrôle**

Appuyez sur le bouton **MENU**, sélectionnez **Configuration**, **Paramètres périphérique** et **Param. impr.** dans cet ordre. Ensuite, définissez **Empêcher abrasion papier** sur **Activé**.

Modification des paramètres de la machine sur le LCD

#### • **Pour paramétrer avec votre ordinateur**

Ouvrez la fenêtre de configuration du pilote d'imprimante, puis, sous **Paramètres personnalisés** dans l'onglet **Entretien**, activez la case **Empêcher l'abrasion du papier** et cliquez sur **OK**.

Pour ouvrir la fenêtre de configuration du pilote d'imprimante, reportez-vous à la section Ouverture de la fenêtre de configuration du pilote d'imprimante.

## • **Contrôle 5 : si l'intensité définie est élevée, réduisez la valeur du**

#### **paramètre Intensité, puis relancez l'impression.**

Si vous utilisez du papier ordinaire pour imprimer des images avec une intensité élevée, le papier peut absorber une trop grande quantité d'encre. Il risque alors d'onduler, provoquant une abrasion du papier.

- Impression depuis l'ordinateur
	- Réduisez la valeur du paramètre Intensité dans le pilote d'imprimante, puis relancez l'impression.
	- **1.** Ouvrez la fenêtre de configuration du pilote d'imprimante.
		- Ouverture de la fenêtre de configuration du pilote d'imprimante
	- **2.** Dans l'onglet **Principal**, sélectionnez **Manuel** pour **Couleur/Intensité**, puis cliquez sur **Définir...**.
	- **3.** Faites glisser le curseur **Intensité** de l'onglet **Réglage des couleurs** sur la valeur souhaitée.

Éléments de paramètre

• **Contrôle 6 : l'impression est-elle effectuée hors de la zone d'impression recommandée ?**

Si vous imprimez hors de la zone imprimable recommandée de votre papier, des taches d'encre peuvent apparaître sur le bord inférieur de celui-ci.

Redimensionnez le document original dans votre application.

 $\rightarrow$  **Zone d'impression** 

#### • **Contrôle 7 : la vitre d'exposition ou la vitre du CAD est-elle sale ?**

Nettoyez la vitre d'exposition ou la vitre du CAD.

Nettoyage de la vitre d'exposition et du couvercle du scanner

#### **Remarque**

Si la vitre du CAD est sale, des traînées noires apparaissent sur le papier de la façon suivante.

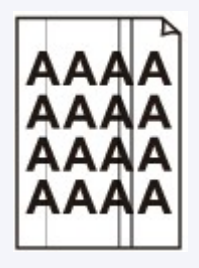

### • **Contrôle 8 : le rouleau d'entraînement du papier est-il sale ?**

Nettoyez le rouleau d'entraînement du papier.

Nettoyage du rouleau d'entraînement du papier

#### **Remarque**

Dans la mesure où le nettovage du rouleau d'entraînement du papier use le rouleau, cette procédure n'est à effectuer qu'en cas de nécessité.

#### • **Contrôle 9 : l'intérieur de la machine est-il sale ?**

L'impression recto verso peut laisser de l'encre à l'intérieur de la machine, ce qui risque de tacher le papier.

Procédez au nettoyage de la platine inférieure pour nettoyer l'intérieur de la machine.

<sup>•</sup> Lors de la copie

Nettoyage de l'intérieur de la machine (nettoyage de la platine inférieure)

#### **Remarque**

Pour éviter que l'intérieur de la machine ne se salisse, définissez un format de page correct.

### • **Contrôle 10 : définissez une durée plus longue pour le séchage de la surface d'impression.**

Cela laisse suffisamment de temps pour le séchage de la surface d'impression, ce qui permet d'éviter que le papier soit taché ou rayé.

- **1.** Assurez-vous que la machine est sous tension.
- **2.** Ouvrez la fenêtre de configuration du pilote d'imprimante.
	- Ouverture de la fenêtre de configuration du pilote d'imprimante
- **3.** Cliquez sur l'onglet **Entretien**, puis sur **Paramètres personnalisés**.
- **4.** Faites glisser le curseur **Temps d'attente pour le séchage d'encre** afin de définir le temps d'attente, puis cliquez sur **OK**.
- **5.** Validez le message et cliquez sur **OK**.

### **Le verso du papier est taché**

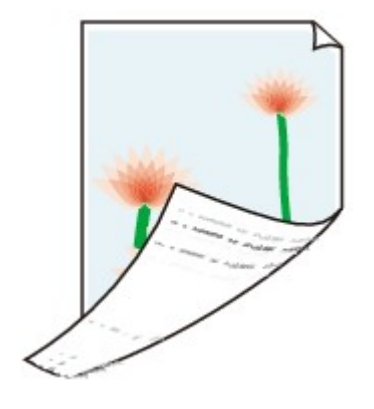

• **Contrôle 1 : avez-vous configuré les paramètres de qualité d'impression et de papier ?**

[Résultats de l'impression insatisfaisants](#page-15-0)

• **Contrôle 2 : le rouleau d'entraînement du papier est-il sale ?**

Nettoyez le rouleau d'entraînement du papier.

Nettoyage du rouleau d'entraînement du papier

#### **Remarque**

Dans la mesure où le nettoyage du rouleau d'entraînement du papier use le rouleau, cette procédure n'est à effectuer qu'en cas de nécessité.

- **Contrôle 3 : procédez au nettoyage de la platine inférieure pour nettoyer l'intérieur de la machine.**
	- Nettoyage de l'intérieur de la machine (nettoyage de la platine inférieure)

#### **Remarque**

En cas d'utilisation de l'impression sans bordure ou d'une impression trop importante, l'intérieur de la machine peut être tachée d'encre.

## **Des lignes verticales sont imprimées sur les côtés du document imprimé**

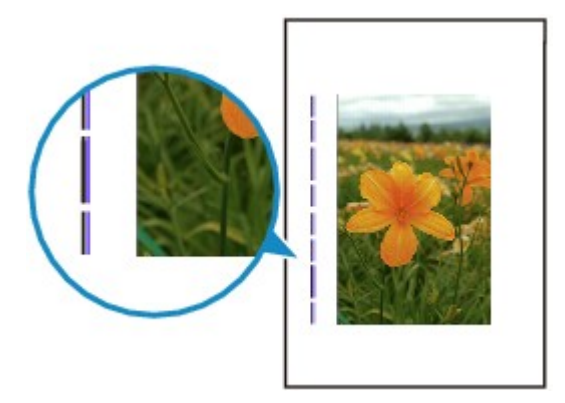

### • **Contrôle : le format du papier chargé est-il correct ?**

Les lignes verticales peuvent s'imprimer dans la marge si la taille du papier chargé est supérieure à celle que vous avez spécifiée.

Définissez la taille du papier appropriée en fonction du papier chargé.

[Résultats de l'impression insatisfaisants](#page-15-0)

#### **Remarque**

Le sens du motif de ligne verticale peut varier suivant les données de l'image ou le paramètre d'impression.

Cette machine effectue un nettoyage automatique lorsque le besoin s'en fait sentir pour conserver des impressions propres. Une petite quantité d'encre est éjectée lors du nettoyage. Bien que l'encre soit généralement éjectée sur l'absorbeur d'encre, il est possible qu'elle soit projetée sur le papier si la largeur du papier chargé est supérieure à celle que vous avez spécifiée.

## **Les couleurs sont inégales ou striées**

### **Les couleurs sont inégales**

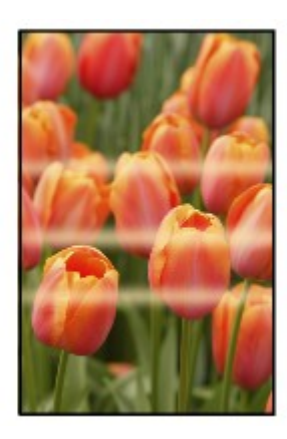

#### 

### **Les couleurs sont striées**

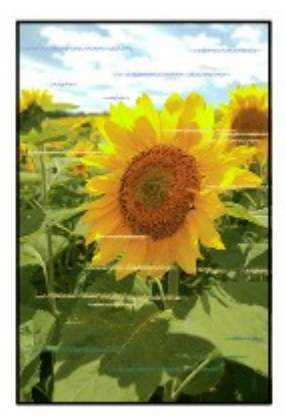

• **Contrôle 1 : avez-vous configuré les paramètres de qualité d'impression et de papier ?**

[Résultats de l'impression insatisfaisants](#page-15-0)

• **Contrôle 2 : imprimez un motif de vérification des buses et effectuez les opérations d'entretien nécessaires telles que le nettoyage de la tête d'impression.**

Imprimez le motif de vérification des buses afin de déterminer si l'encre s'écoule correctement des buses de la tête d'impression.

Reportez-vous à la section L'impression devient pâle ou les couleurs ne s'impriment plus correctement relative à l'impression d'un motif de vérification des buses, au nettoyage de la tête d'impression et au nettoyage en profondeur de la tête d'impression.

- Si le motif de vérification des buses ne s'imprime pas correctement : Vérifiez qu'aucune cartouche d'encre couleur n'est vide. Si le motif de la vérification des buses ne s'imprime pas correctement du fait d'un niveau d'encre insuffisant, effectuez un nettoyage de la tête d'impression, puis essayez à nouveau d'imprimer le motif de vérification des buses.
- Si le problème persiste après deux nettoyages de la tête d'impression : Procédez à un nettoyage en profondeur de la tête d'impression.

Si le problème persiste après le nettoyage en profondeur de la tête d'impression, mettez la machine hors tension et effectuez un autre nettoyage en profondeur de la tête d'impression après 24 heures. Lorsque vous mettez la machine hors tension, ne la débranchez pas de la prise.

• Si le problème persiste après deux nettoyages en profondeur de la tête d'impression : Si le problème persiste après le nettoyage en profondeur de la tête d'impression, cette dernière est peut-être endommagée. Contactez le centre de service.

#### • **Contrôle 3 : effectuez un alignement de la tête d'impression.**

Alignement de la tête d'impression

#### **Remarque**

Si le problème persiste après l'alignement de la tête d'impression, procédez à un alignement manuel en vous reportant à la section Alignement manuel de la tête d'impression.

## **L'encre ne s'écoule pas**

#### • **Contrôle 1 : l'encre est-elle épuisée ?**

Consultez le code de support qui s'affiche sur l'écran LCD et prenez les mesures appropriées pour résoudre le problème.

[Liste des codes de support](#page-154-0)

#### • **Contrôle 2 : le ruban orange ou le film protecteur est-il toujours en**

#### **place ?**

Vérifiez que tous les films protecteurs sont retirés et que le trou d'arrivée d'air en forme de Y n'est pas obstrué, comme illustré en (A).

Si le ruban orange est toujours présent, tel qu'illustré dans (B), tirez dessus pour le retirer.

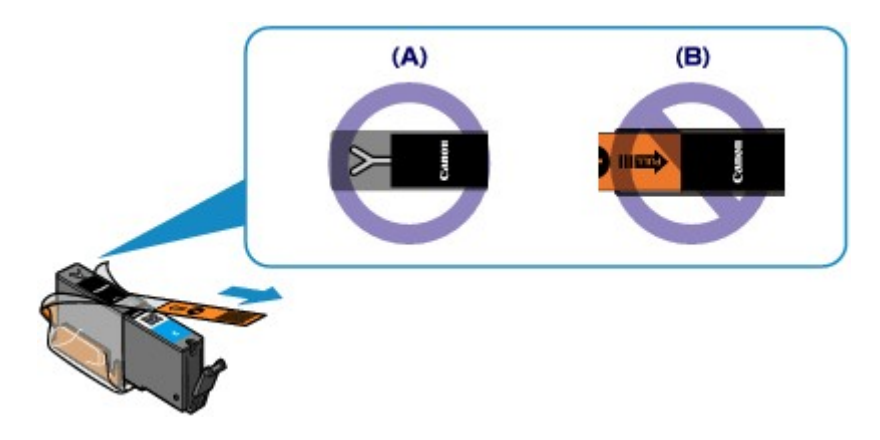

#### • **Contrôle 3 : les buses de tête d'impression sont-elles obstruées ?**

Imprimez le motif de vérification des buses afin de déterminer si l'encre s'écoule correctement des buses de la tête d'impression.

Reportez-vous à la section L'impression devient pâle ou les couleurs ne s'impriment plus correctement relative à l'impression d'un motif de vérification des buses, au nettoyage de la tête d'impression et au nettoyage en profondeur de la tête d'impression.

- Si le motif de vérification des buses ne s'imprime pas correctement : Vérifiez qu'aucune cartouche d'encre couleur n'est vide. Si le motif de la vérification des buses ne s'imprime pas correctement du fait d'un niveau d'encre insuffisant, effectuez un nettoyage de la tête d'impression, puis essayez à nouveau d'imprimer le motif de vérification des buses.
- Si le problème persiste après deux nettoyages de la tête d'impression : Procédez à un nettoyage en profondeur de la tête d'impression. Si le problème persiste après le nettoyage en profondeur de la tête d'impression, mettez la machine hors tension et effectuez un autre nettoyage en profondeur de la tête d'impression après 24 heures. Lorsque vous mettez la machine hors tension, ne la débranchez pas de la prise.
- Si le problème persiste après deux nettoyages en profondeur de la tête d'impression : Si le problème persiste après le nettoyage en profondeur de la tête d'impression, cette dernière est peut-être endommagée. Contactez le centre de service.

# **Problèmes liés à la numérisation**

- [Problèmes liés à la numérisation](#page-90-0)
- [Résultats de la numérisation insatisfaisants](#page-101-0)
- **[Problèmes logiciels](#page-109-0)**

## <span id="page-90-0"></span>**Problèmes liés à la numérisation**

- [Le scanner ne fonctionne pas](#page-91-0)
- [ScanGear \(pilote du scanner\) ne démarre pas](#page-92-0)
- [Un message d'erreur s'affiche et l'écran ScanGear \(pilote du scanner\) n'apparaît pas](#page-93-0)
- [Impossible de numériser plusieurs éléments à la fois](#page-94-0)
- [Impossible de numériser correctement en mode de numérisation automatique](#page-95-0)
- [La vitesse de numérisation est lente](#page-96-0)
- [Le message « Mémoire insuffisante. » s'affiche](#page-97-0)
- [Le fonctionnement de l'ordinateur est interrompu pendant la numérisation](#page-98-0)
- [Le scanner ne fonctionne pas après une mise à niveau de Windows](#page-99-0)
- [L'image numérisée ne s'ouvre pas](#page-100-0)

### <span id="page-91-0"></span>**Le scanner ne fonctionne pas**

**Contrôle 1 : assurez-vous que votre scanner ou imprimante est sous tension.**

**Contrôle 2 : branchez le câble USB sur un autre port USB de l'ordinateur.**

**Contrôle 3 : si le câble USB est raccordé à un concentrateur USB, débranchez-le du concentrateur USB et connectez-le à un port USB de l'ordinateur.**

**Contrôle 4 : redémarrez l'ordinateur.**

## <span id="page-92-0"></span>**ScanGear (pilote du scanner) ne démarre pas**

### **Contrôle 1 : vérifiez que les pilotes MP Drivers sont installés.**

Si ce n'est pas le cas, installez les pilotes MP Drivers à l'aide du CD-ROM d'installation.

#### **Contrôle 2 : sélectionnez votre scanner ou imprimante dans le menu des applications.**

#### **Important**

Si le nom de votre scanner ou imprimante est affiché plusieurs fois, sélectionnez celui qui ne comporte pas WIA.

#### **Remarque**

- Cette opération peut être légèrement différente selon l'application utilisée.
- Utilisez le pilote WIA lors de la numérisation à partir d'une application compatible WIA.
- Numérisation à l'aide du pilote WIA

### **Contrôle 3 : assurez-vous que l'application est compatible TWAIN.**

Vous ne pouvez pas ouvrir ScanGear (pilote du scanner) à partir d'applications non compatibles TWAIN.

### **Contrôle 4 : numérisez et enregistrez des images avec IJ Scan Utility, et ouvrez les fichiers dans votre application.**

## <span id="page-93-0"></span>**Un message d'erreur s'affiche et l'écran ScanGear (pilote du scanner) n'apparaît pas**

**Contrôle 1 : assurez-vous que votre scanner ou imprimante est sous tension.**

**Contrôle 2 : mettez votre scanner ou votre imprimante hors tension, puis rebranchez le câble USB et le cordon d'alimentation.**

**Contrôle 3 : branchez le câble USB sur un autre port USB de l'ordinateur.**

**Contrôle 4 : si le câble USB est raccordé à un concentrateur USB, débranchez-le du concentrateur USB et connectez-le à un port USB de l'ordinateur.**

### **Contrôle 5 : vérifiez que les pilotes MP Drivers sont installés.**

Si ce n'est pas le cas, installez les pilotes MP Drivers à l'aide du CD-ROM d'installation.

### **Contrôle 6 : sélectionnez votre scanner ou imprimante dans le menu des applications.**

### **Remarque**

Cette opération peut être légèrement différente selon l'application utilisée.

#### **Contrôle 7 : assurez-vous que l'application est compatible TWAIN.**

Vous ne pouvez pas ouvrir ScanGear (pilote du scanner) à partir d'applications non compatibles TWAIN.

### **Contrôle 8 : quittez ScanGear s'il est en cours d'exécution dans une autre application.**

## <span id="page-94-0"></span>**Impossible de numériser plusieurs éléments à la fois**

### **Contrôle 1 : vérifiez que les éléments sont placés correctement.**

Mise en place des éléments (lors de la numérisation à partir d'un ordinateur)

#### **Contrôle 2 : vérifiez que vous pouvez numériser correctement un élément.**

Certaines applications ne prennent pas en charge la numérisation de plusieurs images. Dans ce cas, numérisez chaque élément individuellement.

## <span id="page-95-0"></span>**Impossible de numériser correctement en mode de numérisation automatique**

#### **Contrôle 1 : vérifiez que les éléments sont placés correctement.**

Mise en place des éléments (lors de la numérisation à partir d'un ordinateur)

### **Contrôle 2 : la numérisation de plusieurs éléments n'est peut-être pas prise en charge.**

Certaines applications ne prennent pas en charge la numérisation de plusieurs images. Dans ce cas, numérisez chaque élément individuellement.

## <span id="page-96-0"></span>**La vitesse de numérisation est lente**

### **Contrôle 1 : pour afficher l'image à l'écran, réglez la résolution sur 150 ppp. Pour imprimer, configurez la résolution sur 300 ppp.**

Résolution

### **Contrôle 2 : définissez les options Correction de l'atténuation, Correction du grain, etc. sur Aucun(e).**

Pour plus d'informations, reportez-vous à la section « Paramètres d'image » correspondant à votre modèle et accessible depuis l'accueil du *Manuel en ligne*.

### **Contrôle 3 : dans IJ Scan Utility, décochez la case Corriger le document texte incliné / Détecter l'orientation des documents texte et pivoter l'image, puis numérisez à nouveau.**

- Boîte de dialogue Paramètres (Numérisation document)
- Boîte de dialogue Paramètres (Numérisation personnalisée)

# <span id="page-97-0"></span>**Le message « Mémoire insuffisante. » s'affiche**

**Contrôle 1 : fermez les autres applications et recommencez.**

**Contrôle 2 : réduisez la résolution ou le format de sortie, puis relancez la numérisation.**

Résolution

## <span id="page-98-0"></span>**Le fonctionnement de l'ordinateur est interrompu pendant la numérisation**

#### **Contrôle 1 : redémarrez l'ordinateur, réduisez la résolution dans ScanGear (pilote du scanner) et relancez la numérisation.**

Pour plus d'informations, reportez-vous à la section « Paramètres de sortie » correspondant à votre modèle et accessible depuis l'accueil du *Manuel en ligne*.

### **Contrôle 2 : supprimez les fichiers inutiles pour récupérer suffisamment de place sur votre disque dur, puis relancez la numérisation.**

Ce message d'erreur peut s'afficher si l'espace disponible sur le disque dur n'est pas suffisant pour numériser et enregistrer, lorsque la taille de l'image est trop grande (par exemple lorsque vous numérisez un élément de grande taille avec une résolution élevée).

### **Contrôle 3 : pour Dossier d'enregistrement des fichiers temporaires dans IJ Scan Utility, spécifiez un dossier sur un disque disposant de suffisamment d'espace libre.**

Boîte de dialogue Paramètres (Paramètres généraux)

### **Contrôle 4 : plusieurs périphériques sont peut-être connectés aux ports USB.**

Déconnectez les périphériques autres que votre scanner ou imprimante.

## <span id="page-99-0"></span>**Le scanner ne fonctionne pas après une mise à niveau de Windows**

### **Contrôle : débranchez le câble USB, puis désinstallez (supprimez) et réinstallez les pilotes MP Drivers et IJ Scan Utility.**

• **Étape 1 : désinstallez les pilotes MP Drivers.**

Pour plus d'informations sur la suppression des pilotes MP Drivers, reportez-vous à la section « Suppression des MP Drivers inutiles » correspondant à votre modèle et accessible depuis l'accueil du *Manuel en ligne*.

- **Étape 2 : désinstallez IJ Scan Utility.**
	- **Windows 7 / Windows Vista :**
		- **1.** À partir du menu **Démarrer**, sélectionnez **Panneau de configuration** > **Programmes** > **Désinstaller un programme**.
		- **2.** Double-cliquez sur **Canon IJ Scan Utility**.
		- **3.** Lorsqu'une confirmation s'affiche, cliquez sur **Oui**.
		- **4.** Une fois la désinstallation terminée, cliquez sur **OK**.

IJ Scan Utility est supprimé.

#### **Remarque**

Sous Windows 7 et Windows Vista, un message de confirmation ou d'avertissement peut apparaître lors de l'installation, de la désinstallation ou du lancement du logiciel. Ce message s'affiche lorsque des droits d'administration sont nécessaires pour effectuer une tâche.

Si vous êtes connecté en tant qu'administrateur, suivez les instructions à l'écran.

- **Windows XP :**
	- **1.** À partir du menu **Démarrer**, sélectionnez **Panneau de configuration** > **Ajout/Suppression de programmes**.
	- **2.** Sélectionnez **Canon IJ Scan Utility**, puis cliquez sur **Supprimer**.
	- **3.** Lorsqu'une confirmation s'affiche, cliquez sur **Oui**.
	- **4.** Une fois la désinstallation terminée, cliquez sur **OK**. IJ Scan Utility est supprimé.

#### • **Étape 3 : réinstallez les pilotes MP Drivers et IJ Scan Utility.**

Réinstallez les pilotes MP Drivers et IJ Scan Utility à l'aide du CD-ROM d'installation.

## <span id="page-100-0"></span>**L'image numérisée ne s'ouvre pas**

### **Contrôle : si le format de données n'est pas géré par l'application, numérisez à nouveau l'image et sélectionnez un format de données standard lors de l'enregistrement, par exemple JPEG.**

Pour plus d'informations, reportez-vous au manuel de l'application. Pour toutes questions, contactez le fabricant de l'application.

## <span id="page-101-0"></span>**Résultats de la numérisation insatisfaisants**

- [La qualité de la numérisation \(image affichée sur le moniteur\) est médiocre](#page-102-0)
- [Des zones blanches entourent l'image numérisée](#page-104-0)
- [Numérisation impossible au format approprié](#page-105-0)

[Impossible de détecter correctement la position ou la taille de l'image lors de la numérisation à partir du](#page-106-0) [panneau de contrôle](#page-106-0)

- [L'élément est placé correctement, mais l'image numérisée est inclinée](#page-107-0)
- [L'image numérisée est agrandie \(ou réduite\) sur le moniteur](#page-108-0)

## <span id="page-102-0"></span>**La qualité de la numérisation (image affichée sur le moniteur) est médiocre**

### **Contrôle 1 : augmentez la résolution de numérisation si l'image est irrégulière.**

Résolution

#### **Contrôle 2 : réglez la taille d'affichage sur 100 %.**

Certaines applications n'affichent pas les images correctement si la taille d'affichage est trop petite.

#### **Contrôle 3 : si un effet de moiré (motif rayé) apparaît, suivez les étapes cidessous et relancez la numérisation.**

- Définissez l'un des paramètres suivants dans la boîte de dialogue **Paramètres (Numérisation document)** d'IJ Scan Utility, puis cliquez sur **Document** dans l'écran principal d'IJ Scan Utility.
	- Définissez **Sélectionner source** sur **Magazine** et **Mode couleur** sur **Couleur**.
	- Cochez la case **Réduire le moiré** dans la boîte de dialogue **Paramètres de traitement d'image**
	- Boîte de dialogue Paramètres (Numérisation document)
- Définissez l'un des paramètres suivants dans la boîte de dialogue **Paramètres (Numérisation personnalisée)** d'IJ Scan Utility, puis cliquez sur **Personnalisé** dans l'écran principal d'IJ Scan Utility. - Définissez **Sélectionner source** sur **Magazine** et **Mode couleur** sur **Couleur**.
- Cochez la case **Réduire le moiré** dans la boîte de dialogue **Paramètres de traitement d'image**
- Boîte de dialogue Paramètres (Numérisation personnalisée)
- Définissez l'un des paramètres suivants dans la boîte de dialogue **Paramètres (Numériser et créer un panorama)** d'IJ Scan Utility, puis cliquez sur **Créer panor.** dans l'écran principal d'IJ Scan Utility.
- Définissez **Sélectionner source** sur **Magazine** et **Mode couleur** sur **Couleur**.
- Cochez la case **Réduire le moiré** dans la boîte de dialogue **Paramètres de traitement d'image**
- Boîte de dialogue Paramètres (Numériser et créer un panorama)
- Sous l'onglet **Mode de base** de ScanGear (pilote du scanner), sélectionnez **Magazine (couleur)** dans **Sélectionner source**.

Pour plus d'informations, reportez-vous à la section « Onglet Mode de base » correspondant à votre modèle et accessible depuis l'accueil du *Manuel en ligne*.

• Sous l'onglet **Mode avancé** de ScanGear, définissez **Elimination moiré** dans **Paramètres d'image** sur **Activé**.

Pour plus d'informations, reportez-vous à la section « Paramètres d'image » correspondant à votre modèle et accessible depuis l'accueil du *Manuel en ligne*.

#### **Remarque**

Si du moiré apparaît lors de la numérisation d'une photo numérique, procédez de la façon suivante et relancez la numérisation.

### **Contrôle 4 : vérifiez la profondeur des couleurs du moniteur.**

• **Windows 7 :**

Dans le menu **Démarrer**, sélectionnez **Panneau de configuration** > **Apparence et personnalisation** > **Affichage** > **Modifier la résolution de l'écran** > **Paramètres avancés**. Sous l'onglet **Moniteur** de la boîte de dialogue qui s'affiche, définissez **Couleurs** sur **65 536 couleurs (16 bits)** ou **Couleurs vraies (32 bits)**.

• **Windows Vista :**

Dans le menu **Démarrer**, sélectionnez **Panneau de configuration** > **Apparence et personnalisation** > **Ajuster la résolution de l'écran** pour ouvrir la boîte de dialogue **Paramètres d'affichage**. Puis définissez **Couleurs** sur **Moyenne (16 bits)** ou **Optimale (32 bits)**.

• **Windows XP :**

Dans le menu **Démarrer**, sélectionnez **Panneau de configuration** > **Apparence et thèmes** > **Affichage** pour afficher la boîte de dialogue **Propriétés d'affichage**. Puis définissez **Qualité couleur** sur **Moyenne (16 bits)** ou **Optimale (32 bits)** dans l'onglet **Paramètres**.

**Contrôle 5 : nettoyez la vitre et le couvercle du scanner.**

### **Contrôle 6 : si le document est endommagé (sale, terni, etc.), utilisez les options Réduction des imperfections, Correction de l'atténuation, Correction du grain, etc. des Paramètres d'image sous l'onglet Mode avancé de ScanGear.**

Pour plus d'informations, reportez-vous à la section « Paramètres d'image » correspondant à votre modèle et accessible depuis l'accueil du *Manuel en ligne*.

### **Contrôle 7 : si la tonalité des images est différente de celle du document d'origine, suivez les étapes ci-dessous et relancez la numérisation.**

• Sous l'onglet **Mode avancé** de ScanGear, définissez **Réglage de l'image** dans **Paramètres d'image** sur **Aucun(e)**.

Pour plus d'informations, reportez-vous à la section « Paramètres d'image » correspondant à votre modèle et accessible depuis l'accueil du *Manuel en ligne*.

• Sous l'onglet **Paramètres de couleur** de la boîte de dialogue **Préférences** de ScanGear, définissez **Correspondance des couleurs**.

Pour plus d'informations, reportez-vous à la section « Onglet Paramètres de couleur » correspondant à votre modèle et accessible depuis l'accueil du *Manuel en ligne*.

## <span id="page-104-0"></span>**Des zones blanches entourent l'image numérisée**

### **Contrôle : spécifiez la zone de numérisation.**

Cliquez sur (Découpage automatique) dans la vue de l'image entière de ScanGear (pilote du scanner) pour afficher automatiquement le cadre de découpe (zone de numérisation) en fonction de la taille de l'élément.

Vous pouvez également spécifier manuellement la zone de numérisation dans la vue des miniatures, lorsqu'il y a des marges blanches autour de l'élément (par exemple, dans les photos) ou lorsque vous souhaitez créer des cadres de découpe personnalisés.

Ajustement des cadres de découpe (IJ Scan Utility)

# <span id="page-105-0"></span>**Numérisation impossible au format approprié**

## **Contrôle : vérifiez que les éléments sont placés correctement.**

Mise en place des éléments (lors de la numérisation à partir d'un ordinateur)

## <span id="page-106-0"></span>**Impossible de détecter correctement la position ou la taille de l'image lors de la numérisation à partir du panneau de contrôle**

#### **Contrôle 1 : vérifiez que les éléments sont placés correctement.**

Mise en place des éléments (lors de la numérisation à partir d'un ordinateur)

### **Contrôle 2 : vérifiez que les paramètres correspondent à l'élément à numériser.**

Si vous ne pouvez pas effectuer correctement la numérisation par le biais de la détection automatique du type d'élément, spécifiez le type et le format de l'élément.

#### • **Lors de la numérisation à partir du panneau de contrôle**

Pour plus d'informations sur la configuration des paramètres lors de la numérisation à partir du panneau de contrôle, reportez-vous à la section « Configuration de paramètres à partir du panneau de contrôle de la machine » correspondant à votre modèle et accessible depuis l'accueil du *Manuel en ligne*.

#### • **Lors de la numérisation avec IJ Scan Utility**

- Numérisation de photos
- Numérisation de documents
- Numérisation à l'aide des paramètres favoris

## <span id="page-107-0"></span>**L'élément est placé correctement, mais l'image numérisée est inclinée**

**Contrôle : lorsque le type d'élément Document ou Magazine est sélectionné, décochez la case Corriger le document texte incliné et numérisez à nouveau l'élément.**

- Boîte de dialogue Paramètres (Numérisation document)
- Boîte de dialogue Paramètres (Numérisation personnalisée)
# **L'image numérisée est agrandie (ou réduite) sur le moniteur**

## **Contrôle 1 : modifiez les paramètres d'affichage dans l'application.**

Pour plus d'informations, reportez-vous au manuel de l'application. Pour toutes questions, contactez le fabricant de l'application.

## **Remarque**

Vous ne pouvez pas réduire la taille de l'image dans Paint. Pour réduire le format d'affichage, ouvrez les images dans une application.

## **Contrôle 2 : modifiez le paramètre de résolution dans ScanGear (pilote du scanner) et relancez la numérisation.**

Plus la résolution est élevée, plus l'image sera grande.

**Résolution** 

# **Problèmes logiciels**

[Le client de messagerie électronique que vous souhaitez utiliser n'apparaît pas dans l'écran de sélection](#page-110-0) [du client de messagerie électronique](#page-110-0)

# <span id="page-110-0"></span>**Le client de messagerie électronique que vous souhaitez utiliser n'apparaît pas dans l'écran de sélection du client de messagerie électronique**

## **Contrôle : vérifiez que le MAPI du client de messagerie électronique est activé.**

Reportez-vous au manuel du client de messagerie électronique pour savoir configurer le MAPI.

Si le problème persiste même lorsque le MAPI est activé, sélectionnez **Aucun(e) (Joindre manuellement)** dans l'écran de sélection de client de messagerie électronique, puis joignez manuellement l'image à l'email sortant.

# **Problèmes liés aux fax**

- [Problèmes d'envoi de fax](#page-20-0)
- [Problèmes de réception de fax](#page-23-0)
- [Impossible d'envoyer un fax clairement](#page-118-0)
- [Problèmes de téléphone](#page-119-0)

# **Problèmes d'envoi de fax**

[Impossible d'envoyer un fax](#page-20-0)

[Impossible de procéder à une diffusion séquentielle par recomposition, ou impossible de numéroter à](#page-21-0) [l'aide des touches numériques](#page-21-0)

[Des erreurs se produisent souvent lors de l'envoi d'un fax](#page-21-0)

## **Impossible d'envoyer un fax**

### • **Contrôle 1 : la machine est-elle sous tension ?**

- Vous ne pouvez pas envoyer de fax si la machine est hors tension. Appuyez sur le bouton **MARCHE (ON)** pour la mettre sous tension.
- Si vous avez déconnecté le cordon d'alimentation sans mettre la machine hors tension (l'un des boutons du panneau de contrôle est allumé), la machine est remise sous tension automatiquement lorsque vous rebranchez le cordon.
- Si vous avez déconnecté le cordon d'alimentation après avoir appuyé sur le bouton **MARCHE (ON)** pour mettre la machine hors tension (aucun bouton du panneau de contrôle n'est allumé), reconnectez-le, puis appuyez sur le bouton **MARCHE (ON)** pour mettre la machine sous tension.
- Si la machine a été mise hors tension en raison d'une coupure de courant, etc., elle est remise sous tension automatiquement lorsque le courant est rétabli.

## **Important**

Avant de débrancher le cordon d'alimentation, vérifiez que tous les voyants du panneau de contrôle sont éteints.

En cas de coupure de courant ou si vous débranchez le cordon d'alimentation, tous les fax stockés dans la mémoire de la machine sont supprimés.

Pour plus d'informations sur la déconnexion du cordon d'alimentation, reportez-vous à la section Note relative au débranchement du cordon d'alimentation.

## **Remarque**

Si tous les fax stockés dans la mémoire de la machine sont supprimés à la suite d'une coupure de courant ou du débranchement du cordon d'alimentation, la liste des fax supprimés de la mémoire de la machine (RAPPORT D'EFFACEMENT DE LA MEMOIRE) sera imprimée une fois que la machine aura été remise sous tension.

Pour plus d'informations, reportez-vous à la section Récapitulatif des rapports et listes.

### • **Contrôle 2 : le document est-il envoyé à partir de la mémoire ou le fax est-il reçu en mémoire ?**

Lorsque le message de transmission/réception est affiché sur l'écran LCD, cela indique que le fax est envoyé à partir de la mémoire de la machine ou qu'il est reçu dans celle-ci. Attendez la fin du processus d'émission/de réception.

#### • **Contrôle 3 : la mémoire de la machine est-elle saturée ?**

- Supprimez le contenu de la mémoire et renvoyez un fax.
- Document stocké dans la mémoire de la machine

### • **Contrôle 4 : le type de ligne téléphonique est-il défini correctement ?**

- Vérifiez le paramètre de type de ligne téléphonique et modifiez-le si nécessaire.
- Définition du type de ligne téléphonique
- **Contrôle 5 : l'option Paramétrage touche Ligne est-elle définie sur Désactiver ?**

Si vous envoyez un fax manuellement, composez le numéro après avoir sélectionné l'option **Activer** pour **Paramétrage touche Ligne** dans **Contrôle de sécurité** sous **Paramètres fax**, ou composez le numéro à l'aide du téléphone connecté à la machine.

- Contrôle de sécurité
- **Contrôle 6 : l'option Détection tonalité composée est-elle définie sur Activé ?** Attendez quelques instants et renvoyez le fax.

Si vous ne parvenez toujours pas à envoyer un fax, sélectionnez **Désactivé** pour **Détection tonalité composée** dans **Paramètres FAX avancés** sous **Paramètres fax**.

**Exercise** FAX avancésent

### • **Contrôle 7 : le numéro de fax est-il enregistré correctement pour la numérotation rapide ?**

Vérifiez le numéro de fax/téléphone du destinataire, corrigez le numéro de fax/téléphone enregistré pour la composition codée, puis renvoyez le document.

Modification des informations enregistrées

### **Remarque**

- Vous pouvez vérifier les informations sur la composition rapide en imprimant la LISTE  $N^{\circ} A$
- COMPOSITION CODEE.
- **Executivate** Récapitulatif des rapports et listes

#### • **Contrôle 8 : une erreur se produit-elle lors de l'émission ?**

- Vérifiez si un message s'affiche sur l'écran LCD. Lorsqu'un message s'affiche sur l'écran LCD, vérifiez-en la cause.
	- [Un message relatif au télécopieur s'affiche sur l'écran LCD](#page-143-0)
- Imprimez le RAPPORT ACTIVITE et recherchez une erreur.
- Récapitulatif des rapports et listes

### • **Contrôle 9 : le document est-il chargé correctement ?**

Enlevez le document, puis rechargez-le sur la vitre d'exposition ou dans le CAD (chargeur automatique de documents).

 $\rightarrow$  Chargement des originaux

#### • **Contrôle 10 : une erreur d'impression se produit-elle ?**

Vérifiez si un message d'erreur s'affiche sur l'écran LCD. Lorsqu'un message d'erreur s'affiche sur l'écran LCD, vérifiez-en la cause.

Lorsqu'un message d'erreur avec code de support s'affiche, consultez la section [Liste des codes de](#page-154-0) [support.](#page-154-0)

Lorsqu'un message d'erreur sans code de support s'affiche, consultez la section [Un message](#page-146-0) [s'affiche.](#page-146-0)

Si vous êtes pressé, appuyez sur le bouton **Arrêt (Stop)** pour effacer le message, puis envoyez le fax.

#### • **Contrôle 11 : la ligne téléphonique est-elle connectée correctement ?**

Rebranchez le câble de la ligne téléphonique sur le connecteur de ligne téléphonique.

Connexion de base

Si la ligne téléphonique est connectée correctement, cela signifie qu'il y a un problème avec la ligne téléphonique. Contactez votre opérateur téléphonique et le fabricant de votre adaptateur de terminal ou de votre adaptateur de téléphone.

### **Impossible de procéder à une diffusion séquentielle par recomposition, ou impossible de numéroter à l'aide des touches numériques**

### • **Contrôle : avez-vous déjà sélectionné le destinataire à partir de l'historique de recomposition ou déjà composé un numéro à l'aide des touches numériques ?**

Vous pouvez composer le numéro d'un destinataire à partir de l'historique de recomposition ou en utilisant les touches numériques, comme destinataire de diffusion séquentielle.

Si vous avez déjà composé en sélectionnant le numéro dans l'historique de recomposition ou en utilisant une touche numérique, sélectionnez le destinataire à partir de la liste de numérotation rapide codée.

#### **Des erreurs se produisent souvent lors de l'envoi d'un fax**

### • **Contrôle : vérifiez l'état de la ligne téléphonique ou la connexion.**

Si la ligne téléphonique ou la connexion est de mauvaise qualité, vous pouvez remédier à cette erreur en diminuant la vitesse de début d'émission.

Réduisez la vitesse de début de transmission sur **Vitesse début EM** dans **Paramètres comm. avancés** dans **Paramètres FAX avancés** sous **Paramètres fax**.

Paramètres FAX avancés

# **Problèmes de réception de fax**

- [Réception de fax impossible, impression de fax impossible](#page-23-0)
- [La machine ne passe pas automatiquement des appels vocaux aux appels fax](#page-24-0)
- [La qualité des fax reçus est médiocre](#page-25-0)
- [Réception de fax en couleur impossible](#page-25-0)
- $\rightarrow$  [Des erreurs se produisent souvent lors de la réception d'un fax](#page-25-0)

## **Réception de fax impossible, impression de fax impossible**

### • **Contrôle 1 : la machine est-elle sous tension ?**

- Vous ne pouvez pas recevoir de fax si la machine est hors tension. Appuyez sur le bouton **MARCHE (ON)** pour la mettre sous tension.
- Si vous avez déconnecté le cordon d'alimentation sans mettre la machine hors tension (l'un des boutons du panneau de contrôle est allumé), la machine est remise sous tension automatiquement lorsque vous rebranchez le cordon.
- Si vous avez déconnecté le cordon d'alimentation après avoir appuyé sur le bouton **MARCHE (ON)** pour mettre la machine hors tension (aucun bouton du panneau de contrôle n'est allumé), reconnectez-le, puis appuyez sur le bouton **MARCHE (ON)** pour mettre la machine sous tension.
- Si la machine a été mise hors tension en raison d'une coupure de courant, etc., elle est remise sous tension automatiquement lorsque le courant est rétabli.

## **Important**

Avant de débrancher le cordon d'alimentation, vérifiez que tous les voyants du panneau de contrôle sont éteints.

En cas de coupure de courant ou si vous débranchez le cordon d'alimentation, tous les fax stockés dans la mémoire de la machine sont supprimés.

Pour plus d'informations sur la déconnexion du cordon d'alimentation, reportez-vous à la section Note relative au débranchement du cordon d'alimentation.

## **Remarque**

Si tous les fax stockés dans la mémoire de la machine sont supprimés à la suite d'une coupure de courant ou du débranchement du cordon d'alimentation, la liste des fax supprimés de la mémoire de la machine (RAPPORT D'EFFACEMENT DE LA MEMOIRE) sera imprimée une fois que la machine aura été remise sous tension.

Pour plus d'informations, reportez-vous à la section Récapitulatif des rapports et listes.

• **Contrôle 2 : la mémoire de la machine est-elle saturée ?**

Imprimez les fax reçus stockés dans la mémoire de la machine ou enregistrez-les sur la clé USB flash, supprimez-les de la mémoire de la machine puis demandez à l'expéditeur de renvoyer les fax.

Document stocké dans la mémoire de la machine

### • **Contrôle 3 : une erreur se produit-elle lors de la réception ?**

- Vérifiez si un message s'affiche sur l'écran LCD. Lorsqu'un message s'affiche sur l'écran LCD, vérifiez-en la cause.
	- [Un message relatif au télécopieur s'affiche sur l'écran LCD](#page-143-0)
- Imprimez le RAPPORT ACTIVITE et recherchez une erreur. **Execute Fernifical** Récapitulatif des rapports et listes
- **Contrôle 4 : le câble de la ligne téléphonique est-il relié au connecteur de périphérique externe ?**

Reconnectez-le au connecteur de ligne téléphonique.

Connexion de base

• **Contrôle 5 : un format de papier différent de celui indiqué par Form. p. est-il chargé ?**

Si un format de papier différent de celui indiqué par **Form. p.** est chargé pour l'impression des fax, les fax reçus ne seront pas imprimés et seront stockés dans la mémoire de la machine (Réception sur

mémoire). Chargez le même format de papier que celui indiqué par **Form. p.**, puis appuyez sur le bouton **OK** de la machine.

### • **Contrôle 6 : le papier est-il chargé ?**

Si aucun papier n'est chargé, les fax reçus seront stockés dans la mémoire de la machine sans être imprimés (Réception sur mémoire). Chargez le papier, puis appuyez sur le bouton **OK**.

### • **Contrôle 7 : la quantité d'encre restante est-elle suffisante pour imprimer un fax ?**

Si la quantité d'encre restante n'est pas suffisante pour imprimer les fax reçus, ceux-ci seront stockés dans la mémoire de la machine sans être imprimés (Réception sur mémoire). Remplacez la cartouche d'encre, puis imprimez les fax stockés dans la mémoire de la machine.

 $\rightarrow$  Document stocké dans la mémoire de la machine

### **Remarque**

Si la machine recevait des fax en mode fax, l'impression démarrera automatiquement après remplacement de la cartouche d'encre.

- Remplacement d'une cartouche d'encre
- Lorsque la machine reçoit des fax en noir et blanc dans la mémoire de la machine, si **Rec. ver.** est sélectionné pour **Par imp rec. ver.** dans **Paramètres papier FAX** à partir du menu Fax, il est possible d'imprimer les fax en sélectionnant **Recto**.

Vous pouvez configurer la machine pour l'obliger à imprimer des fax même si l'encre est épuisée.

Définissez **Imprimer si encre épuisée** dans **Paramètres d'impression auto** sous **Paramètres fax** sur **Imprimer**.

Toutefois, une partie ou l'intégralité du fax risque de ne pas s'imprimer s'il n'y a plus d'encre. Par ailleurs, le contenu du fax ne sera pas enregistré dans la mémoire de la machine. Si l'encre est épuisée, nous vous conseillons de sélectionner l'option **Ne pas imprimer** pour **Docs reçus** dans **Paramètres d'impression auto** sous **Paramètres fax** afin de stocker le fax reçu

dans la mémoire de la machine. Une fois que vous avez remplacé la cartouche d'encre et sélectionné **Imprimer** pour **Docs reçus** dans **Paramètres d'impression auto**, le fax stocké dans la mémoire de la machine est imprimé automatiquement.

Paramètres d'impression auto

• **Contrôle 8 : la machine est-elle configurée sur le mode de réception approprié ?**

Vérifiez le paramètre de mode de réception et modifiez-le en un mode adapté à votre connexion si nécessaire.

Définition du mode de réception

#### • **Contrôle 9 : l'option Refus réception fax. est-elle définie sur Activé ?**

Sélectionnez **Désactivé** pour **Refus réception fax.** dans **Contrôle de sécurité** sous **Paramètres fax**. Pour plus d'informations sur la configuration, reportez-vous à la section Refus de la réception de fax.

• **Contrôle 10 : y a-t-il des paramètres Refuser configurés dans Refus des appelants ?**

Si vous sélectionnez **Refuser** pour n'importe quelle option de **Refus des appelants** dans **Contrôle de sécurité** sous **Paramètres fax**, la machine refuse les appels pour l'option sélectionnée dans **Refuser**. Pour plus d'informations sur la configuration, reportez-vous à la section Utilisation du service d'ID d'appelant pour refuser des appels.

### **La machine ne passe pas automatiquement des appels vocaux aux appels fax**

#### • **Contrôle : le mode de réception est-il défini sur Mode Fax seulement ?**

Si le **Mode Fax seulement** est sélectionné pour **Paramètres mode réception**, aucun basculement automatique n'aura lieu entre les appels vocaux et les fax.

Définissez le mode de réception sur **Mode priorité tél**, **DRPD**\*1 ou **Network switch**\*2.

Si le mode de réception a la valeur **Mode priorité tél** et qu'une machine répondeur est connectée à la machine, vérifiez qu'un message approprié est lu lorsque la machine répondeur répond.

- Définition du mode de réception
- \*1 Ce paramètre n'est disponible qu'aux États-Unis et au Canada.
- \*2 Ce paramètre n'est pas disponible dans tous les pays.

### **La qualité des fax reçus est médiocre**

• **Contrôle 1 : vérifiez les paramètres de numérisation de la machine à télécopier de l'expéditeur.**

Demandez à l'expéditeur de régler les paramètres de numérisation de sa machine à télécopier.

- **Contrôle 2 : l'option REC MCE est-elle définie sur Désactivé ?**
- Sélectionnez **Activé** pour **REC MCE** dans **Paramètres comm. avancés** dans **Paramètres FAX avancés** sous **Paramètres fax**.

Si **REC MCE** est activé, la machine à télécopier de l'expéditeur renvoie le fax après avoir automatiquement corrigé les erreurs.

**Exercise** FAX avancés

• **Contrôle 3 : le document original de l'expéditeur ou la zone de numérisation de la machine à télécopier de l'expéditeur est-il sale ?**

La qualité d'image du fax dépend principalement de la machine à télécopier de l'expéditeur. Demandez à l'expéditeur de vérifier si la zone de numérisation de sa machine à télécopier est sale.

- **Contrôle 4 : l'émission/ réception MCE est-elle activée bien que la qualité de la ligne/ connexion soit médiocre, ou la machine à télécopier de l'expéditeur est-elle compatible avec le MCE ?**
	- Sélectionnez **Activé** pour **REC MCE** dans **Paramètres comm. avancés** dans **Paramètres FAX avancés** sous **Paramètres fax**.
		- **Exercise** FAX avancés
	- Demandez à l'expéditeur de vérifier si sa machine est configurée pour permettre l'émission MCE. Si la machine à télécopier de l'expéditeur ou du destinataire n'est pas compatible avec la fonction MCE, le fax est envoyé/reçu sans correction automatique des erreurs.
	- Réduisez la vitesse de début de réception sur **Vitesse début RECEPTION** dans **Paramètres comm. avancés** dans **Paramètres FAX avancés** sous **Paramètres fax**. **Exercise** FAX avancés
- **Contrôle 5 : avez-vous configuré les paramètres de qualité d'impression et de papier ?**

[Résultats de l'impression insatisfaisants](#page-15-0)

## **Réception de fax en couleur impossible**

### • **Contrôle : l'option REC MCE est-elle définie sur Désactivé ?**

Si l'option **Désactivé** est sélectionnée pour **REC MCE** dans **Paramètres comm. avancés** dans **Paramètres FAX avancés** sous **Paramètres fax**, la machine ne peut pas recevoir de fax en couleur. La machine va déconnecter la ligne téléphonique ou recevoir en noir et blanc les fax qui sont en couleur, selon le paramètre de la machine à télécopier de l'expéditeur.

### Définissez **REC MCE** sur **Activé**.

**Exercise** FAX avancés

### **Des erreurs se produisent souvent lors de la réception d'un fax**

### • **Contrôle 1 : vérifiez l'état de la ligne téléphonique ou la connexion.**

Si la ligne téléphonique ou la connexion est de mauvaise qualité, vous pouvez remédier à cette erreur en diminuant la vitesse de début de réception.

Réduisez la vitesse de début de réception sur **Vitesse début RECEPTION** dans **Paramètres comm. avancés** dans **Paramètres FAX avancés** sous **Paramètres fax**.

- **Exercise** FAX avancés
- **Contrôle 2 : la machine à télécopier de l'expéditeur fonctionne-t-elle normalement ?**

Demandez à l'expéditeur de vérifier si sa machine à télécopier fonctionne normalement.

# <span id="page-118-0"></span>**Impossible d'envoyer un fax clairement**

## • **Contrôle 1 : le document est-il chargé correctement ?**

Enlevez le document, puis rechargez-le sur la vitre d'exposition ou dans le CAD (chargeur automatique de documents).

- Chargement des originaux
- **Contrôle 2 : la vitre d'exposition et/ou la face intérieure du couvercle du scanner et/ou la vitre du CAD sont-elles sales ?**

Nettoyez la vitre d'exposition et/ou la face intérieure du couvercle du scanner et/ou la vitre du CAD, puis rechargez le document.

Nettoyage de la vitre d'exposition et du couvercle du scanner

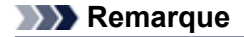

Si la vitre du CAD est sale, des traînées noires apparaissent sur le papier de la façon suivante.

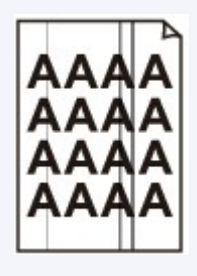

• **Contrôle 3 : le paramètre de qualité d'image ou de contraste de numérisation est-il adapté pour le document ?**

Sur l'écran LCD, sélectionnez un paramètre de qualité d'image et un paramètre de contraste de numérisation adaptés pour le document.

**Envoi de fax à l'aide des touches numériques** 

• **Contrôle 4 : le document original est-il chargé avec la mauvaise face vers le haut ou vers le bas ?**

Lors du chargement d'un document sur la vitre d'exposition, la face à numériser doit être placée vers le bas.

Lors du chargement d'un document dans le CAD (chargeur automatique de documents), la face à numériser doit être placée vers le haut.

## • **Contrôle 5 : numérisez-vous des documents épais ou gondolés ?**

Des documents épais ou gondolés ne peuvent pas être envoyés en tant que fax de bonne qualité en raison de l'ombre ou de la distorsion provoquée par la numérisation de tels documents.

Lors du chargement d'un document sur la vitre d'exposition, appuyez sur le couvercle du scanner avec votre main lors de la numérisation.

# <span id="page-119-0"></span>**Problèmes de téléphone**

- Numérotation impossible
- Le téléphone se déconnecte au cours d'un appel

## **Numérotation impossible**

• **Contrôle 1 : le câble de la ligne téléphonique est-il connecté correctement ?**

Vérifiez que le câble de la ligne téléphonique est connecté correctement.

- Connexion de base
- **Contrôle 2 : le type de ligne téléphonique de la machine ou du périphérique externe est-il configuré correctement ?**

Vérifiez le paramètre de type de ligne téléphonique et modifiez-le si nécessaire.

Définition du type de ligne téléphonique

## **Le téléphone se déconnecte au cours d'un appel**

• **Contrôle : le câble de la ligne téléphonique ou le téléphone (ou un périphérique externe, par exemple, un téléphone externe, une machine répondeur ou un modem) est-il connecté correctement ?**

Vérifiez que le câble de la ligne téléphonique et le téléphone (ou un périphérique externe, par exemple, un téléphone externe, une machine répondeur ou un modem) sont connectés correctement.

Connexion de la ligne téléphonique

# **Problèmes liés à la machine**

- [Impossible de mettre la machine sous tension](#page-10-0)
- [Impossible de se connecter correctement à l'ordinateur avec un câble USB](#page-122-0)
- [Impossible de communiquer avec la machine via une connexion USB](#page-123-0)
- [L'écran LCD n'est pas du tout visible](#page-124-0)
- [Une langue inattendue est affichée sur l'écran LCD](#page-125-0)
- [Le support de la tête d'impression n'est pas à l'emplacement correct pour le remplacement](#page-126-0)
- [L'écran d'état de l'imprimante ne s'affiche pas](#page-127-0)
- [Si l'extension du bac de sortie papier se détache](#page-128-0)
- **[Problèmes de communication Bluetooth](#page-129-0)**

# **Impossible de mettre la machine sous tension**

- **Contrôle 1 : appuyez sur le bouton MARCHE (ON).**
- **Contrôle 2 : assurez-vous que le câble d'alimentation est correctement branché au connecteur du cordon d'alimentation de la machine, puis remettez-la sous tension.**
- **Contrôle 3 : débranchez le cordon d'alimentation de la machine, puis rebranchez-le à la machine et remettez la machine sous tension après 3 minutes.**

Si le problème persiste, contactez le centre de service.

# <span id="page-122-0"></span>**Impossible de se connecter correctement à l'ordinateur avec un câble USB**

## **Vitesse d'impression ou de numérisation lente/La connexion USB Hi-Speed ne fonctionne pas/Le message « Cet appareil peut fonctionner plus rapidement » s'affiche**

Si votre environnement système n'est pas entièrement compatible avec la connexion USB Hi-Speed, la machine fonctionne à une vitesse inférieure, sous USB 1.1. La machine fonctionne alors correctement, mais la vitesse d'impression ou de numérisation risque d'être ralentie du fait de la vitesse de communication.

### • **Contrôle : vérifiez les points suivants pour être sûr que votre environnement système prend en charge une connexion USB Hi-Speed.**

- Le port USB de votre ordinateur prend-il en charge la connexion USB Hi-Speed ?
- Le câble USB ou le concentrateur USB prend-il en charge la connexion USB Hi-Speed ? Assurez-vous d'utiliser un câble USB Hi-Speed agréé. Il est vivement recommandé d'utiliser un câble d'une longueur maximale de 3 mètres / 10 pieds.
- Le système d'exploitation de votre ordinateur prend-il en charge la connexion USB Hi-Speed ? Procurez-vous la dernière mise à jour pour votre ordinateur et installez-la.
- Le pilote USB Hi-Speed fonctionne-t-il correctement ? Procurez-vous la version la plus récente du pilote USB Hi-Speed (compatible avec votre matériel) et installez-la sur votre ordinateur.

## **Important**

Pour plus d'informations sur la connexion USB Hi-Speed de votre environnement système, contactez le fabricant de votre ordinateur, de votre câble USB ou de votre concentrateur USB.

# <span id="page-123-0"></span>**Impossible de communiquer avec la machine via une connexion USB**

- **Contrôle 1 : assurez-vous que la machine est sous tension.**
- **Contrôle 2 : veillez à ce que le câble USB soit correctement raccordé.**

Reportez-vous à la section Connexion de la machine à l'ordinateur avec un câble USB pour raccorder correctement le câble USB.

- **Contrôle 3 : ne démarrez pas IJ Network Tool pendant une impression.**
- **Contrôle 4 : ne lancez pas d'impression lorsque IJ Network Tool est exécuté.**
- **Contrôle 5 : assurez-vous que l'option Activer le support bidirectionnel est sélectionnée dans la feuille Ports de la boîte de dialogue des propriétés du pilote d'imprimante.**

Ouverture de la fenêtre de configuration du pilote d'imprimante

# <span id="page-124-0"></span>**L'écran LCD n'est pas du tout visible**

## • **Si tous les voyants du panneau de contrôle sont éteints :**

La machine n'est pas sous tension. Branchez le cordon d'alimentation et appuyez sur le bouton **MARCHE (ON)**.

## • **Si un voyant du panneau de contrôle est allumé :**

L'écran LCD est peut-être en mode économie d'énergie. Appuyez sur l'un des boutons du panneau de contrôle.

# <span id="page-125-0"></span>**Une langue inattendue est affichée sur l'écran LCD**

Sélectionnez la langue souhaitée en procédant comme suit.

**1.** Appuyez sur le bouton **MENU** et attendez environ 5 secondes.

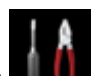

**2.** Sélectionnez **Config.**, puis appuyez sur le bouton **OK**.

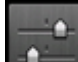

- **3.** Sélectionnez **Paramètres périphérique**, puis appuyez sur le bouton **OK**.
- **4.** Appuyez cinq fois sur le bouton ▼, puis appuyez sur le bouton OK. Si l'adaptateur Bluetooth est connecté à la machine, appuyez sur le bouton  $\blacktriangledown$  à sept reprises, puis appuyez sur le bouton **OK**.
- **5.** Utilisez le bouton ▲▼ pour sélectionner la langue d'interface de l'écran LCD, puis appuyez sur le bouton **OK**.

# <span id="page-126-0"></span>**Le support de la tête d'impression n'est pas à l'emplacement correct pour le remplacement**

## • **Contrôle 1 : tous les voyants du panneau de contrôle sont-ils éteints ?**

Vérifiez si un des voyants du panneau de contrôle est allumé.

Le support de tête d'impression se déplace uniquement lorsque la machine est sous tension. Si tous les voyants du panneau de contrôle sont éteints, fermez le capot des cartouches d'encre et le couvercle du scanner et mettez la machine sous tension.

Si un voyant du panneau de contrôle clignote, cela signifie que la machine est en cours d'initialisation. Attendez que le voyant cesse de clignoter et reste allumé, puis rouvrez le couvercle du scanner et le capot des cartouches d'encre.

## • **Contrôle 2 : est-ce qu'un message d'erreur s'affiche sur l'écran LCD ?**

Fermez le capot des cartouches d'encre et le couvercle du scanner, consultez le code de support (numéro d'erreur) dans le message d'erreur pour corriger l'erreur, puis ouvrez-les à nouveau. Pour plus d'informations sur la résolution de l'erreur, reportez-vous à la section [Liste des codes de support.](#page-154-0)

## • **Contrôle 3 : le couvercle du scanner et le capot des cartouches d'encre sont-ils restés ouverts pendant 10 minutes ou plus ?**

Si le couvercle du scanner et le capot des cartouches d'encre restent ouverts pendant plus de 10 minutes, le support de tête d'impression se déplace vers la droite afin d'empêcher que la tête d'impression ne sèche. Fermez et rouvrez le capot des cartouches d'encre et le couvercle du scanner pour ramener le support de tête d'impression à la position correcte pour le remplacement.

## • **Contrôle 4 : la machine a-t-elle imprimé en continu pendant une période prolongée ?**

Fermez le capot des cartouches d'encre et le couvercle du scanner, patientez un instant, puis rouvrezles.

En cas d'impression continue de la machine pendant une période prolongée, le support de tête d'impression risque de ne pas revenir à l'emplacement correct pour le remplacement en raison de la surchauffe de la tête d'impression.

## **Remarque**

Lorsque vous ouvrez le couvercle du scanner et le capot des cartouches d'encre en cours d'impression, le support de tête d'impression se déplace vers la droite. Fermez le capot des cartouches d'encre et le couvercle du scanner, puis rouvrez-les une fois l'impression terminée.

# <span id="page-127-0"></span>**L'écran d'état de l'imprimante ne s'affiche pas**

## • **Contrôle : l'écran d'état de l'imprimante est-il activé ?**

Assurez-vous que l'option **Démarrer écran d'état** est sélectionnée dans le menu **Option** de l'écran d'état de l'imprimante.

- **1.** Ouvrez la fenêtre de configuration du pilote d'imprimante.
	- Ouverture de la fenêtre de configuration du pilote d'imprimante
- **2.** Dans **Entretien**, cliquez sur **Afficher l'état de l'imprimante...**.
- **3.** Le cas échéant, sélectionnez l'option **Démarrer écran d'état** dans le menu **Option**.

# <span id="page-128-0"></span>**Si l'extension du bac de sortie papier se détache**

Si l'extension du bac de sortie papier se détache, le bac de sortie papier n'est pas correctement fermé.

## **Remarque**

L'extension du bac de sortie papier peut facilement être retirée de façon à ne pas l'endommager.

Tenez le bac de sortie papier et déplacez doucement l'extension du bac de sortie papier jusqu'à ce qu'elle s'enclenche.

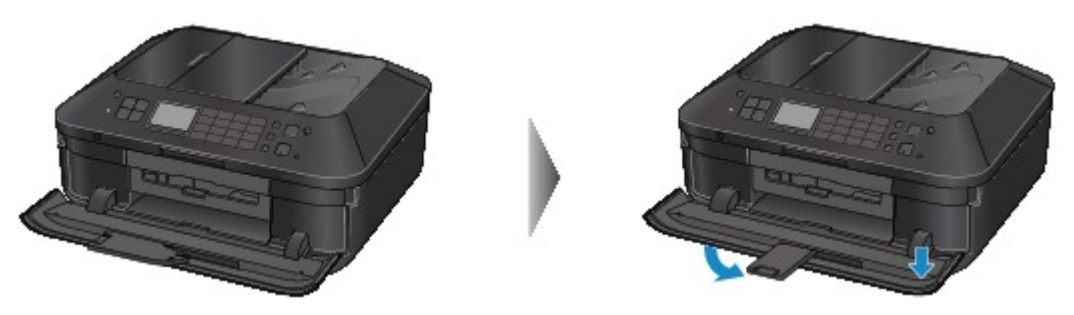

# <span id="page-129-0"></span>**Problèmes de communication Bluetooth**

- [Impossible d'enregistrer l'imprimante](#page-130-0)
- [L'impression ne démarre pas](#page-132-0)

# <span id="page-130-0"></span>**Impossible d'enregistrer l'imprimante**

## • **Contrôle 1 : les pilotes MP Drivers ont-ils été installés ?**

Pour réinstaller les pilotes MP Drivers, utilisez le CD-ROM d'installation contenant les pilotes MP Drivers.

## • **Contrôle 2 : un pilote Bluetooth non pris en charge est-il utilisé ?**

Assurez-vous que le pilote Bluetooth installé sur votre ordinateur est pris en charge.

• Ordinateur Windows 7, Windows Vista ou Windows XP Toshiba

Windows 7 :

#### Cliquez sur **Démarrer**, sélectionnez **Tous les programmes**, **TOSHIBA**, **Bluetooth**, puis **Paramètres Bluetooth**.

Dans la boîte de dialogue **Paramètres Bluetooth**, cliquez sur le bouton **Aide**, sur le numéro de version, puis assurez-vous qu'il s'agit de la version 7.00.00 ou ultérieure.

Windows Vista :

Cliquez sur **Démarrer**, sélectionnez **Tous les programmes**, **TOSHIBA**, **Bluetooth**, puis **Paramètres Bluetooth**.

Dans la boîte de dialogue **Paramètres Bluetooth**, cliquez sur le bouton **Aide**, sur le numéro de version, puis assurez-vous qu'il s'agit de la version 5.10.04 ou ultérieure.

Windows XP :

Cliquez sur **Démarrer**, sélectionnez **Tous les programmes**, **TOSHIBA**, **Bluetooth**, puis **Paramètres Bluetooth**.

Dans la boîte de dialogue **Paramètres Bluetooth**, cliquez sur le bouton **Aide**, sur le numéro de version, puis assurez-vous qu'il s'agit de la version 3.00.10 ou ultérieure.

#### • **Ordinateur Windows 7 (à l'exception des ordinateurs Windows 7 Toshiba)**

Connectez-vous à un compte d'utilisateur avec des privilèges d'administrateur, cliquez sur **Panneau de configuration**, puis sur **Matériel et audio**.

Assurez-vous que **Ajouter un périphérique Bluetooth** apparaît dans la boîte de dialogue.

• Windows Vista (à l'exception des ordinateurs Windows Vista Toshiba) Connectez-vous à un compte d'utilisateur avec des privilèges d'administrateur, cliquez sur **Panneau de configuration**, puis sur **Matériel et audio**.

Assurez-vous que l'icône **Périphériques Bluetooth** s'affiche dans la boîte de dialogue.

• Windows XP SP2 ou ultérieur (à l'exception des ordinateurs Windows XP Toshiba) Connectez-vous à un compte d'utilisateur avec des privilèges d'administrateur, cliquez sur **Panneau de configuration**, puis sur **Imprimantes et autres périphériques**.

Assurez-vous que l'icône **Périphériques Bluetooth** s'affiche dans la boîte de dialogue.

Les procédures peuvent varier selon le système d'exploitation. Dans ce cas, consultez le guide d'utilisation de votre ordinateur.

## • **Contrôle 3 : le nom de l'imprimante à enregistrer apparaît-il dans la liste des imprimantes ?**

- **Assurez-vous que l'imprimante est sous tension.**
	- Vérification que la machine est sous tension
- **Assurez-vous que l'imprimante n'est pas en cours d'exécution.**
- **Assurez-vous que l'unité Bluetooth est opérationnelle.**

Assurez-vous que l'écran **Paramètres Bluetooth** (LCD graphique)/**Param. Bluetooth** (LCD texte) s'affiche sur l'écran LCD de l'imprimante. Si l'écran ne s'affiche pas, retirez l'unité Bluetooth de l'imprimante et rebranchez-la.

Connexion et retrait de l'imprimante

- **Assurez-vous que l'écran Paramètres Bluetooth (LCD graphique)/Param. Bluetooth (LCD texte) s'affiche sur l'écran LCD de l'imprimante, puis essayez d'enregistrer à nouveau.**
- **Vérifiez si l'accès depuis un périphérique compatible Bluetooth est refusé.**

Vérifiez le paramètre d'accès de l' imprimante en affichant l'écran **Paramètres Bluetooth** (LCD graphique)/**Param. Bluetooth** (LCD texte) sur l'écranLCD de l'imprimante.

**1.** Accédez à l'écran **Paramètres Bluetooth** (LCD graphique)/**Param. Bluetooth** (LCD texte) sur l'écran LCD de l'imprimante.

Pour plus d'informations sur l'affichage de l'écran **Paramètres Bluetooth** (LCD graphique)/ **Param. Bluetooth** (LCD texte), reportez-vous à la section Modification des paramètres de la machine sur le LCD.

- **2.** Sélectionnez l'écran **Param. refus d'accès** (LCD graphique)/**Refus d'accès** (LCD texte).
- **3.** Sélectionnez **Désactivé** (LCD graphique)/**Désactivé** (LCD texte), utilisez le bouton **OK** de l'imprimante pour confirmer la sélection.

# <span id="page-132-0"></span>**L'impression ne démarre pas**

## • **Contrôle 1 : l'unité Bluetooth est-elle prête pour l'utilisation ?**

Assurez-vous que l'écran **Paramètres Bluetooth** (LCD graphique)/**Param. Bluetooth** (LCD texte) s'affiche sur l'écran LCD de l'imprimante. Si l'écran ne s'affiche pas, retirez l'unité Bluetooth de l'imprimante et rebranchez-la.

Connexion et retrait de l'imprimante

Assurez-vous que l'écran **Paramètres Bluetooth** (LCD graphique)/**Param. Bluetooth** (LCD texte) s'affiche sur l'écran LCD de l'imprimante, puis essayez d'imprimer à nouveau.

Si l'écran **Paramètres Bluetooth** (LCD graphique)/**Param. Bluetooth** (LCD texte) n'apparaît toujours pas une fois l'unité Bluetooth retirée et rebranchée sur l'imprimante, il se peut que l'unité Bluetooth soit défectueuse. Dans ce cas, contactez le centre de service.

## • **Contrôle 2 : y a-t-il un problème avec l'emplacement de l'imprimante ou la distance entre l'imprimante et l'ordinateur est-elle trop grande ?**

La distance de communication maximale entre l'imprimante et un ordinateur est d'environ 10 m/ 33 pieds, mais varie en fonction des conditions suivantes :

- Présence d'obstacles entre l'équipement de communication et conditions d'ondes radio
- Présence de champs magnétiques, électricité statique ou interférences radio
- Logiciel et système d'exploitation utilisés
- Sensibilité du récepteur et performances de l'antenne de l'équipement de communication Modifiez l'emplacement d'installation de l'imprimante ou rapprochez l'imprimante de l'ordinateur.

## • **Contrôle 3 : l'imprimante sélectionnée est-elle celle à utiliser ?**

Procédez comme suit pour sélectionner l'imprimante à laquelle l'unité Bluetooth est connectée.

- **1.** Connectez-vous à un compte d'utilisateur avec des privilèges d'administrateur.
- **2.** Sélectionnez des éléments dans le **Panneau de configuration**, comme indiqué ci-dessous.
	- **•** Sous Windows 7, ouvrez le **Panneau de configuration**, puis cliquez sur **Périphériques et imprimantes** dans **Matériel et audio**.
	- **•** Sous Windows Vista, ouvrez le **Panneau de configuration**, puis cliquez sur **Imprimantes** dans **Matériel et audio**.
	- **•** Sous Windows XP, ouvrez le **Panneau de configuration**, puis cliquez sur **Imprimantes et télécopieurs** dans **Imprimantes et autres périphériques**.
- **3.** Cliquez sur l'icône de l'imprimante permettant d'imprimer via une communication Bluetooth.

Par défaut, le nom de l'icône est « Canon XXX Printer (Copy X) ».

## **Remarque**

 $\blacksquare$  X correspond à un nom de périphérique ou à un chiffre. Le nombre de chiffres peut varier selon l'imprimante.

- **4.** Sélectionnez les propriétés de l'imprimante.
	- **•** Sous Windows 7, sélectionnez **Propriétés de l'imprimante**.
	- **•** Sous Windows Vista, sélectionnez **Propriétés** dans le menu **Organiser**.
	- **•** Sous Windows XP, sélectionnez **Propriétés** dans le menu **Fichier**.
- **5.** Cliquez sur l'onglet **Ports** et sélectionnez une imprimante dans la zone **Port**.

Ce paramètre peut varier en fonction du mode d'authentification de l'imprimante.

Sous Windows 7

Lors de l'authentification de l'imprimante sous **Ajouter un périphérique Bluetooth** dans le **Panneau de configuration**

« BTHnnn (Canon XXX Printer (Copy X)) » (« n » est un chiffre).

Lors de l'authentification de l'imprimante en tant que périphérique Bluetooth à l'aide des **Paramètres Bluetooth** intégrés à l'ordinateur

« TPBnnn (Canon XXX Printer (Copy X)) » (« n » est un chiffre)

Sous Windows Vista ou Windows XP

Authentification de l'imprimante en tant que **périphérique Bluetooth** dans le **Panneau de configuration**

« BTHnnn (Canon XXX Printer (Copy X)) » (« n » est un chiffre).

Lors de l'authentification de l'imprimante en tant que périphérique Bluetooth à l'aide des **Paramètres Bluetooth** intégrés à l'ordinateur

« TPBnnn (Canon XXX Printer (Copy X)) » (« n » est un chiffre)

Pour plus d'informations sur la procédure d'enregistrement de l'imprimante, reportez-vous à l'étape 4 de la section Préparation.

### **6.** Cliquez sur **OK**.

## • **Contrôle 4 : le message « Ce document n'a pas pu être imprimé » s'affiche-t-il ?**

• N'essayez pas de relancer l'impression. Consultez le code de support qui s'affiche sur l'écran LCD.

Corrigez l'erreur selon les instructions de la section [Liste des codes de support](#page-154-0).

• Si vous utilisez un pilote Bluetooth Microsoft, assurez-vous que le service **Impression (HCRP)** fonctionne sur votre ordinateur.

### **Sous Windows 7 :**

Cliquez sur **Panneau de configuration**. Sélectionnez **Périphériques et imprimantes** sous **Matériel et audio**, puis sélectionnez l'imprimante à utiliser pour la communication Bluetooth. Cliquez avec le bouton droit de la souris et sélectionnez **Propriétés**.

Assurez-vous que l'option **Impression (HCRP)** est activée dans l'onglet **Services**.

#### **Sous Windows Vista :**

Ouvrez le **Panneau de configuration** et cliquez sur **Périphériques Bluetooth** dans **Matériel et audio**, puis sélectionnez l'imprimante à utiliser pour la communication Bluetooth et cliquez sur **Propriétés**.

Assurez-vous que l'option **Impression (HCRP)** est activée dans l'onglet **Services**.

### **Sous Windows XP :**

Ouvrez le **Panneau de configuration** et cliquez sur **Périphériques Bluetooth** dans **Imprimantes et autres périphériques**, puis sélectionnez l'imprimante à utiliser pour la communication Bluetooth et cliquez sur **Propriétés**. Assurez-vous que l'option **Impression (HCRP)** est activée dans l'onglet **Services**.

Si l'option **Impression (HCRP)** est désactivée ou si le service **Impression (HCRP)** n'est pas détecté, procédez comme suit et enregistrez de nouveau l'imprimante.

- **1.** Sélectionnez des éléments dans le **Panneau de configuration**, comme indiqué ci-dessous.
	- **•** Sous Windows 7, ouvrez le **Panneau de configuration**, puis cliquez sur **Périphériques et imprimantes** dans **Matériel et audio**.
	- **•** Sous Windows Vista, ouvrez le **Panneau de configuration**, puis cliquez sur **Imprimantes** dans **Matériel et audio**.
	- **•** Sous Windows XP, ouvrez le **Panneau de configuration**, puis cliquez sur **Imprimantes et télécopieurs** dans **Imprimantes et autres périphériques**.
- 2. Cliquez sur l'icône de l'imprimante servant à imprimer via une communication Bluetooth.
- **3.** Pour supprimer l'imprimante, procédez comme suit :
	- **•** Sous Windows 7, sélectionnez **Retirer le périphérique**.
	- **•** Sous Windows Vista, sélectionnez **Supprimer** dans le menu **Organiser**.
	- **•** Sous Windows XP, sélectionnez **Supprimer** dans le menu **Fichier**.
- **4.** Authentifiez l'imprimante en tant que périphérique Bluetooth dans le **Panneau de configuration**, comme illustré ci-dessous.
	- **•** Sous Windows 7, authentifiez l'imprimante en tant que périphérique Bluetooth dans le **Panneau de configuration** sous **Matériel et audio**, **Ajouter un périphérique Bluetooth**.
	- **•** Sous Windows Vista ou Windows XP, authentifiez l'imprimante en tant que périphérique Bluetooth dans le **Panneau de configuration** sous **Périphériques Bluetooth**.

Pour plus d'informations sur la procédure, reportez-vous à la section Enregistrement de l'imprimante.

- Ce message s'affiche lorsque la tâche d'impression est envoyée depuis le périphérique Bluetooth alors qu'une autre tâche d'impression est en cours via le port USB. L'impression commence automatiquement une fois que tous les travaux de la file d'impression sont terminés.
- Il est impossible d'imprimer simultanément via une communication Bluetooth à partir de plusieurs ordinateurs. Dans ce cas, ce message s'affiche lors de la mise en veille. L'impression commence automatiquement une fois que tous les travaux de la file d'impression sont terminés.

# • **Contrôle 5 : les pilotes MP Drivers ont-ils été installés après l'enregistrement de l'imprimante dans Ajouter un périphérique Bluetooth (Périphériques Bluetooth sous Windows Vista ou Windows XP) ?**

Si vous avez installé les pilotes MP Drivers après avoir enregistré l'imprimante en tant que périphérique Bluetooth dans **Ajouter un périphérique Bluetooth** (**Périphériques Bluetooth** sous Windows Vista ou Windows XP), supprimez l'imprimante et enregistrez-la de nouveau.

Pour plus d'informations sur la procédure, reportez-vous à la section Préparation.

# **Problèmes liés à l'installation/le téléchargement**

- [Impossible d'installer les pilotes MP Drivers](#page-136-0)
- [Easy-WebPrint EX ne démarre pas ou le menu Easy-WebPrint EX ne s'affiche pas](#page-138-0)
- [Procédure de mise à jour des MP Drivers dans un environnement réseau](#page-139-0)
- [Désinstallation de IJ Network Tool](#page-140-0)

# <span id="page-136-0"></span>**Impossible d'installer les pilotes MP Drivers**

• **Si l'installation ne démarre pas même lorsque le CD-ROM d'installation est inséré dans le lecteur de votre ordinateur :**

Lancez l'installation en procédant comme suit.

- **1.** Sélectionnez les éléments suivants dans le menu **Démarrer**, comme indiqué cidessous.
	- **•** Sous Windows 7 ou Windows Vista, cliquez sur **Démarrer** puis sur **Ordinateur**.
	- **•** Sous Windows XP, cliquez sur **Démarrer** puis sur **Poste de travail**.
- **2.** Double-cliquez sur l'icône du **CD-ROM** dans la fenêtre qui s'affiche.

Si le contenu du CD-ROM s'affiche, double-cliquez sur **MSETUP4.EXE**.

**Remarque** 

- Si l'icône n'apparaît pas, procédez comme suit :
	- Retirez le CD-ROM du lecteur, puis réintroduisez-le.
	- Redémarrez l'ordinateur.

Si le problème persiste, insérez un autre disque. Si l'icône de cet autre disque apparaît, cela signifie qu'il y a un problème avec le CD-ROM d'installation. Dans ce cas, contactez le centre de service.

# • **Si vous ne pouvez pas aller au-delà de l'écran Connexion de l'imprimante :**

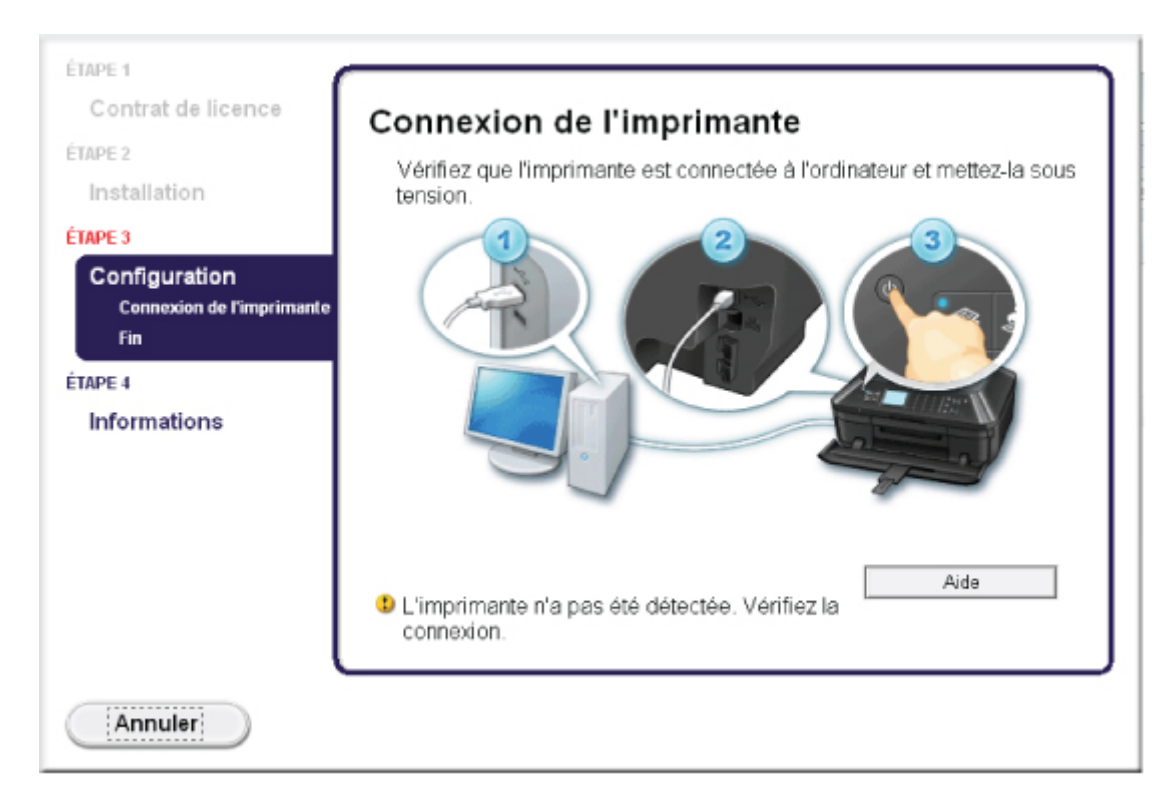

### **Remarque**

La mention **L'imprimante n'a pas été détectée. Vérifiez la connexion.** peut être affichée selon l'ordinateur que vous utilisez.

- **Contrôle 1 : assurez-vous que le câble USB est correctement connecté à la machine et à l'ordinateur.**
- **Contrôle 2 : suivez les procédures ci-dessous pour connecter de nouveau la machine et l'ordinateur.**
	- **1.** Mettez la machine hors tension.
	- **2.** Débranchez le câble USB de la machine et de l'ordinateur, puis connectezle de nouveau.
	- **3.** Mettez la machine sous tension.
- **Contrôle 3 : si vous ne parvenez pas à résoudre le problème, suivez la procédure décrite ci-dessous pour réinstaller les pilotes MP Drivers.**
	- **1.** Cliquez sur **Annuler**.
	- **2.** Cliquez sur **Recommencer** dans l'écran **Échec de l'installation**.
	- **3.** Cliquez sur **Quitter** dans l'écran « PIXMA XXX » (où « XXX » représente le nom de votre machine, puis retirez le CD-ROM.
	- **4.** Mettez la machine hors tension.
	- **5.** Redémarrez l'ordinateur.
	- **6.** Assurez-vous d'avoir fermé toutes les applications ouvertes.
	- **7.** Insérez à nouveau le CD-ROM, puis installez les MP Drivers.

## • **Dans les autres situations :**

Réinstallez les MP Drivers.

Si les MP Drivers n'ont pas été installés correctement, désinstallez-les MP Drivers, redémarrez l'ordinateur, puis réinstallez les MP Drivers.

Suppression des MP Drivers inutiles

Pour réinstaller les pilotes MP Drivers, installez les MP Drivers inclus dans le utilisez le CD-ROM d'installation.

## **Remarque**

Si le programme d'installation a été interrompu en raison d'une erreur Windows, le système est peut-être instable. Dans ce cas, vous ne pourrez peut-être pas installer les pilotes d'imprimante. Redémarrez votre ordinateur avant de le réinstaller.

# <span id="page-138-0"></span>**Easy-WebPrint EX ne démarre pas ou le menu Easy-WebPrint EX ne s'affiche pas**

Si Easy-WebPrint EX ne démarre pas ou si son menu ne s'affiche pas dans Internet Explorer, vérifiez les points suivants.

• **Contrôle 1 :** Canon Easy-WebPrint EX **apparaît-il dans le menu** Barres d'outils **du menu** Affichage **d'Internet Explorer ?**

Si **Canon Easy-WebPrint EX** n'est pas affiché, Easy-WebPrint EX n'est pas installé sur votre ordinateur. Installez Easy-WebPrint EX sur votre ordinateur en utilisant le CD-ROM d'installation.

### **Remarque**

Si Easy-WebPrint EX n'est pas installé sur votre ordinateur, un message vous demandant si vous souhaitez l'installer peut s'afficher dans la zone de notification de la barre des tâches. Cliquez sur le message, puis suivez les instructions s'affichant sur l'écran de l'ordinateur pour installer Easy-WebPrint EX.

Pendant l'installation ou le téléchargement d'Easy-WebPrint EX, il est nécessaire d'avoir accès à Internet.

# • **Contrôle 2 :** Canon Easy-WebPrint EX **est-il sélectionné dans le menu** Barres d'outils **du menu** Affichage **d'Internet Explorer ?**

Si **Canon Easy-WebPrint EX** n'est pas sélectionné, Easy-WebPrint EX est désactivé. Sélectionnez **Canon Easy-WebPrint EX** pour l'activer.

# <span id="page-139-0"></span>**Procédure de mise à jour des MP Drivers dans un environnement réseau**

Téléchargez au préalable la dernière version des MP Drivers.

Pour obtenir les derniers MP Drivers, accédez à notre site Web via Internet et téléchargez les MP Drivers plus récents correspondant à votre modèle.

Désinstallez les pilotes MP Drivers, puis installez les MP Drivers les plus récents selon la procédure habituelle. Dans l'écran de sélection de la méthode de connexion, sélectionnez **Utiliser l'imprimante avec une connexion réseau sans fil** ou **Utiliser l'imprimante avec une connexion réseau filaire** en fonction de la méthode utilisée. La machine sera automatiquement détectée sur le réseau.

Après avoir vérifié que la machine est bien détectée, installez les MP Drivers en suivant les instructions à l'écran.

## **Remarque**

Vous pouvez utiliser la machine sur un réseau sans avoir à reconfigurer l'ordinateur.

# <span id="page-140-0"></span>**Désinstallation de IJ Network Tool**

Suivez les étapes ci-dessous pour désinstaller IJ Network Tool de votre ordinateur.

## **Important** Même si IJ Network Tool est désinstallé, vous pouvez imprimer, numériser et faxer à partir de l'ordinateur sur le réseau. Cependant, vous ne pourrez pas modifier les paramètres réseau à partir du réseau.

Connectez-vous à un compte utilisateur bénéficiant de privilèges administrateur.

- **1.** Désinstallez IJ Network Tool.
	- **•** Sous Windows 7 ou Windows Vista :
		- 1. Cliquez sur **Démarrer** > **Panneau de configuration** > **Programmes** > **Programmes et fonctionnalités**.
		- 2. Sélectionnez **Canon IJ Network Tool** dans la liste des programmes, puis cliquez sur **Désinstaller**.

Si l'écran **Contrôle de compte d'utilisateur** apparaît, cliquez sur **Continuer**.

- **•** Sous Windows XP :
	- 1. Cliquez sur **Démarrer** > **Panneau de configuration** > **Ajouter/Suppression de programmes**.
	- 2. Sélectionnez **Canon IJ Network Tool** dans la liste des programmes, puis cliquez sur **Supprimer**.
- **2.** Cliquez sur **Oui** lorsque le message de confirmation apparaît.

Lorsque le message vous demandant de redémarrer l'ordinateur s'affiche, cliquez sur **OK** pour le redémarrer.

# **À propos des erreurs/messages affichés**

- [En cas d'erreur](#page-19-0)
- [Un message relatif au télécopieur s'affiche sur l'écran LCD](#page-143-0)
- [Un message s'affiche](#page-146-0)
- [Un message d'erreur s'affiche sur un périphérique compatible PictBridge](#page-151-0)

# **En cas d'erreur**

Lorsqu'une erreur survient pendant l'impression (s'il n'y a plus de papier dans la machine ou si un bourrage papier survient, par exemple), un message de dépannage s'affiche automatiquement. Suivez la procédure adéquate décrite dans le message.

Lorsqu'une erreur se produit, un code de support (numéro de l'erreur) s'affiche sur l'écran de l'ordinateur ou sur l'écran LCD.

• **Lorsqu'un code support et un message s'affichent à l'écran :**

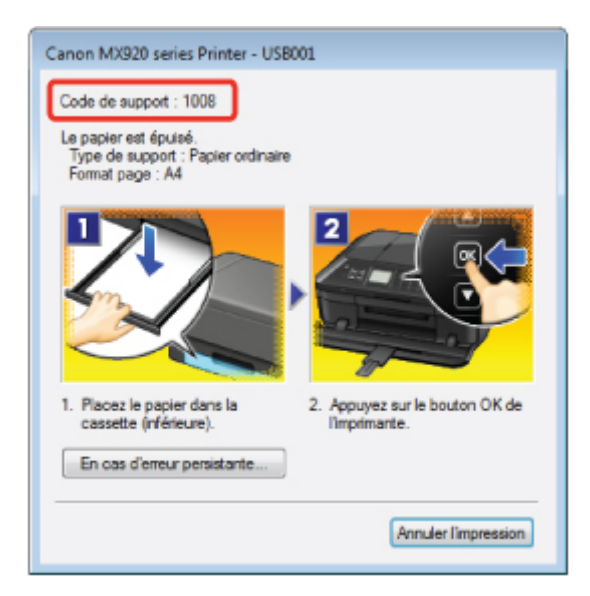

• **Lorsqu'un code support et un message s'affichent sur l'écran LCD :**

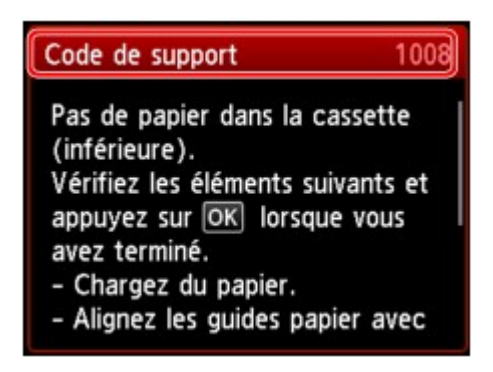

Pour plus d'informations sur la résolution des erreurs avec les codes de support, reportez-vous à la section [Liste des codes de support](#page-154-0).

## **Remarque**

Vous pouvez vérifier les actions par rapport aux erreurs avec les codes de support sur votre ordinateur ou sur l'écran LCD en recherchant un code de support. Cliquez ici pour lancer une recherche

Pour plus d'informations sur la résolution des erreurs sans aucun code de support, reportez-vous à la section [Un message s'affiche.](#page-146-0)

# <span id="page-143-0"></span>**Un message relatif au télécopieur s'affiche sur l'écran LCD**

Si un message d'erreur s'affiche sur l'écran d'attente de fax, prenez les mesures correspondantes décrites ci-dessous.

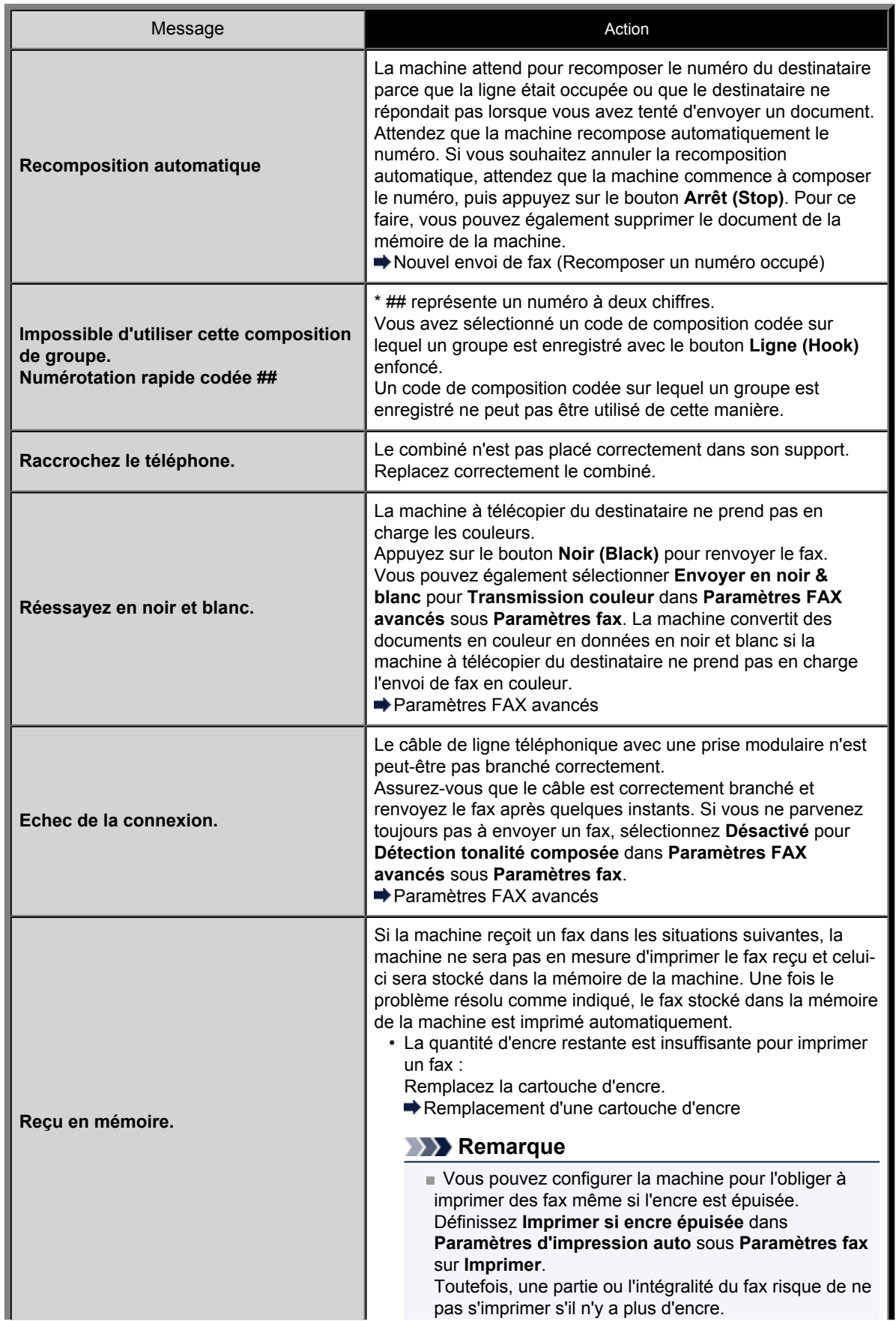
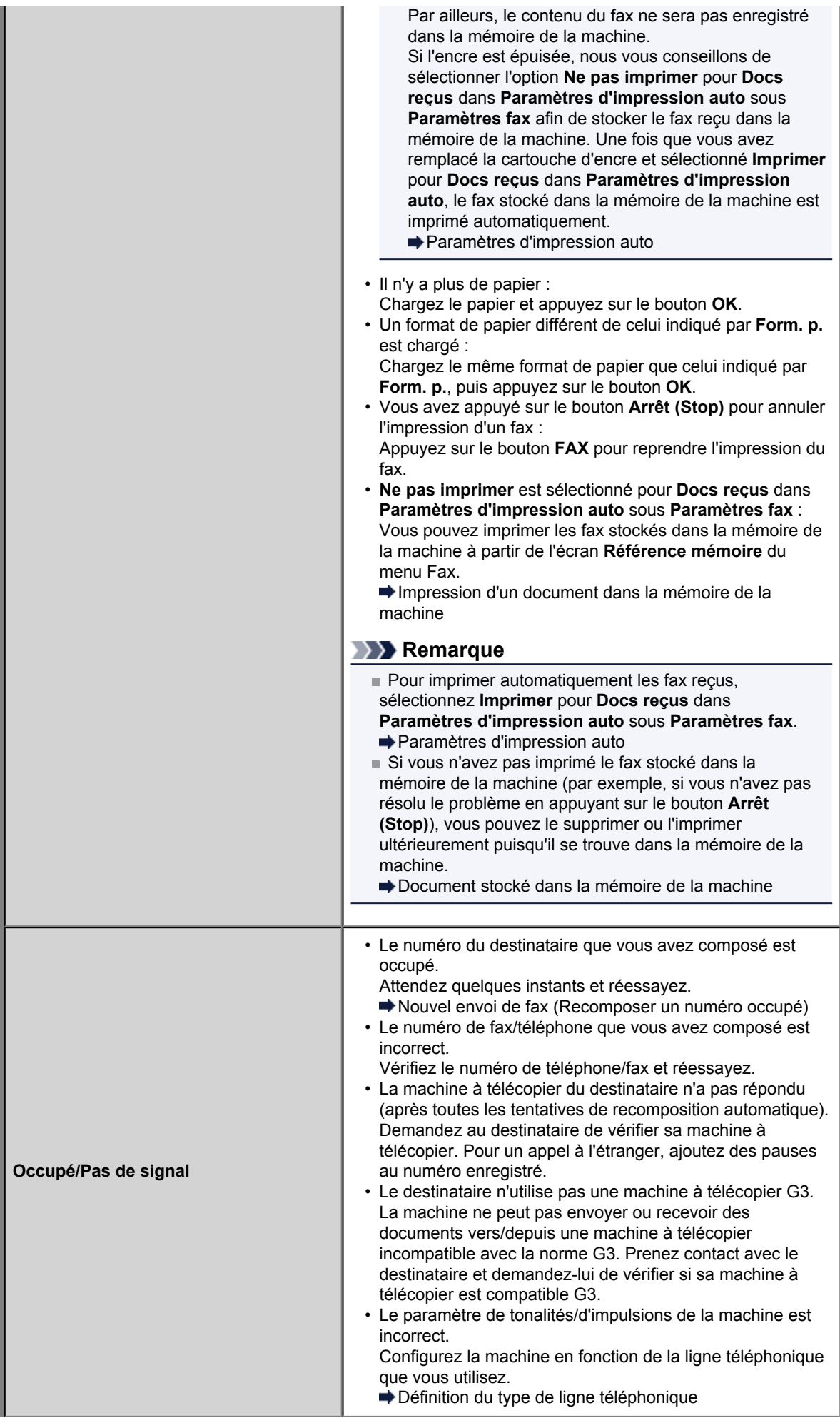

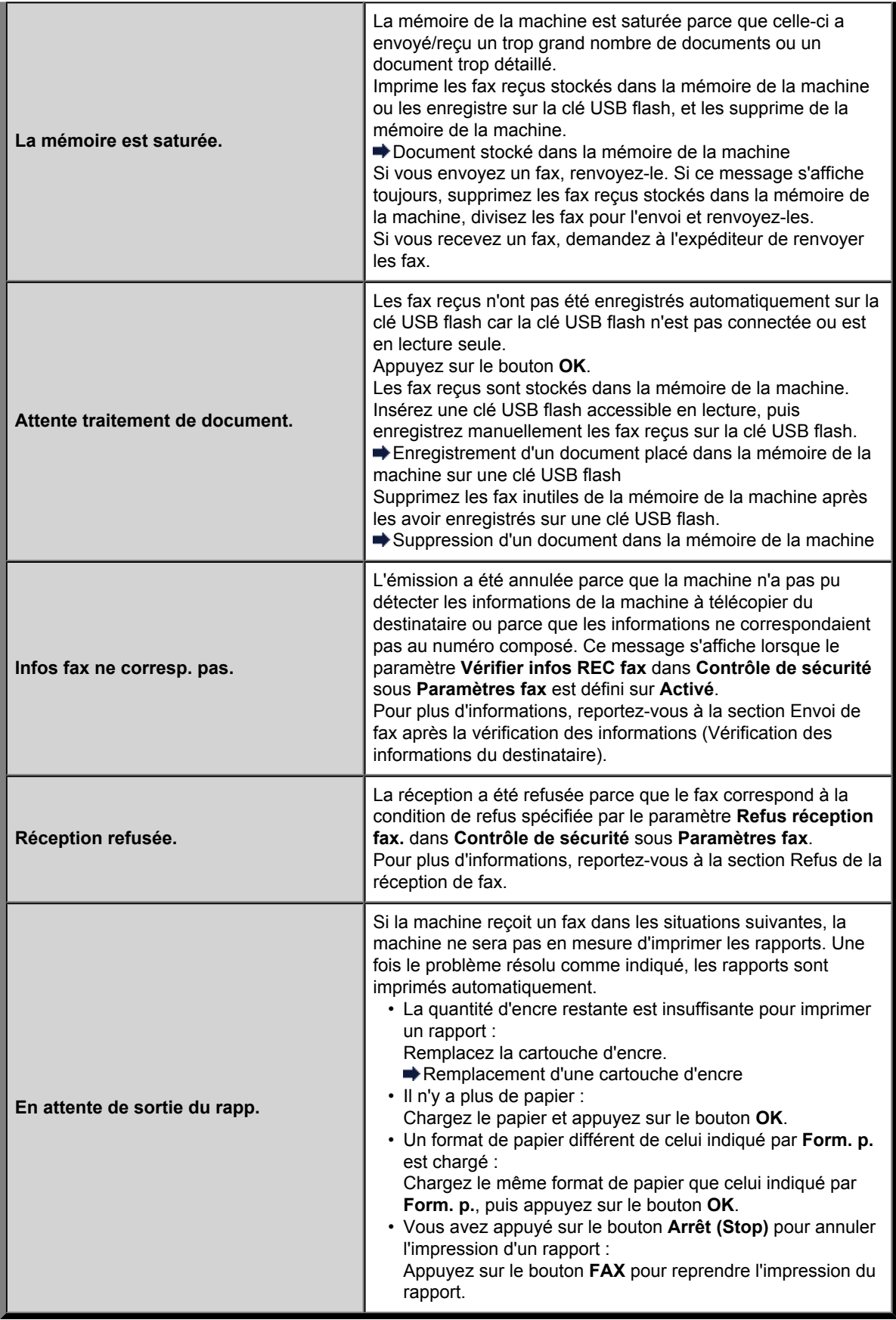

# **Un message s'affiche**

Cette section décrit certaines erreurs ou certains messages.

#### **Remarque**

Un code support (numéro de l'erreur) s'affiche sur l'écran de l'ordinateur ou sur l'écran LCD pour certaines erreurs ou certains messages. Pour plus d'informations sur les erreurs avec les codes de support, reportez-vous à la section [Liste des codes de support](#page-154-0).

Si un message s'affiche sur l'écran LCD, reportez-vous à la section ci-dessous.

• Un message s'affiche sur l'écran LCD

Si un message s'affiche sur l'écran de l'ordinateur, reportez-vous à la section ci-dessous.

- [Erreur au niveau de l'impression recto verso automatique](#page-147-0)
- [Erreur relative au débranchement du cordon d'alimentation s'affiche](#page-147-0)
- [Erreur d'écriture/Erreur de sortie/Erreur de communication](#page-147-0)
- [Autres messages d'erreur](#page-149-0)
- L'écran **[Inkjet Printer/Scanner/Fax Extended Survey Program](#page-149-0)** s'affiche

#### **Un message s'affiche sur l'écran LCD**

Vérifiez le message et prenez les mesures appropriées.

#### • Données types pris en charge pas enregistrées.

- La clé USB flash ne contient aucun document ou donnée d'image lisible par cette machine.
- Dans certains cas (lorsque le nom de fichier ou le chemin d'accès contient certains caractères, par exemple), la machine ne reconnaît pas le fichier. Utilisez uniquement des caractères alphanumériques.
- Les données des photos modifiées ou traitées sur un ordinateur doivent être imprimées à partir de l'ordinateur.

#### **Remarque**

■ Lorsque vous sélectionnez une photo qui a été traitée sur ordinateur, « ? » s'affiche sur l'écran LCD.

#### • Impression du PDF spécifié impossible. Erreur lors de la numérisation du fichier, format non pris en charge ou fichier trop volumineux.

• Vérifiez que le fichier PDF est imprimable à partir d'une clé USB flash. Pour plus d'informations, reportez-vous à la section Impression de documents (fichiers PDF) enregistrés sur une clé USB flash.

### **Remarque**

- Les noms des fichiers PDF s'affichent même si ceux-ci ne peuvent pas être imprimés depuis la clé USB flash. Il est conseillé de vérifier si ces fichiers PDF sont imprimables. Les fichiers PDF ne peuvent pas être imprimés lorsqu'une des conditions suivantes est remplie.
	- L'écran **Détails** ne s'affiche pas pour le fichier PDF que vous voulez imprimer.
	- Des caractères autres que le nom de la machine, **IJ Scan Utility**, ou **My Image**
	- **Garden** s'affichent sous **Créé par** sur l'écran **Détails**.
	- « ? » est affiché sur l'écran d'aperçu.
- Les données modifiées ou traitées sur un ordinateur doivent être imprimées à partir de l'ordinateur.

#### • Données non imprimables dans le fichier PDF spécifié. Certaines parties ne peuvent pas être imprimées.

Les fichiers PDF qui contiennent de nombreux graphiques ou images haute résolution peuvent perdre ces données ou s'interrompre avant la fin de l'impression. Dans ce cas, effectuez l'impression depuis l'ordinateur.

# $\cdot$  Vérifiez la taille de page et appuyez sur  $\boxed{\text{OK}}$

Le format du papier chargé est différent de celui spécifié dans le paramètre de format de papier.

<span id="page-147-0"></span>Chargez le même format de papier que celui indiqué par le paramètre de format de papier, puis appuyez sur le bouton **OK**.

## • Périphérique incorrectement mis hors tension la dernière fois. Appuyez sur le bouton **U** lors de la mise hors tension.

Le cordon d'alimentation a peut-être été débranché en dernier alors que la machine était encore sous tension.

Appuyez sur le bouton **OK** pour supprimer le message d'erreur.

#### **Remarque**

Reportez-vous à la section Note relative au débranchement du cordon d'alimentation pour débrancher le cordon d'alimentation.

#### • Le cordon alim. a été débranché et les docs non envoyés/reçus en mémoire sont perdus.

Une coupure de courant s'est produite ou le cordon d'alimentation a été débranché alors que les fax sont stockés dans la mémoire de la machine.

#### **Important**

En cas de coupure de courant ou si vous débranchez le cordon d'alimentation, tous les fax stockés dans la mémoire de la machine sont supprimés.

Pour plus d'informations sur la déconnexion du cordon d'alimentation, reportez-vous à la section Note relative au débranchement du cordon d'alimentation.

#### Appuyez sur le bouton **OK**.

Une fois que vous avez appuyé sur le bouton **OK**, la liste des fax supprimés de la mémoire de la machine (RAPPORT D'EFFACEMENT DE LA MEMOIRE) est imprimée.

Pour plus d'informations, reportez-vous à la section Récapitulatif des rapports et listes.

#### **Erreur au niveau de l'impression recto verso automatique**

• **Contrôle : reportez-vous à la section [Impression recto verso automatique impossible](#page-65-0) et prenez les mesures appropriées.**

#### **Erreur relative au débranchement du cordon d'alimentation s'affiche**

Le cordon d'alimentation a peut-être été débranché alors que la machine était encore sous tension.

Vérifiez le message d'erreur apparaissant sur l'ordinateur, puis cliquez sur **OK**.

La machine commence à imprimer.

Reportez-vous à la section Note relative au débranchement du cordon d'alimentation pour débrancher le cordon d'alimentation.

#### **Important**

Si vous débranchez le cordon d'alimentation, tous les fax stockés dans la mémoire de la machine sont supprimés.

### **Erreur d'écriture/Erreur de sortie/Erreur de communication**

• **Contrôle 1 : si tous les voyants du panneau de contrôle sont éteints, assurez-vous que le cordon d'alimentation est branché, puis mettez la machine sous tension.**

Si un voyant du panneau de contrôle clignote, cela signifie que la machine est en cours d'initialisation. Attendez que le voyant cesse de clignoter sur le panneau de contrôle et reste allumé.

• **Contrôle 2 : assurez-vous que le port de l'imprimante est correctement configuré dans le pilote d'imprimante.**

\* Dans les instructions suivantes, « XXX » correspond au nom de votre machine.

**1.** Connectez-vous à l'aide d'un compte utilisateur bénéficiant de privilèges administrateur.

- <span id="page-148-0"></span>**2.** Sélectionnez les éléments suivants dans le menu **Démarrer**, comme indiqué ci-dessous.
	- **•** Sous Windows 7, sélectionnez **Périphériques et imprimantes** dans le menu **Démarrer**.
	- **•** Sous Windows Vista, sélectionnez le menu **Démarrer** > **Panneau de configuration** > **Matériel et audio** > **Imprimantes**.
	- **•** Sous Windows XP, sélectionnez le menu **Démarrer** > **Panneau de configuration** > **Imprimantes et autres périphériques** > **Imprimantes et télécopieurs**.
- **3.** Ouvrez les propriétés du pilote d'imprimante de la machine.
	- **•** Sous Windows 7, cliquez avec le bouton droit sur l'icône « Canon XXX Printer » (où « XXX » représente le nom de votre machine), puis sélectionnez **Propriétés de l'imprimante**.
	- **•** Sous Windows Vista ou Windows XP, cliquez avec le bouton droit sur l'icône « Canon XXX Printer » (où « XXX » représente le nom de votre machine), puis sélectionnez **Propriétés**.
- **4.** Cliquez sur l'onglet **Ports** afin de vérifier les paramètres du port.

Vérifiez qu'un port appelé « USBnnn » (où n est un nombre) accompagné de la mention « Canon XXX Printer » dans la colonne **Imprimante** est sélectionné pour **Impression sur les ports suivants**.

#### **Remarque**

Si vous utilisez la machine sur un réseau, le nom de port de la machine est affiché sous la forme CNBJNP\_xxxxxxxxxx. xxxxxxxxxx est la chaîne de caractères générée à partir de l'adresse MAC ou une chaîne de caractères spécifiée par l'utilisateur lors de la configuration de la machine.

- **•** Si le paramètre est incorrect : Réinstallez les MP Drivers.
- **•** L'impression ne démarre pas alors que la machine est raccordée à l'ordinateur via un câble USB et que le port « USBnnn » est sélectionné :
- Cliquez sur **Démarrer**, puis sélectionnez **Tous les programmes**, **Canon Utilities**, **Canon My Printer**, **Canon My Printer**, puis **Diagnostic et réparation de l'imprimante**. Suivez les instructions à l'écran pour définir le port d'imprimante, puis sélectionnez le nom de votre machine.

Si le problème n'est toujours pas résolu, réinstallez les MP Drivers.

**•** L'impression ne démarre pas même alors que le port « CNBJNP\_xxxxxxxxxx » est sélectionné si vous utilisez la machine sur un réseau :

LancezIJ Network Tool et sélectionnez « CNBJNP\_xxxxxxxxxx », ainsi que confirmé à l'étape 4, puis associez le port à l'imprimante à l'aide du paramètre **Associer un port** du menu **Paramètres**.

Si le problème n'est toujours pas résolu, réinstallez les MP Drivers.

#### • **Contrôle 3 : assurez-vous que la machine est correctement connectée à l'ordinateur.**

Si la machine est raccordée à l'ordinateur à l'aide d'un câble USB, assurez-vous que le câble USB est correctement raccordé à la machine et à l'ordinateur, puis vérifiez les points suivants :

- Si vous utilisez un périphérique relais, tel qu'un concentrateur USB, débranchez-le, raccordez la machine directement à l'ordinateur, puis relancez l'impression. Si l'impression démarre normalement, le problème vient du périphérique relais. Contactez le revendeur du périphérique relais pour plus d'informations.
- Il peut également y avoir un problème avec le câble USB. Remplacez le câble USB et relancez l'impression.

Si vous utilisez la machine sur un réseau câblé, vérifiez que la machine est connectée à l'aide d'un câble réseau ou qu'elle est correctement configurée.

• **Contrôle 4 : vérifiez que les pilotes MP Drivers sont installés correctement.**

Désinstallez les MP Drivers en suivant la procédure décrite dans la section Suppression des MP Drivers inutiles, insérez le CD-ROM d'installation dans le lecteur de disque de l'ordinateur, puis installez à nouveau les MP Drivers.

• **Contrôle 5 : si la machine est raccordée à l'ordinateur à l'aide d'un câble USB, vérifiez l'état du périphérique sur l'ordinateur.**

Procédez comme suit pour vérifier l'état du périphérique.

- <span id="page-149-0"></span>**1.** Ouvrez le gestionnaire de périphériques sur votre ordinateur, comme illustré ci-dessous.
	- Si l'écran **Contrôle de compte d'utilisateur** s'affiche, suivez les instructions à l'écran.
		- **•** Sous Windows 7 ou Windows Vista, sélectionnez **Panneau de configuration**, **Matériel et audio** puis **Gestionnaire de périphériques**.
		- **•** Sous Windows XP, cliquez sur **Panneau de configuration**, **Performances et maintenance**, **Système**, puis sélectionnez **Gestionnaire de périphériques** dans **Matériel**.
- **2.** Double-cliquez sur **Contrôleurs de bus USB**, puis sur **Prise en charge d'impression USB**.

Si l'écran de propriétés **Prise en charge d'impression USB** ne s'affiche pas, assurez-vous que la machine est correctement connectée à l'ordinateur.

[Contrôle 3 : assurez-vous que la machine est correctement connectée à l'ordinateur.](#page-148-0)

**3.** Cliquez sur l'onglet **Général** et assurez-vous qu'aucun périphérique n'est signalé comme défaillant.

Si une erreur de périphérique s'affiche, reportez-vous à l'aide Windows pour résoudre l'erreur.

#### **Autres messages d'erreur**

- **Contrôle : si un message d'erreur apparaît en dehors de l'écran d'état de l'imprimante, procédez comme suit :**
	- « **Traitement impossible : espace disque insuffisant** » Supprimez les fichiers inutiles pour augmenter la quantité d'espace libre sur le disque.
	- « **Traitement impossible : mémoire insuffisante** » Fermez les autres applications en cours d'exécution pour augmenter la mémoire disponible. Si vous ne parvenez toujours pas à imprimer, redémarrez l'ordinateur et relancez l'impression.
	- « **Pilote d'imprimante introuvable** » Désinstallez le pilote d'imprimante en suivant la procédure décrite dans la section Suppression des MP Drivers inutiles, puis réinstallez-le.
	- « **Impossible d'imprimer Nom de l'application** Nom du fichier » Relancez l'impression une fois le travail en cours terminé.

### **L'écran Inkjet Printer/Scanner/Fax Extended Survey Program s'affiche**

Si le programme d'enquête étendue Imprimante/Scanneur/Fax Inkjet est installé, l'écran de confirmation vous demandant l'autorisation d'envoyer les informations relatives à l'utilisation de l'imprimante et du logiciel d'application apparaît chaque mois pendant environ dix ans.

Lisez les instructions affichées à l'écran et suivez la procédure décrite ci-dessous.

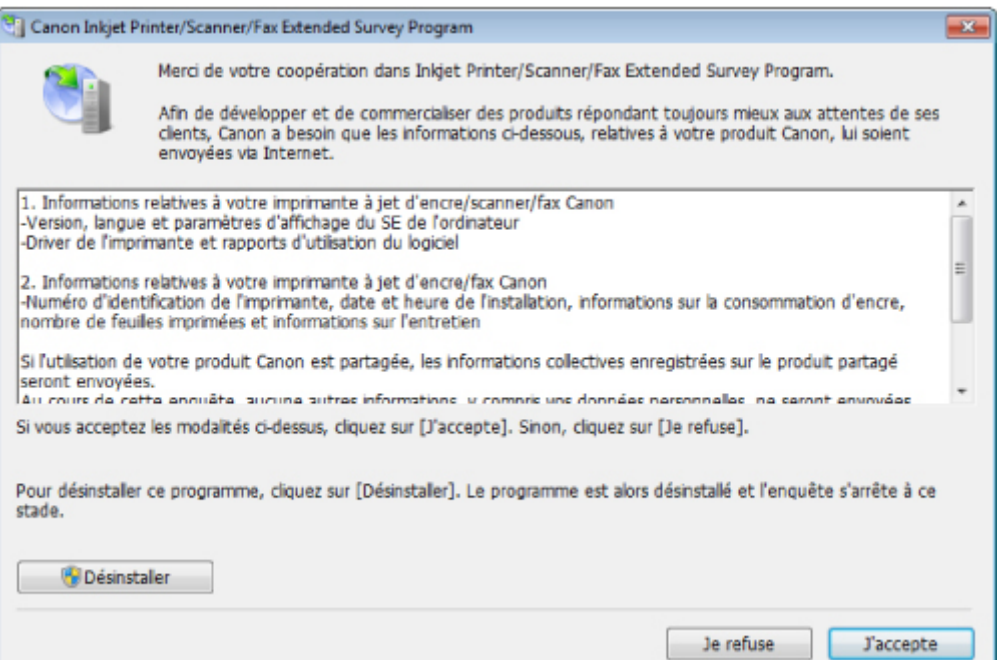

#### • **Si vous acceptez de participer au programme d'enquête :**

Cliquez sur **J'accepte**, puis suivez les instructions à l'écran. Les informations relatives à l'utilisation de l'imprimante sont envoyées via Internet. Si vous avez suivi les instructions affichées à l'écran, les informations seront transmises automatiquement à partir du deuxième envoi et l'écran de confirmation ne s'affichera plus.

#### **Remarque**

Lors de l'envoi des informations, il est possible qu'un écran d'avertissement (relatif à la sécurité sur Internet, par exemple) s'affiche. Dans ce cas, vérifiez que le nom du programme est IJPLMUI.exe, puis autorisez-le.

Si vous décochez la case **Envoyer automatiquement à partir de la prochaine fois**, les informations ne seront pas transmises automatiquement à partir du deuxième envoi et un écran de confirmation apparaîtra lors de la prochaine enquête. Pour envoyer les informations automatiquement, reportez-vous à la section Modification du paramètre de l'écran de confirmation :.

#### • **Si vous ne voulez pas participer au programme d'enquête :**

Cliquez sur **Je refuse**. L'écran de confirmation se ferme et le programme d'enquête est ignoré. L'écran de confirmation s'affichera à nouveau dans un mois.

• **Pour désinstaller le programme d'enquête étendue Imprimante/Scanneur/Fax Inkjet :**

Pour désinstaller le programme Inkjet Printer/Scanner/Fax Extended Survey Program, cliquez sur **Désinstaller**, puis suivez les instructions à l'écran.

#### • **Modification du paramètre de l'écran de confirmation :**

- 1. Sélectionnez les éléments suivants dans le menu **Démarrer**, comme indiqué ci-dessous.
	- Sous Windows 7 ou Windows Vista, sélectionnez le menu **Démarrer** > **Panneau de configuration** > **Programmes** > **Programmes et fonctionnalités**.
	- Sous Windows XP, sélectionnez le menu **Démarrer** > **Panneau de configuration** > **Ajouter/ Suppression de programmes**.

#### **Remarque**

Sous Windows 7 ou Windows Vista, un message de confirmation ou d'avertissement peut apparaître lors de l'installation, de la désinstallation ou du lancement du logiciel. Ce message s'affiche lorsque des droits d'administration sont nécessaires pour effectuer une tâche.

Si vous êtes connecté en tant qu'administrateur, suivez les instructions à l'écran.

2. Sélectionnez le programme **Canon Inkjet Printer/Scanner/Fax Extended Survey Program**.

#### 3. Sélectionnez **Modifier**.

Si vous sélectionnez **Oui** après avoir suivi les instructions affichées, l'écran de confirmation s'affichera lors de la prochaine enquête.

Si vous sélectionnez **Non**, les informations seront envoyées automatiquement.

#### **Remarque**

Si vous sélectionnez **Désinstaller** (ou **Supprimer** sous Windows XP), le programme d'enquête étendue Imprimante/Scanneur/Fax Inkjet est désinstallé. Suivez les instructions affichées à l'écran.

# **Un message d'erreur s'affiche sur un périphérique compatible PictBridge**

Voici la liste des erreurs pouvant se produire lorsque vous imprimez directement à partir d'un périphérique compatible PictBridge, ainsi que les mesures à prendre pour éliminer ces erreurs.

## **Remarque**

Cette section décrit les erreurs qui peuvent apparaître sur les périphériques compatibles de marque Canon PictBridge. Les messages d'erreur et les solutions proposées peuvent varier en fonction du périphérique utilisé. Pour les erreurs survenant sur les périphériques compatibles PictBridge de marque autre que Canon, consultez le code de support (numéro de l'erreur) qui s'affiche sur l'écran LCD, puis prenez les mesures qui s'imposent pour y remédier.

[Liste des codes de support](#page-154-0)

Pour obtenir des informations sur les erreurs qui s'affichent sur les périphériques compatibles PictBridge et leurs solutions, reportez-vous également au mode d'emploi de ces derniers. Pour tout autre problème relatif à ces périphériques, contactez le fabricant.

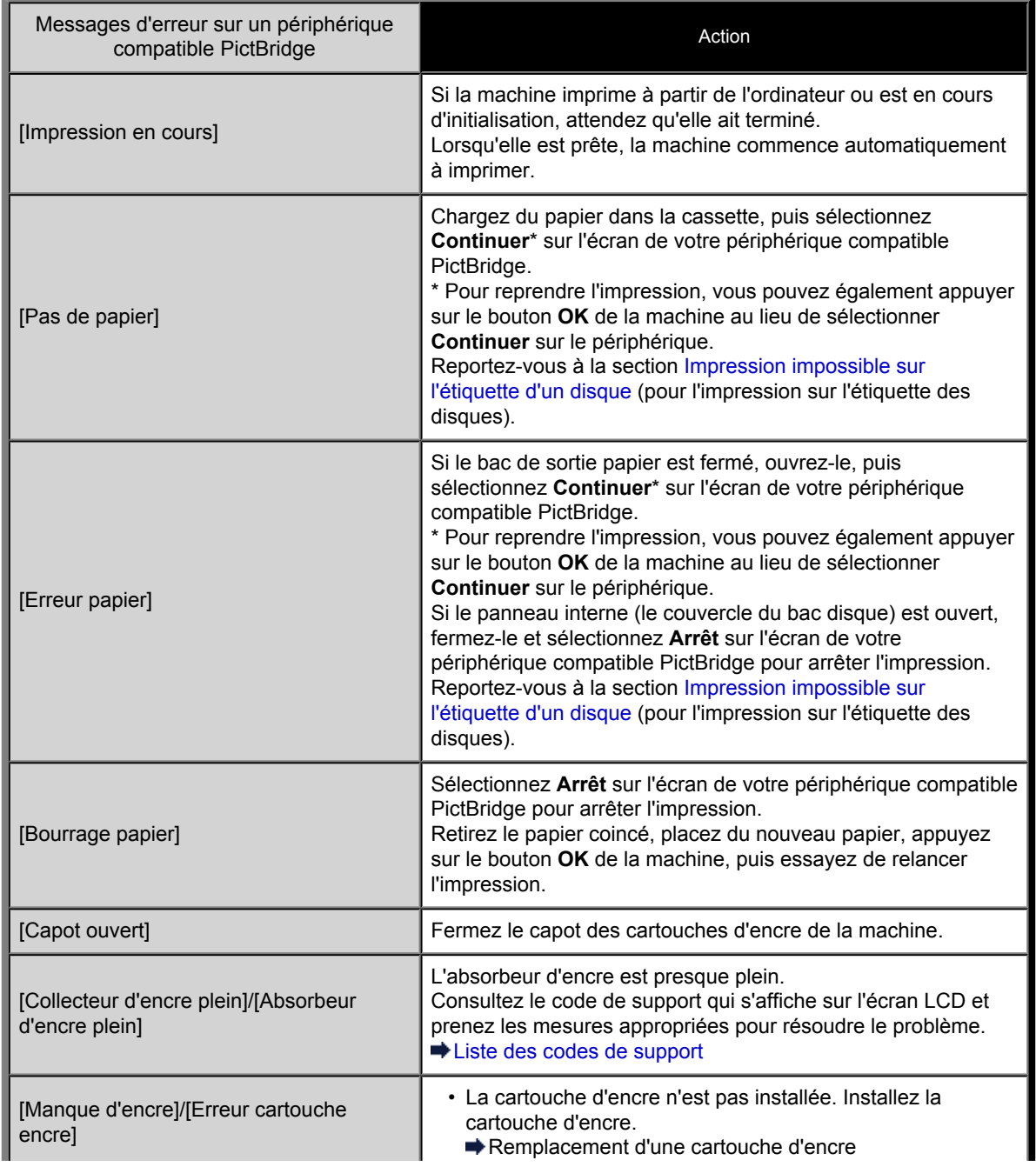

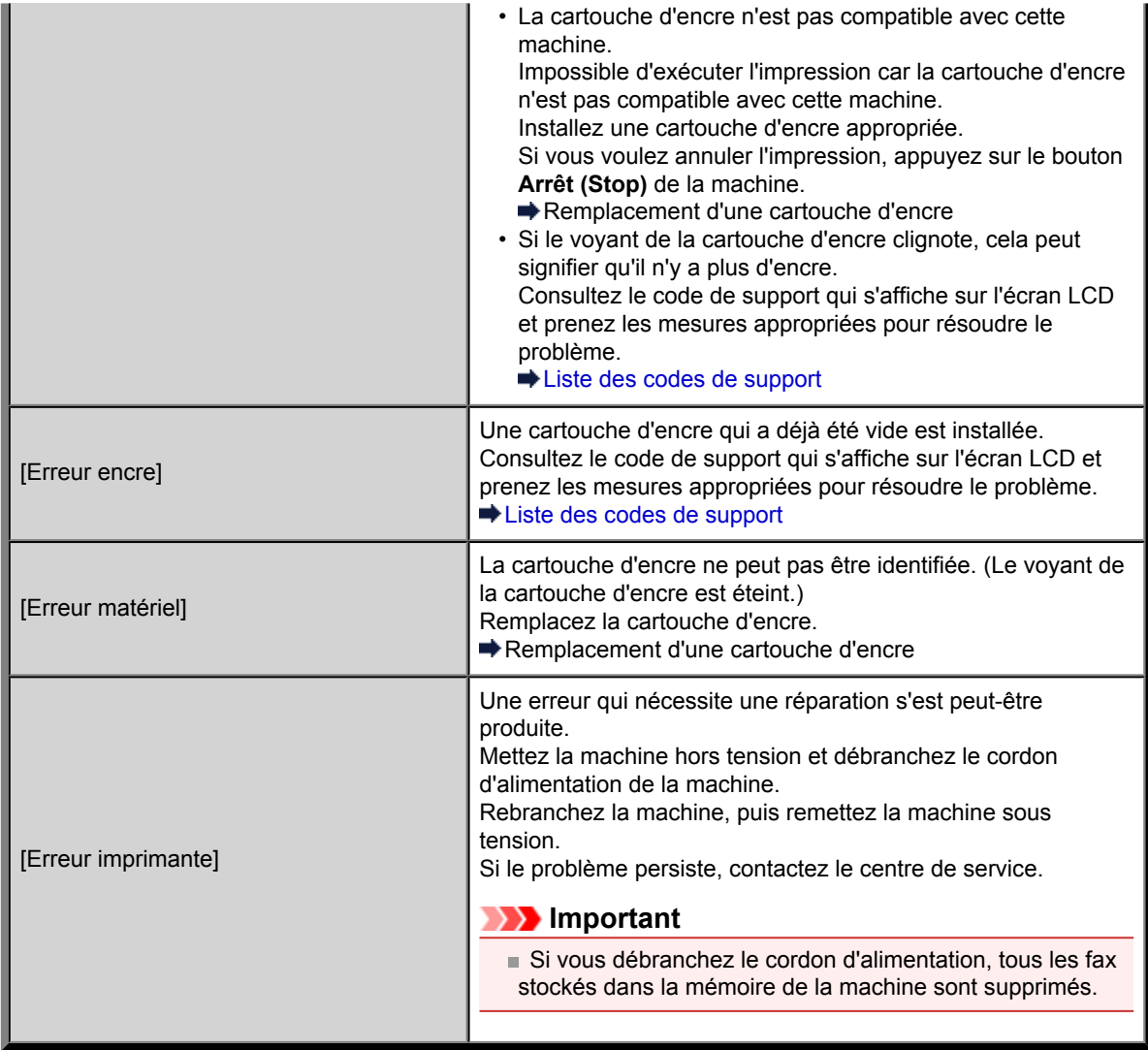

# **Si vous ne pouvez pas résoudre le problème**

Contactez le revendeur de votre machine ou le centre de service si vous n'arrivez pas à résoudre le problème à l'aide des explications de ce chapitre.

L'équipe du service d'assistance Canon est formée pour offrir un support technique répondant aux besoins des clients.

### **Attention**

- Si la machine émet des bruits inhabituels, de la fumée ou des odeurs, mettez-la hors tension immédiatement. Débranchez le cordon d'alimentation de la prise murale et contactez le revendeur ou le centre de service. Ne tentez jamais de réparer ou démonter la machine vous-même.
- Toute tentative de réparation ou de démontage de la machine par les clients entraînera la nullité de la garantie, qu'elle soit arrivée à terme ou non.

Rassemblez les informations suivantes avant de prendre contact avec le centre de service :

- Nom du produit :
- \* Le nom de votre machine est indiqué sur la couverture du guide d'installation.
- Numéro de série : reportez-vous au guide d'installation
- Détails du problème
- Etapes suivies pour tenter de résoudre le problème et résultat obtenu

# <span id="page-154-0"></span>**Liste des codes de support**

Lorsqu'une erreur se produit, le code de support apparaît sur l'écran LCD et sur l'écran de l'ordinateur. Un « code support » est le numéro de l'erreur. Il apparaît accompagné d'un message d'erreur. Lorsqu'une erreur se produit, vérifiez le code support affiché sur l'écran LCD ou sur l'écran d'ordinateur et adoptez les mesures appropriées.

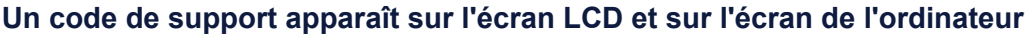

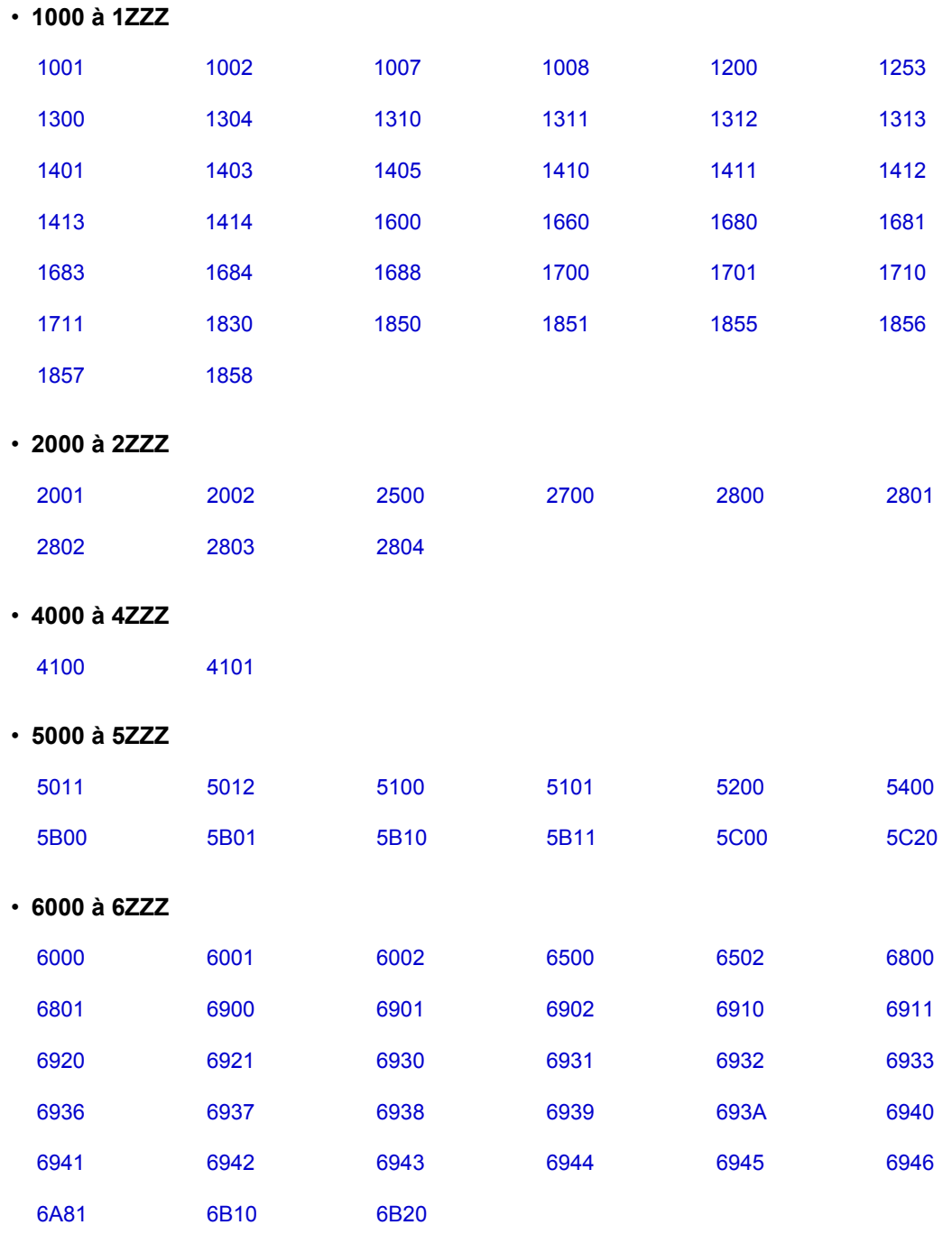

• **9000 à 9ZZZ**

[9000](#page-266-0) [9500](#page-267-0)

• **A000 à ZZZZ**

#### [B200](#page-268-0) [C000](#page-269-0)

Pour obtenir plus d'informations sur le code de support en cas de bourrage papier, vous pouvez également vous reporter à la section [Liste des codes de support \(en cas de bourrage papier\).](#page-156-0)

# <span id="page-156-0"></span>**Liste des codes de support (en cas de bourrage papier)**

Si le papier est coincé, retirez-le en suivant la procédure adaptée à chaque cas.

- Le papier est coincé dans la fente d'éjection du papier :
- $\rightarrow$  [1300](#page-157-0)
- Le bourrage papier se produit lors de l'impression recto/verso automatique :  $\rightarrow$  [1304](#page-158-0)
- Si le papier chargé dans la cassette (supérieure) est coincé :
- $\rightarrow$  [1311](#page-161-0)
- Si le papier chargé dans la cassette (inférieure) est coincé :  $\rightarrow$  [1312](#page-164-0)
- Si un bourrage papier s'est produit lorsque le papier imprimé s'est introduit à l'intérieur de la machine :  $\rightarrow$  [1313](#page-166-0)
- Le papier se déchire et vous ne parvenez pas à le retirer de la fente d'éjection du papier ou de l'unité d'entraînement :
- [Bourrage papier à l'intérieur de la machine](#page-172-0)
- Si le document est coincé dans le CAD :
- $\rightarrow$  [2801](#page-169-0)
- Autres cas :
	- [Dans les autres situations](#page-175-0)

### <span id="page-157-0"></span>**Cause**

Bourrage papier au niveau de la fente d'éjection du papier.

## **Action**

Si le papier est coincé dans la fente d'éjection du papier, retirez-le en suivant la procédure suivante.

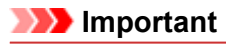

Vous ne pouvez pas mettre la machine hors tension pendant la transmission ou la réception d'un fax, ou si des fax non reçus ou non transmis sont stockés dans la mémoire de la machine. Assurez-vous que la machine a terminé l'envoi ou la réception de tous les fax avant de débrancher le

cordon d'alimentation. Si vous débranchez le cordon d'alimentation, tous les fax stockés dans la mémoire de la machine sont supprimés.

### **Remarque**

Si vous devez mettre la machine hors tension pour retirer du papier coincé lors de l'impression, appuyez sur le bouton **Arrêt (Stop)** pour annuler les travaux en cours d'impression avant de couper l'alimentation de la machine.

**1.** Retirez doucement le papier.

Saisissez le papier avec vos mains, puis retirez-le doucement pour éviter de le déchirer.

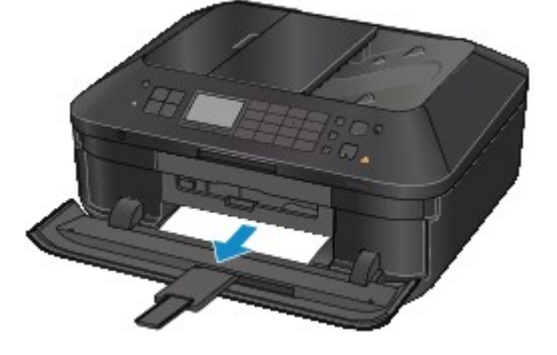

### **Remarque**

Si vous ne parvenez pas à extraire le papier, mettez la machine hors tension, puis à nouveau sous tension. Il est possible que le papier soit éjecté automatiquement.

Si le papier se déchire et si vous ne parvenez pas à retirer le papier coincé de la fente d'éjection du papier, retirez le papier qui se trouve à l'intérieur de la machine.

[Bourrage papier à l'intérieur de la machine](#page-172-0)

**2.** Rechargez du papier, puis appuyez sur le bouton **OK** de la machine.

Si vous avez mis la machine hors tension à l'étape 1, toutes les tâches d'impression présentes dans la file d'attente sont annulées. Relancez l'impression si nécessaire.

### **Remarque**

Lors du rechargement du papier, vérifiez que vous utilisez le papier adapté à l'impression et que vous le placez correctement.

Il est conseillé d'utiliser un autre papier que le format A5 pour imprimer des documents contenant des photos ou des graphiques. Autrement, le papier imprimé peut gondoler et provoquer des bourrages papier.

Si vous ne parvenez pas à enlever le papier, si le papier se déchire à l'intérieur de la machine ou si l'erreur de bourrage papier persiste après enlèvement du papier coincé, contactez le centre de service.

### <span id="page-158-0"></span>**Cause**

Le bourrage papier se produit lors de l'impression recto/verso automatique.

## **Action**

En cas de bourrage papier lors de l'impression recto/verso automatique, retirez le papier en suivant la procédure indiquée ci-dessous.

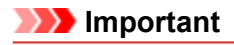

Vous ne pouvez pas mettre la machine hors tension pendant la transmission ou la réception d'un fax, ou si des fax non reçus ou non transmis sont stockés dans la mémoire de la machine. Assurez-vous que la machine a terminé l'envoi ou la réception de tous les fax avant de débrancher le cordon d'alimentation.

Si vous débranchez le cordon d'alimentation, tous les fax stockés dans la mémoire de la machine sont supprimés.

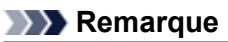

Si vous devez mettre la machine hors tension pour retirer du papier coincé lors de l'impression, appuyez sur le bouton **Arrêt (Stop)** pour annuler les travaux en cours d'impression avant de couper l'alimentation de la machine.

**1.** Retirez le capot arrière.

Tirez le capot arrière.

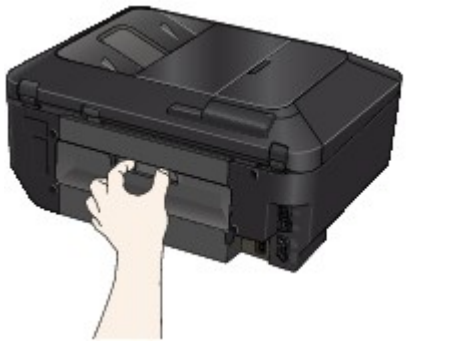

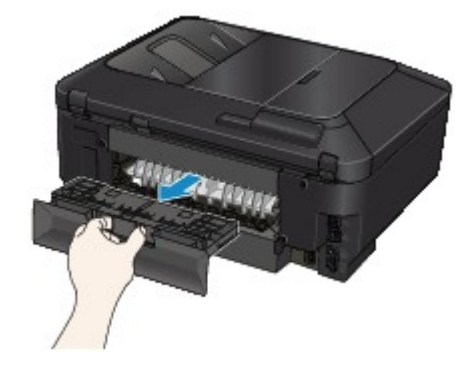

**2.** Retirez le capot de l'unité d'entraînement.

Soulevez le capot de l'unité d'entraînement, puis tirez-le.

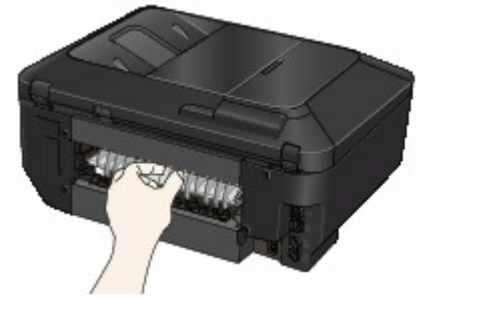

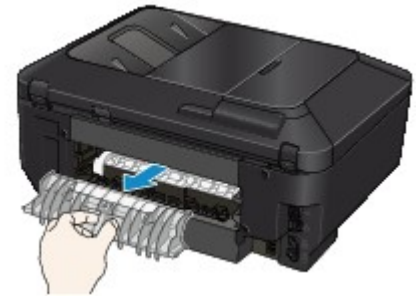

**3.** Tirez doucement sur le papier.

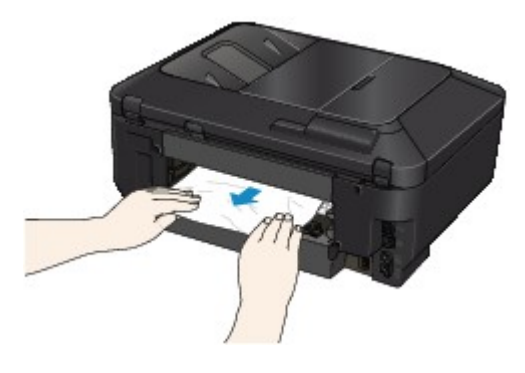

# **Remarque**

- Ne touchez pas les parties internes de la machine.
- Si vous ne parvenez pas à tirer sur le papier, ouvrez le bac de sortie papier.
- **4.** Replacez le capot de l'unité d'entraînement.

Installez le capot de l'unité d'entraînement à l'arrière de la machine.

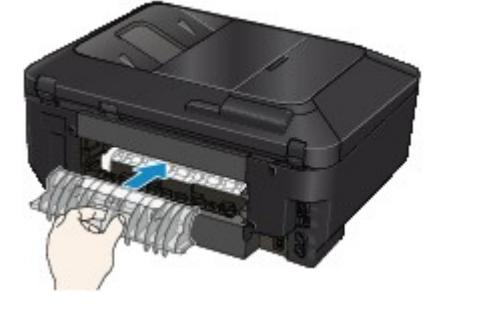

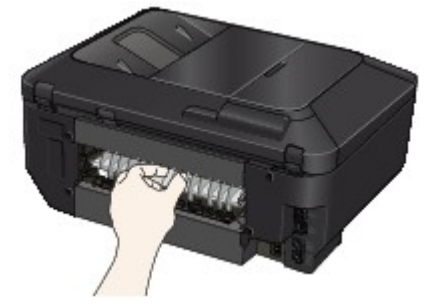

**5.** Replacez le capot arrière.

Installez le capot arrière à l'arrière de la machine.

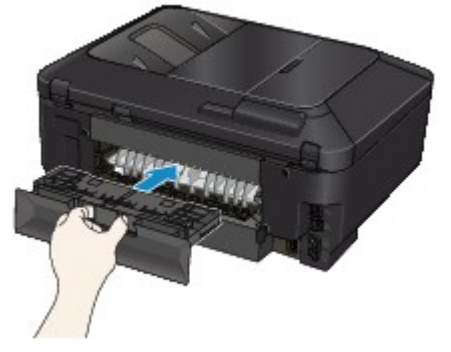

Si vous n'êtes pas parvenu à retirer le papier à l'étape 3 :

- **6.** Retirez les cassettes inférieure et supérieure.
- **7.** Tirez doucement sur le papier.

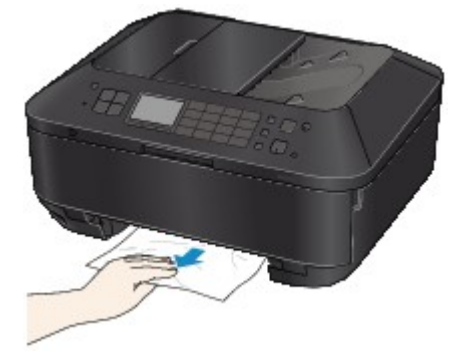

**8.** Si le papier n'est pas correctement chargé dans la cassette, retirez-le, puis rechargez-le après avoir aligné les bords des feuilles.

### **Remarque**

Lors du rechargement du papier, vérifiez que vous utilisez le papier adapté à l'impression et que vous le placez correctement.

**9.** Introduisez les cassettes dans la machine, puis appuyez sur le bouton **OK**.

Si vous ne parvenez pas à enlever le papier, si le papier se déchire à l'intérieur de la machine ou si l'erreur de bourrage papier persiste après enlèvement du papier coincé, contactez le centre de service.

### <span id="page-161-0"></span>**Cause**

Le papier chargé dans la cassette (supérieure) est coincé.

## **Action**

Si le papier chargé dans la cassette (supérieure) est coincé, retirez le papier en suivant la procédure indiquée ci-dessous.

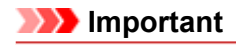

Vous ne pouvez pas mettre la machine hors tension pendant la transmission ou la réception d'un fax, ou si des fax non reçus ou non transmis sont stockés dans la mémoire de la machine. Assurez-vous que la machine a terminé l'envoi ou la réception de tous les fax avant de débrancher le cordon d'alimentation.

Si vous débranchez le cordon d'alimentation, tous les fax stockés dans la mémoire de la machine sont supprimés.

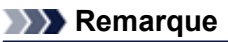

Si vous devez mettre la machine hors tension pour retirer du papier coincé lors de l'impression, appuyez sur le bouton **Arrêt (Stop)** pour annuler les travaux en cours d'impression avant de couper l'alimentation de la machine.

**1.** Retirez le capot arrière.

Tirez le capot arrière.

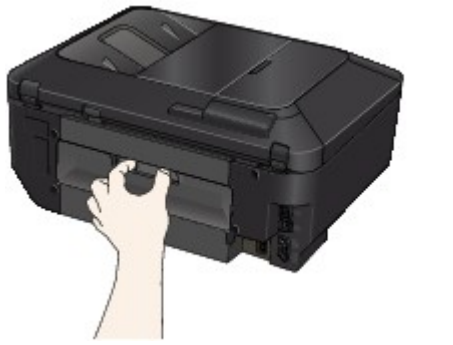

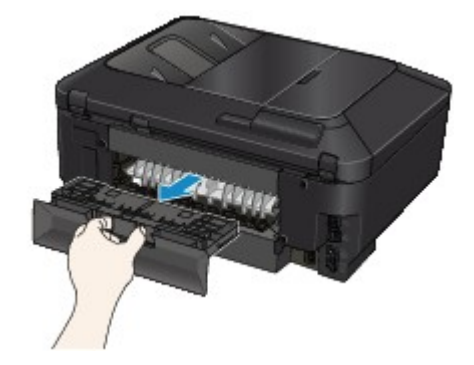

**2.** Retirez le capot de l'unité d'entraînement.

Soulevez le capot de l'unité d'entraînement, puis tirez-le.

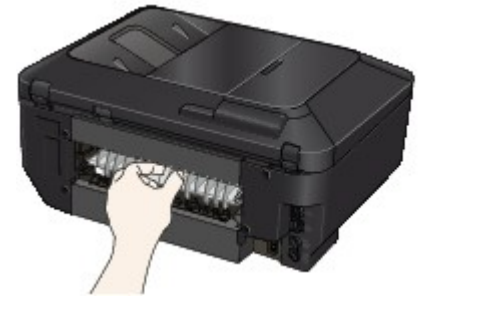

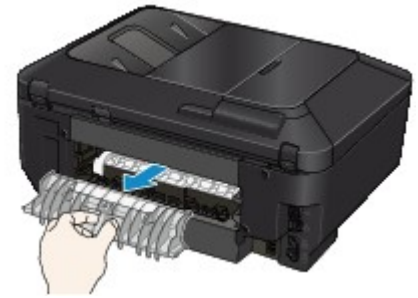

**3.** Tirez doucement sur le papier.

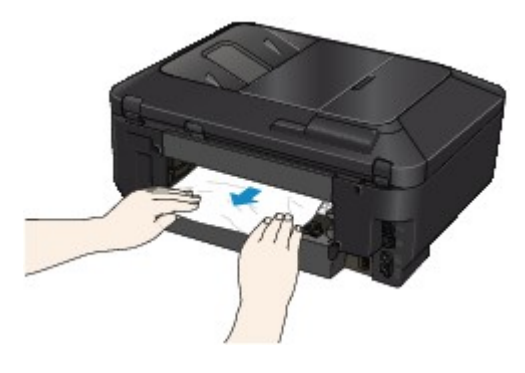

# **Remarque**

- Ne touchez pas les parties internes de la machine.
- Si vous ne parvenez pas à tirer sur le papier, ouvrez le bac de sortie papier.
- **4.** Replacez le capot de l'unité d'entraînement.

Installez le capot de l'unité d'entraînement à l'arrière de la machine.

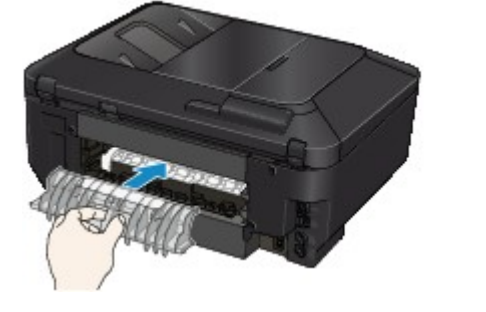

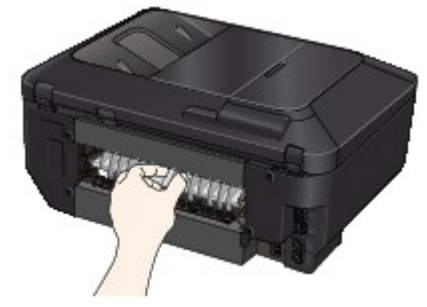

**5.** Replacez le capot arrière.

Installez le capot arrière à l'arrière de la machine.

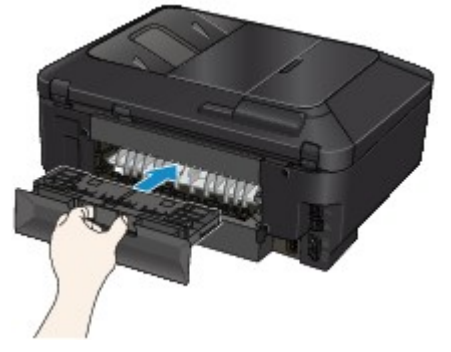

Si vous n'êtes pas parvenu à retirer le papier à l'étape 3 :

- **6.** Retirez les cassettes inférieure et supérieure.
- **7.** Tirez doucement sur le papier.

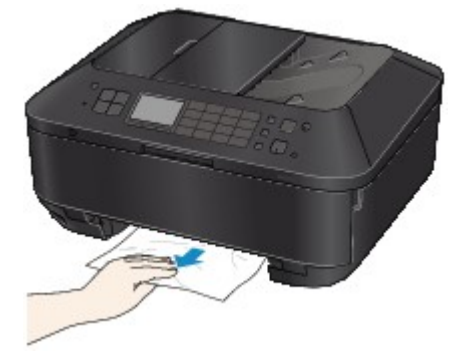

**8.** Si le papier n'est pas correctement chargé dans la cassette, retirez-le, puis rechargez-le après avoir aligné les bords des feuilles.

### **Remarque**

Lors du rechargement du papier, vérifiez que vous utilisez le papier adapté à l'impression et que vous le placez correctement.

**9.** Introduisez les cassettes dans la machine, puis appuyez sur le bouton **OK**.

Si vous ne parvenez pas à enlever le papier, si le papier se déchire à l'intérieur de la machine ou si l'erreur de bourrage papier persiste après enlèvement du papier coincé, contactez le centre de service.

## <span id="page-164-0"></span>**Cause**

Le papier chargé dans la cassette (inférieure) est coincé.

## **Action**

Si le papier chargé dans la cassette (inférieure) est coincé, retirez le papier en suivant la procédure indiquée ci-dessous.

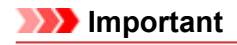

Vous ne pouvez pas mettre la machine hors tension pendant la transmission ou la réception d'un fax, ou si des fax non reçus ou non transmis sont stockés dans la mémoire de la machine. Assurez-vous que la machine a terminé l'envoi ou la réception de tous les fax avant de débrancher le cordon d'alimentation.

Si vous débranchez le cordon d'alimentation, tous les fax stockés dans la mémoire de la machine sont supprimés.

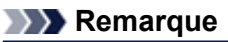

Si vous devez mettre la machine hors tension pour retirer du papier coincé lors de l'impression, appuyez sur le bouton **Arrêt (Stop)** pour annuler les travaux en cours d'impression avant de couper l'alimentation de la machine.

**1.** Retirez le capot arrière.

Tirez le capot arrière.

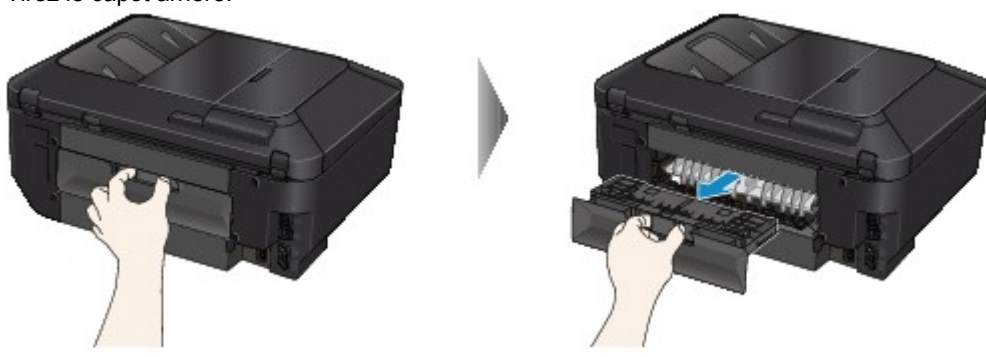

**2.** Tirez doucement sur le papier.

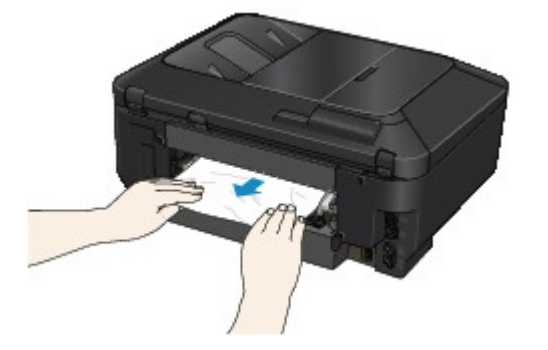

### **Remarque**

- Ne touchez pas les parties internes de la machine.
- Ouvrez le bac de sortie papier si vous ne parvenez pas à tirer sur le papier.
- **3.** Replacez le capot arrière.

Installez le capot arrière à l'arrière de la machine.

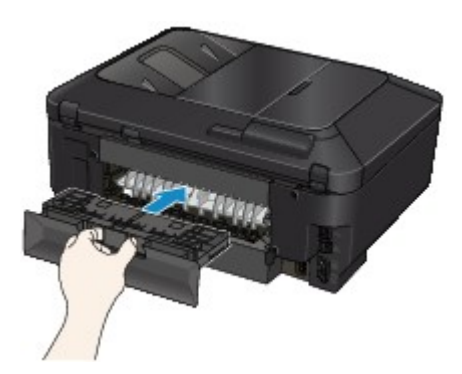

Si vous n'êtes pas parvenu à retirer le papier à l'étape 2 :

- **4.** Retirez les cassettes inférieure et supérieure.
- **5.** Tirez doucement sur le papier.

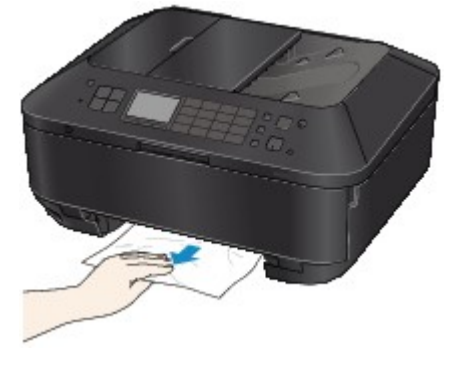

**6.** Si le papier n'est pas correctement chargé dans la cassette, retirez-le, puis rechargez-le après avoir aligné les bords des feuilles.

## **Remarque**

Lors du rechargement du papier, vérifiez que vous utilisez le papier adapté à l'impression et que vous le placez correctement.

**7.** Introduisez les cassettes dans la machine, puis appuyez sur le bouton **OK**.

Si vous ne parvenez pas à enlever le papier, si le papier se déchire à l'intérieur de la machine ou si l'erreur de bourrage papier persiste après enlèvement du papier coincé, contactez le centre de service.

## <span id="page-166-0"></span>**Cause**

Un bourrage papier s'est produit lorsque le papier imprimé s'est introduit à l'intérieur de la machine.

## **Action**

Si un bourrage papier se produit lorsque le papier imprimé s'introduit à l'intérieur de la machine, retirez le papier en suivant la procédure indiquée ci-dessous.

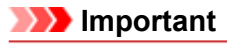

Si le papier s'accumule au niveau de la fente d'éjection du papier, il peut s'introduire dans la machine, entraînant ainsi un bourrage papier à l'intérieur de la machine. Retirez le papier imprimé du bac de sortie papier avant que celui-ci ne contienne 50 feuilles.

Vous ne pouvez pas mettre la machine hors tension pendant la transmission ou la réception d'un fax, ou si des fax non reçus ou non transmis sont stockés dans la mémoire de la machine.

Assurez-vous que la machine a terminé l'envoi ou la réception de tous les fax avant de débrancher le cordon d'alimentation.

Si vous débranchez le cordon d'alimentation, tous les fax stockés dans la mémoire de la machine sont supprimés.

## **Remarque**

Si vous devez mettre la machine hors tension pour retirer du papier coincé lors de l'impression, appuyez sur le bouton **Arrêt (Stop)** pour annuler les travaux en cours d'impression avant de couper l'alimentation de la machine.

**1.** Retirez le capot arrière.

Tirez le capot arrière.

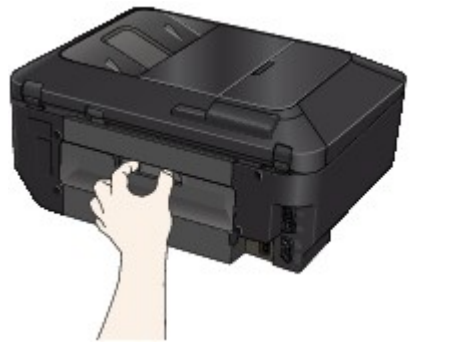

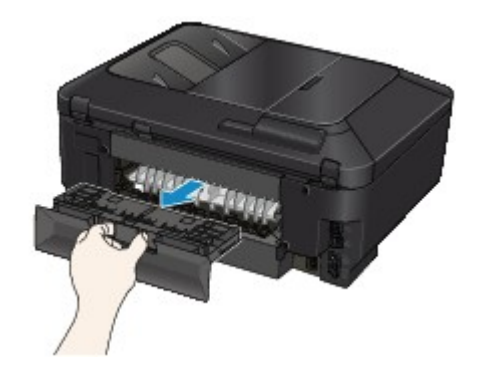

**2.** Retirez le capot de l'unité d'entraînement.

Soulevez le capot de l'unité d'entraînement, puis tirez-le.

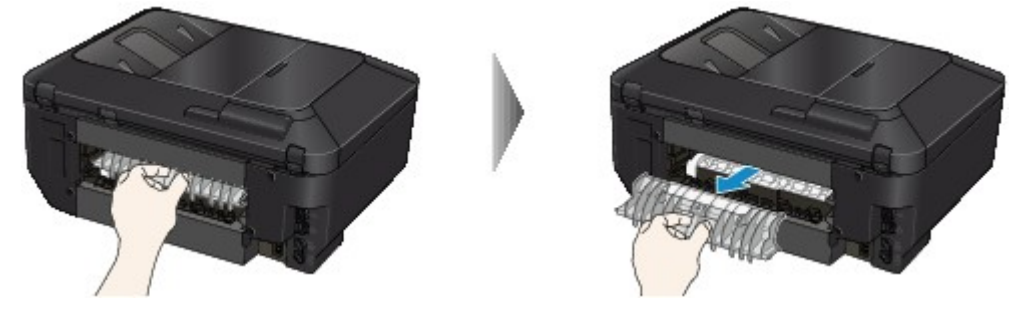

**3.** Tirez doucement sur le papier.

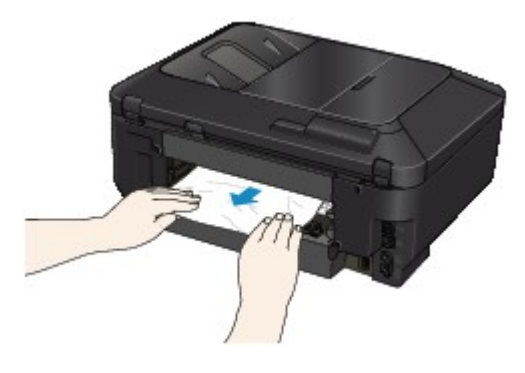

# **Remarque**

- Ne touchez pas les parties internes de la machine.
- Si vous ne parvenez pas à tirer sur le papier, ouvrez le bac de sortie papier.
- **4.** Replacez le capot de l'unité d'entraînement.

Installez le capot de l'unité d'entraînement à l'arrière de la machine.

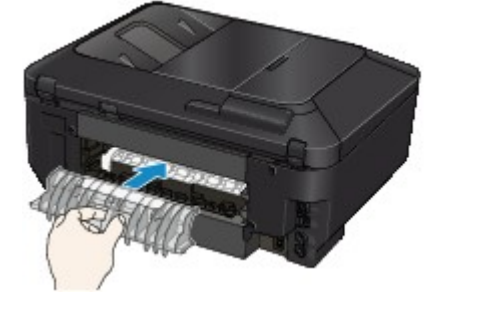

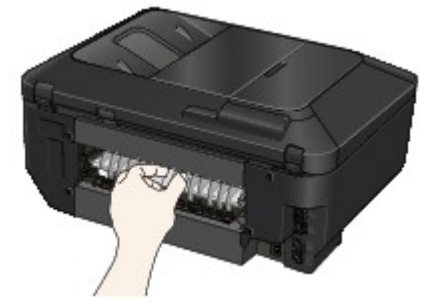

**5.** Replacez le capot arrière.

Installez le capot arrière à l'arrière de la machine.

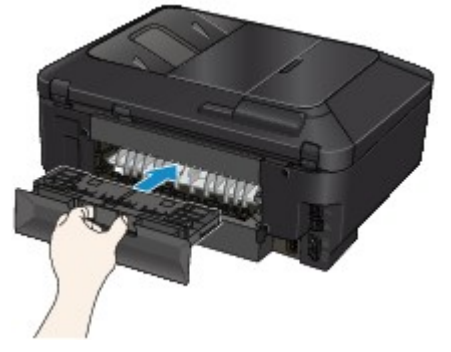

Si vous n'êtes pas parvenu à retirer le papier à l'étape 3 :

- **6.** Retirez les cassettes inférieure et supérieure.
- **7.** Tirez doucement sur le papier.

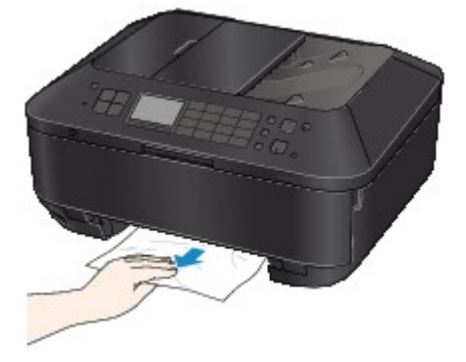

**8.** Si le papier n'est pas correctement chargé dans la cassette, retirez-le, puis rechargez-le après avoir aligné les bords des feuilles.

### **Remarque**

Lors du rechargement du papier, vérifiez que vous utilisez le papier adapté à l'impression et que vous le placez correctement.

**9.** Introduisez les cassettes dans la machine, puis appuyez sur le bouton **OK**.

Si vous ne parvenez pas à enlever le papier, si le papier se déchire à l'intérieur de la machine ou si l'erreur de bourrage papier persiste après enlèvement du papier coincé, contactez le centre de service.

### <span id="page-169-0"></span>**Cause**

Le document est coincé dans le CAD.

## **Action**

Pour extraire le document, procédez comme suit :

# **Important**

Vous ne pouvez pas mettre la machine hors tension pendant la transmission ou la réception d'un fax, ou si des fax non reçus ou non transmis sont stockés dans la mémoire de la machine. Assurez-vous que la machine a terminé l'envoi ou la réception de tous les fax avant de débrancher le cordon d'alimentation.

Si vous débranchez le cordon d'alimentation, tous les fax stockés dans la mémoire de la machine sont supprimés.

• **Si l'original reste dans le CAD suite à l'activation du bouton Arrêt (Stop) alors qu'un document est en cours de numérisation sur la machine :**

Si vous appuyez sur le bouton **Arrêt (Stop)** pendant la numérisation et alors que le document se trouve toujours dans le CAD, le message indiquant qu'une feuille se trouve toujours dans le CAD s'affiche sur l'écran LCD. Appuyez sur le bouton **OK** pour procéder à l'éjection automatique du document encore présent dans le CAD.

### • **Si l'original est coincé dans le CAD :**

Pour extraire le document, procédez comme suit :

- **1.** Si l'impression est en cours, appuyez sur le bouton **Arrêt (Stop)**.
- **2.** Mettez la machine hors tension.
- **3.** Si un document de plusieurs pages est chargé, retirez toutes les feuilles du CAD sauf celle qui provoque le bourrage, puis ouvrez le capot du chargeur de documents.

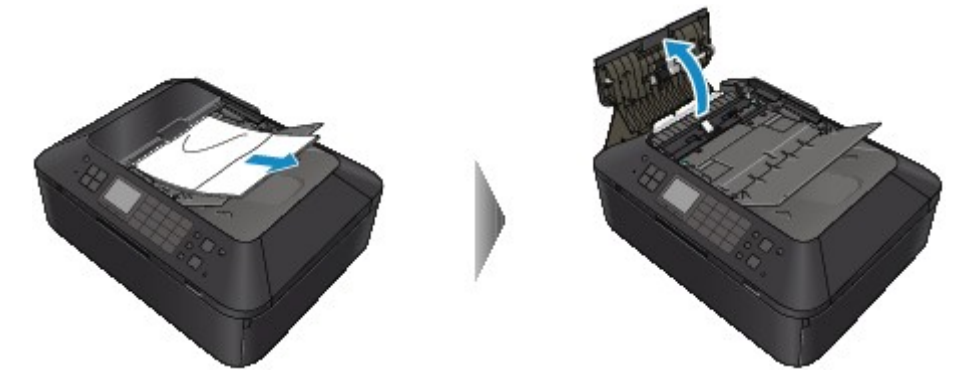

**4.** Soulevez le levier de libération du papier, puis retirez la page coincée dans le CAD, soit par le plateau destiné aux documents, soit par la fente d'éjection des documents, selon le moyen le plus facile.

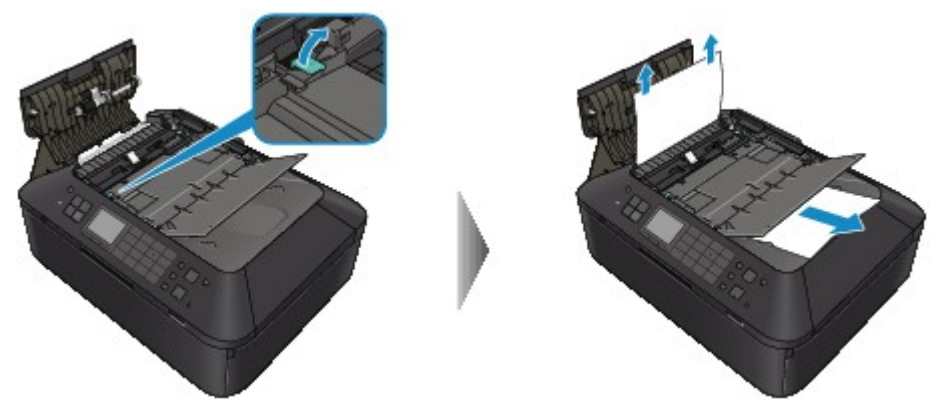

Si le document est difficile à retirer, soulevez le couvercle du scanner et enlevez la page coincée à l'intérieur du couvercle du scanner.

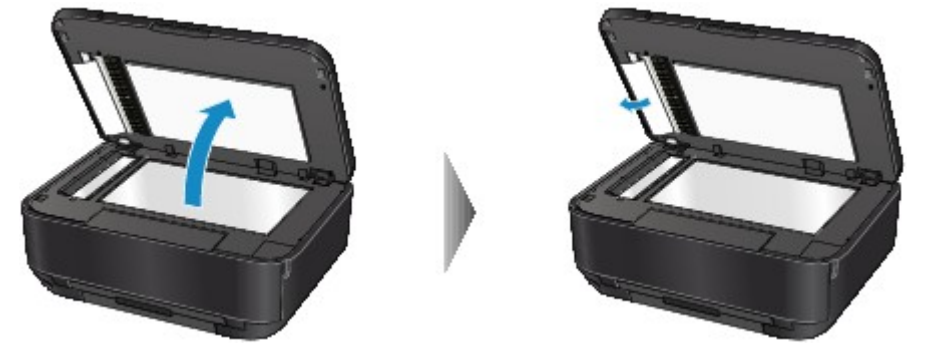

Après avoir retiré la page coincée, fermez le couvercle du scanner.

#### **Remarque**

Pour vérifier si le papier est resté dans le CAD, reportez-vous à la section Dans les autres situations :

**5.** Fermez le capot du chargeur de documents, puis mettez la machine sous tension.

Si vous renumérisez le document après avoir corrigé l'erreur, relancez la numérisation à partir de la première page.

Si vous ne parvenez pas à retirer le document, si celui-ci se déchire à l'intérieur de la machine ou si l'erreur de bourrage persiste après avoir retiré le papier coincé, contactez le centre de service.

#### **Remarque**

Il peut arriver que le document ne soit pas entraîné correctement à cause du type de support ou des conditions ambiantes (température et humidité trop élevées ou trop basses, par exemple). Dans ce cas, réduisez le nombre de pages du document à la moitié environ de la capacité de chargement.

Si le bourrage papier persiste, utilisez plutôt la vitre d'exposition.

#### • **Dans les autres situations :**

Si vous n'arrivez pas à trouver la page coincée, ou que vous souhaitez enlever le papier après avoir vérifié qu'il était resté dans le CAD, suivez la procédure ci-après.

- **1.** Si l'impression est en cours, appuyez sur le bouton **Arrêt (Stop)**.
- **2.** Mettez la machine hors tension.
- **3.** Si un document de plusieurs pages est chargé, retirez toutes les feuilles du CAD sauf celle qui provoque le bourrage, puis ouvrez le capot du chargeur de documents.

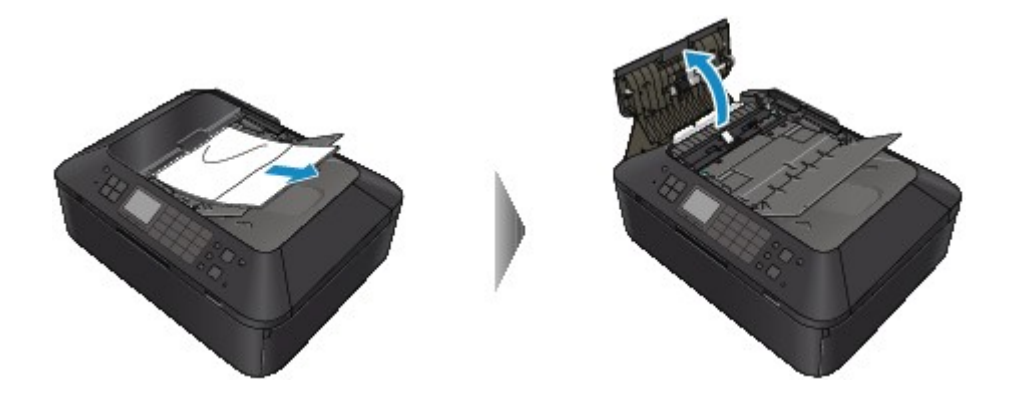

**4.** Ouvrez le couvercle d'entraînement (A), puis retirez la page coincée ou le papier resté dans le CAD.

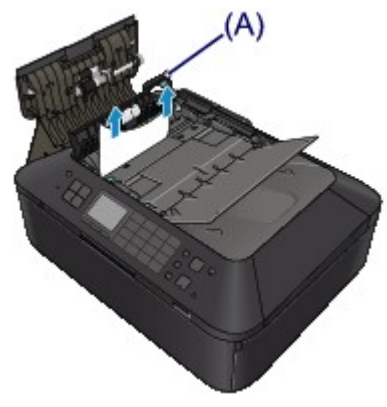

**5.** Commencez par fermer la housse de transport, puis fermez le capot du chargeur de documents, et enfin mettez la machine sous tension.

Si vous renumérisez le document après avoir corrigé l'erreur, relancez la numérisation à partir de la première page.

Si vous ne parvenez pas à retirer le document, si celui-ci se déchire à l'intérieur de la machine ou si l'erreur de bourrage persiste après avoir retiré le papier coincé, contactez le centre de service.

# <span id="page-172-0"></span>**Bourrage papier à l'intérieur de la machine**

Si le papier coincé se déchire et si vous ne parvenez pas à le retirer de la fente d'éjection du papier ou si le papier coincé est toujours à l'intérieur de la machine, retirez-le en suivant la procédure suivante.

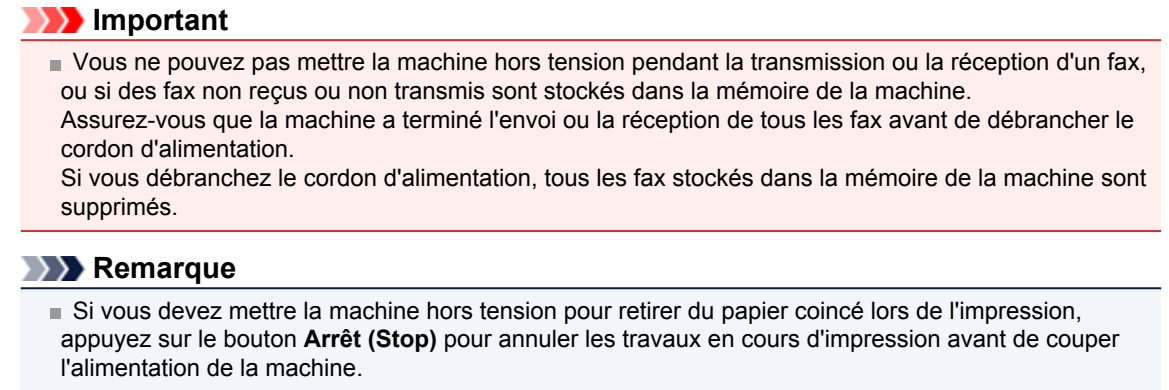

- **1.** Mettez la machine hors tension et débranchez le cordon d'alimentation de la machine.
- **2.** Ouvrez le couvercle du scanner et le capot des cartouches d'encre.

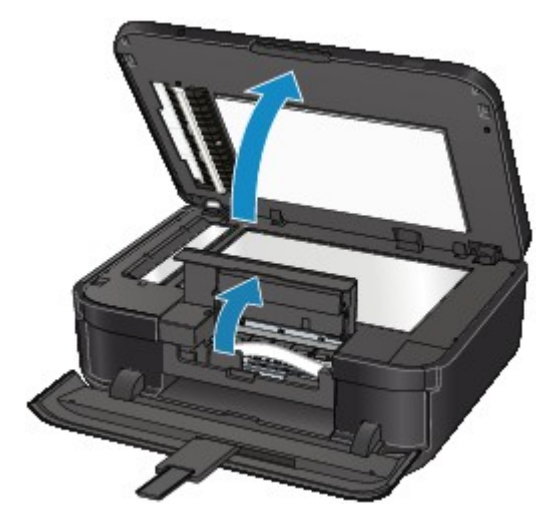

## **Important**

Ne touchez ni au film transparent (A) ni à la courroie blanche (B).

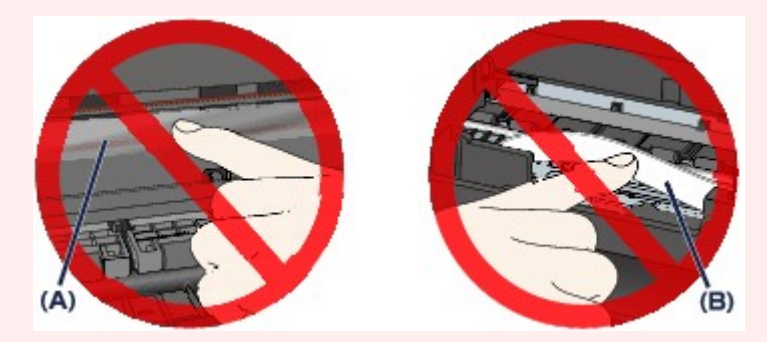

Si du papier ou vos mains entrent en contact avec ces parties et les salissent ou les éraflent, cela risque d'endommager la machine.

**3.** Assurez-vous que le papier coincé ne se trouve pas sous le support de tête d'impression.

Si le papier coincé se trouve sous le support de tête d'impression, déplacez le support de tête d'impression vers la droite ou vers la gauche, selon le moyen le plus facile, afin d'enlever le papier. Lorsque vous déplacez le support de tête d'impression, maintenez la partie supérieure du support de tête d'impression et faites-la glisser vers la droite ou vers la gauche.

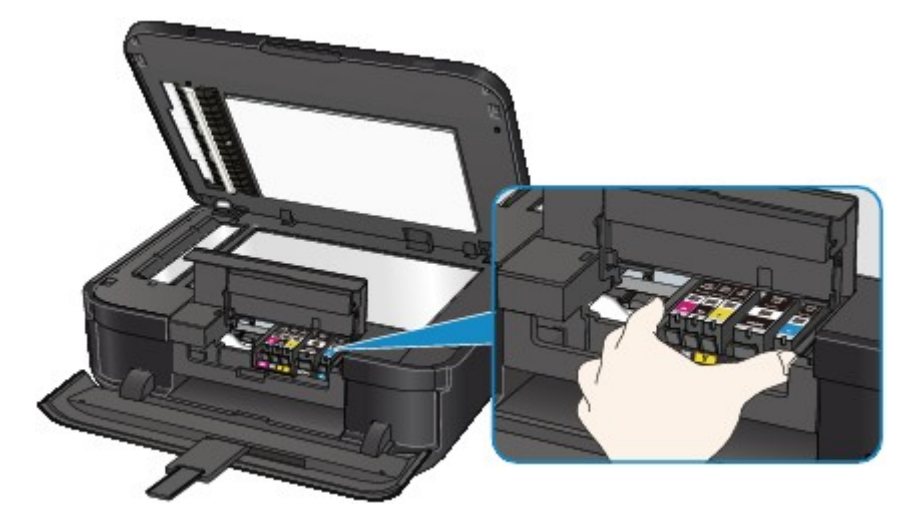

**4.** Saisissez le papier coincé avec vos mains.

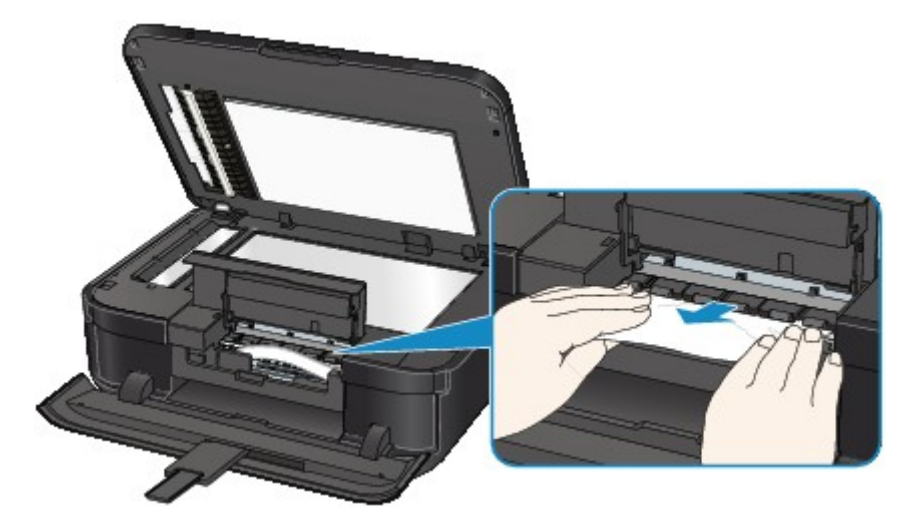

Si le papier est enroulé sur lui-même, retirez-le.

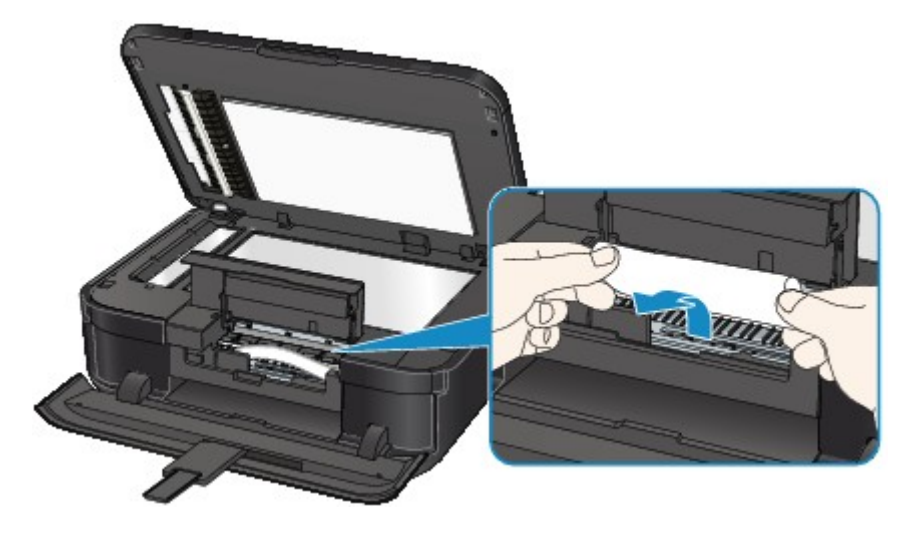

**5.** Retirez lentement le papier coincé pour éviter de le déchirer. Maintenez le papier à un angle de 45 degrés environ et retirez-le doucement.

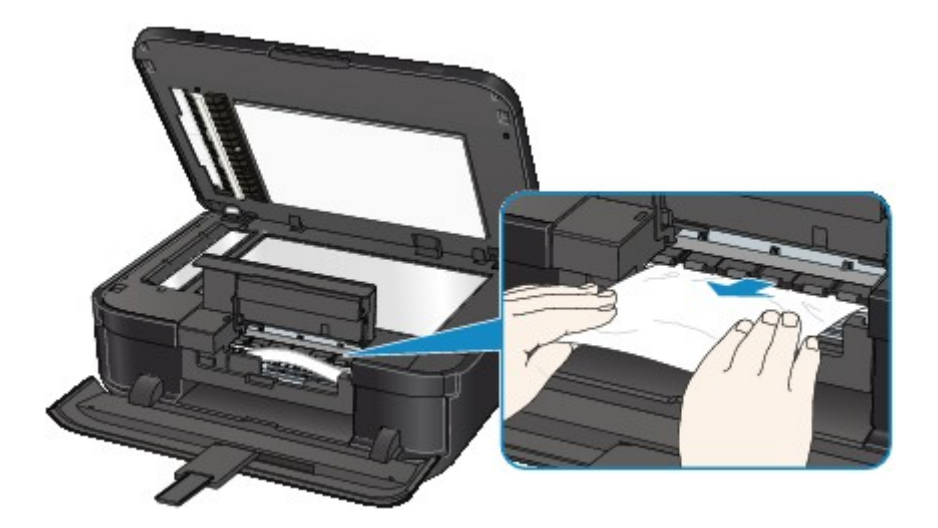

## **6.** Assurez-vous que tout le papier coincé est retiré.

Si le papier se déchire, il est possible qu'un morceau reste dans la machine. Vérifiez les points suivants et retirez les morceaux de papier, le cas échéant.

- **•** Le morceau de papier se trouve-t-il sous le support de tête d'impression ?
- **•** Le petit morceau de papier se trouve-t-il à l'intérieur de la machine ?
- **•** Le morceau de papier se trouve-t-il dans l'espace situé à droite ou à gauche (C) à l'intérieur de la machine ?

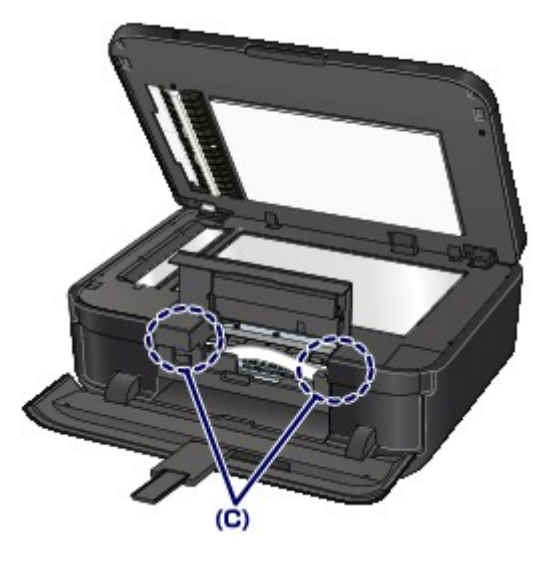

**7.** Fermez le capot des cartouches d'encre et le couvercle du scanner.

Toutes les tâches d'impression présentes dans la file d'attente sont annulées. Relancez l'impression si nécessaire.

### **Remarque**

Lors du rechargement du papier, vérifiez que vous utilisez le papier adapté à l'impression et que vous le placez correctement. Si le message relatif au bourrage papier s'affiche sur l'écran LCD de la machine ou sur l'écran de l'ordinateur lorsque vous recommencez à imprimer après avoir retiré tout le papier coincé, il est possible qu'il reste un morceau de papier à l'intérieur de la machine. Dans ce cas, vérifiez qu'il ne reste plus de morceau de papier coincé à l'intérieur de la machine.

Si vous ne parvenez pas à enlever le papier, si le papier se déchire à l'intérieur de la machine ou si l'erreur de bourrage papier persiste après enlèvement du papier coincé, contactez le centre de service.

# <span id="page-175-0"></span>**Dans les autres situations**

Procédez comme suit :

- **Contrôle 1 : y a-t-il des objets étrangers autour de la fente d'éjection du papier ?**
- **Contrôle 2 : le capot de l'unité d'entraînement et le capot arrière sont-ils bien en place ?**
- **Contrôle 3 : le papier est-il gondolé ?**

Chargez le papier après l'avoir aplani.

## <span id="page-176-0"></span>**Cause**

Pas de bac disque.

## **Action**

Lorsque vous imprimez sur des disques imprimables (BD/DVD/CD, etc.), utilisez le bac disque fourni avec cette machine (comportant un « J » sur la face supérieure). Insérez un disque imprimable dans le bac disque, fixez le bac disque à la machine, puis appuyez sur le bouton **OK**.

## <span id="page-177-0"></span>**Cause**

Disque imprimable (BD/DVD/CD, etc.) non défini.

## **Action**

Lorsque vous imprimez sur des disques imprimables, utilisez le bac disque fourni avec cette machine (comportant un « J » sur la face supérieure). Insérez un disque imprimable dans le bac disque, fixez le bac disque à la machine, puis appuyez sur le bouton **OK**.

## <span id="page-178-0"></span>**Cause**

Les causes possibles peuvent être les suivantes.

- Pas de papier dans la cassette (supérieure).
- La source d'alimentation en papier n'est pas appropriée.
- Le papier n'est pas correctement chargé.

## **Action**

Procédez comme suit.

- Chargez le papier dans la cassette (supérieure).
- Chargez le papier dans la source d'alimentation en papier appropriée pour le format papier. Le papier photo de petit format, tel que 10 x 15 cm (4" x 6") ou 13 x 18 cm (5" x 7"), ou le Hagaki peuvent être chargés dans la cassette (supérieure).

### **Important**

■ Si vous coupez du papier ordinaire pour obtenir un format plus petit, par exemple 10 x 15 cm (4" x 6") ou 13 x 18 cm (5" x 7") pour effectuer un essai d'impression, vous risquez de provoquer un bourrage papier.

• Alignez les guides papier avec les deux bords du papier lorsque vous chargez du papier.

Après avoir pris les mesures ci-dessus, appuyez sur le bouton **OK** pour supprimer le message d'erreur.

## <span id="page-179-0"></span>**Cause**

Les causes possibles peuvent être les suivantes.

- Pas de papier dans la cassette (inférieure).
- La source d'alimentation en papier n'est pas appropriée.
- Le papier n'est pas correctement chargé.

## **Action**

Procédez comme suit.

- Chargez le papier dans la cassette (inférieure).
- Chargez le papier dans la source d'alimentation en papier appropriée pour le format papier. Le papier photo ou le papier ordinaire grand format tel que A4, B5, A5, 20 x 25 cm (8" x 10"), Lettre, Légal ou Enveloppes peuvent être chargés dans la cassette (inférieure).
- Alignez les guides papier avec les deux bords du papier lorsque vous chargez du papier.

Après avoir pris les mesures ci-dessus, appuyez sur le bouton **OK** pour supprimer le message d'erreur.
#### **Cause**

Le capot des cartouches d'encre est ouvert.

### **Action**

Fermez le capot des cartouches d'encre, puis patientez quelques instants.

Cette opération ne doit pas être effectuée pendant le remplacement d'une cartouche d'encre.

#### **Cause**

Le bac de sortie papier n'a pas été ouvert.

## **Action**

Ouvrez le bac de sortie papier, puis appuyez sur le bouton **OK**.

#### **Cause**

Lorsque vous effectuez une impression recto/verso automatique, le format du papier risque de ne pas être compatible avec ce type d'impression.

#### **Action**

Les formats de supports compatibles avec l'impression recto verso automatique sont A4, Lettre, A5, B5 et Hagaki. Assurez-vous que le format du papier chargé dans la machine est correct. Appuyez sur le bouton **OK** pour éjecter le papier et reprendre l'impression sur le recto de la feuille suivante. Le verso de la feuille éjectée ne sera pas imprimé.

#### **Cause**

La tête d'impression est peut-être endommagée.

### **Action**

Contactez le centre de service.

#### **Cause**

La tête d'impression est peut-être endommagée.

### **Action**

Contactez le centre de service.

#### **Cause**

La tête d'impression est peut-être endommagée.

### **Action**

Contactez le centre de service.

#### **Cause**

La cartouche d'encre ne peut pas être identifiée.

## **Action**

#### **Cause**

La cartouche d'encre ne peut pas être identifiée.

## **Action**

#### **Cause**

La cartouche d'encre ne peut pas être identifiée.

## **Action**

#### **Cause**

La cartouche d'encre ne peut pas être identifiée.

## **Action**

#### **Cause**

La cartouche d'encre ne peut pas être identifiée.

## **Action**

#### **Cause**

Si le voyant du réservoir d'encre clignote, cela peut signifier qu'il n'y a plus d'encre.

#### **Action**

Il est conseillé de remplacer le réservoir d'encre.

Si une impression est en cours et que vous souhaitez la continuer, appuyez sur le bouton **OK** de la machine avec le réservoir d'encre installé. L'impression peut ainsi continuer. Il est conseillé de remplacer le réservoir d'encre après l'impression. L'appareil risque d'être endommagée si l'impression se poursuit dans des conditions d'encre insuffisante.

#### **Remarque**

- Si plusieurs voyants d'encre clignotent en rouge, vérifiez l'état de chaque cartouche d'encre.
- Dans la mesure où les informations du fax risquent d'être perdues en cas d'impression dans de telles conditions, le fax reçu n'est pas imprimé et est stocké dans la mémoire de la machine jusqu'au remplacement de l'encre. Vous devez imprimer manuellement les fax stockés en mémoire. Vous pouvez modifier le paramètre de manière à forcer l'impression du fax reçu plutôt que de le stocker en mémoire. Les informations du fax risquent toutefois de ne pas être imprimées dans leur intégralité en raison du niveau d'encre insuffisant.

#### **Cause**

La cartouche d'encre n'est pas installée.

### **Action**

Installez la cartouche d'encre.

### **Cause**

Certains réservoirs d'encre ne sont pas installés correctement. (Le voyant de la cartouche d'encre clignote.)

### **Action**

Vérifiez que les réservoirs d'encre sont installés aux endroits appropriés.

### **Cause**

Plusieurs réservoirs d'encre de la même couleur sont installés. (Le voyant de la cartouche d'encre clignote.)

### **Action**

Vérifiez que les réservoirs d'encre sont installés aux endroits appropriés.

#### **Cause**

Le niveau restant d'encre ne peut pas être détecté correctement. (Le voyant de la cartouche d'encre clignote.)

#### **Action**

Remplacez la cartouche d'encre et fermez le capot des cartouches d'encre.

Imprimer avec un réservoir d'encre qui a déjà été vide risque d'endommager l'appareil.

Si vous souhaitez poursuivre l'impression dans ces conditions, vous devez désactiver la fonction de détection du niveau restant d'encre. Appuyez sur le bouton **Arrêt (Stop)** de la machine et maintenez-le enfoncé pendant 5 secondes minimum, puis relâchez-le.

La désactivation de la fonction de détection du niveau restant d'encre est ainsi mémorisée. Notez que Canon ne sera pas tenu pour responsable de tout dysfonctionnement ou problème dû à des réservoirs d'encre rechargés.

#### **Remarque**

Si la fonction de détection du niveau d'encre restant est désactivée, la cartouche d'encre s'affiche en gris sur l'écran LCD lors de la vérification du niveau d'encre.

Dans la mesure où les informations du fax risquent d'être perdues en cas d'impression dans de telles conditions, le fax reçu n'est pas imprimé et est stocké dans la mémoire de la machine jusqu'au remplacement de l'encre. Vous devez imprimer manuellement les fax stockés en mémoire. Vous pouvez modifier le paramètre de manière à forcer l'impression du fax reçu plutôt que de le stocker en mémoire. Les informations du fax risquent toutefois de ne pas être imprimées dans leur intégralité en raison du niveau d'encre insuffisant.

#### **Cause**

La cartouche d'encre ne peut pas être identifiée.

#### **Action**

Impossible d'exécuter l'impression car la cartouche d'encre n'est peut-être pas correctement installée ou n'est pas compatible avec cette machine.

Installez le réservoir d'encre approprié.

Si vous voulez annuler l'impression, appuyez sur le bouton **Arrêt (Stop)** de la machine.

#### **Cause**

L'encre est épuisée. (Le voyant du réservoir d'encre clignote.)

#### **Action**

Remplacez la cartouche d'encre et fermez le capot des cartouches d'encre.

L'impression dans les conditions actuelles peut endommager l'appareil.

Si vous souhaitez poursuivre l'impression dans ces conditions, vous devez désactiver la fonction de détection du niveau restant d'encre. Appuyez sur le bouton **Arrêt (Stop)** de la machine et maintenez-le enfoncé pendant 5 secondes minimum, puis relâchez-le.

La désactivation de la fonction de détection du niveau restant d'encre est ainsi mémorisée. Notez que Canon ne sera pas tenu pour responsable de tout dysfonctionnement ou problème dû à la poursuite de l'impression dans des conditions d'encre épuisée.

### **Remarque**

Si la fonction de détection du niveau d'encre restant est désactivée, la cartouche d'encre s'affiche en gris dans la section de vérification du niveau d'encre, sur l'écran LCD.

Dans la mesure où les informations du fax risquent d'être perdues en cas d'impression dans de telles conditions, le fax reçu n'est pas imprimé et est stocké dans la mémoire de la machine jusqu'au remplacement de l'encre. Vous devez imprimer manuellement les fax stockés en mémoire. Vous pouvez modifier le paramètre de manière à forcer l'impression du fax reçu plutôt que de le stocker en mémoire. Les informations du fax risquent toutefois de ne pas être imprimées dans leur intégralité en raison du niveau d'encre insuffisant.

#### **Cause**

L'absorbeur d'encre est presque plein.

## **Action**

#### **Cause**

L'absorbeur d'encre est presque plein.

## **Action**

#### **Cause**

L'absorbeur d'encre est presque plein.

## **Action**

#### **Cause**

L'absorbeur d'encre est presque plein.

## **Action**

#### **Cause**

Une impression sur l'étiquette d'un disque dure un certain temps.

#### **Action**

Lorsqu'une impression sur l'étiquette d'un disque dure un certain temps, la machine interrompt l'initialisation.

La machine reprend l'initialisation lorsque vous appuyez sur le bouton **OK**.

Relancez l'opération en suivant les instructions affichées sur l'écran LCD.

#### **Cause**

Le panneau interne (le capot du bac disque) est fermé.

### **Action**

Ouvrez le panneau interne, fixez correctement le bac disque, puis appuyez sur le bouton **OK** pour supprimer le message d'erreur.

#### **Cause**

Le panneau interne (le capot du bac disque) est ouvert.

### **Action**

Lorsqu'une impression autre qu'une impression sur l'étiquette d'un disque est démarrée, fermez le panneau interne.

Fermez le panneau interne, puis appuyez sur le bouton **OK**.

#### **Cause**

Le panneau interne (le capot du bac disque) a été fermé.

### **Action**

Ouvrez le panneau interne, puis appuyez sur le bouton **OK** pour supprimer le message d'erreur.

Évitez d'ouvrir ou de fermer le panneau interne tant que l'impression est en cours. Vous risqueriez d'endommager la machine.

#### **Cause**

Le panneau interne (le capot du bac disque) a été ouvert.

#### **Action**

Lorsqu'une impression autre qu'une impression sur l'étiquette d'un disque est démarrée, fermez le panneau interne.

Fermez le panneau interne, puis appuyez sur le bouton **OK**.

Évitez d'ouvrir ou de fermer le panneau interne tant que l'impression est en cours. Vous risqueriez d'endommager la machine.

#### **Cause**

Le panneau interne (le couvercle du bac disque) est ouvert lors du lancement d'une impression sur l'étiquette d'un disque.

#### **Action**

Lors du lancement d'une impression sur l'étiquette d'un disque, fermez le panneau interne pour la préparation d'impression de la machine.

Fermez le panneau interne, puis appuyez sur le bouton **OK**.

#### **Cause**

Le panneau interne (le capot du bac disque) est ouvert après le remplacement de la cartouche d'encre.

### **Action**

Une fois la cartouche d'encre remplacée, fermez le panneau interne et le capot des cartouches d'encre. Appuyez sur le bouton **OK** sur la machine pour supprimer le message d'erreur.

#### **Cause**

Un périphérique non compatible avec la machine est connecté.

### **Action**

Contrôlez le périphérique connecté au port pour clé USB flash. Il est possible d'imprimer directement des photos à l'aide d'un adaptateur Bluetooth BU-30 ou d'une clé USB flash disponible en option.

#### **Cause**

Un concentrateur USB non pris en charge est connecté.

### **Action**

Si une clé USB flash est connectée via un concentrateur USB, retirez ce dernier. Connectez une clé USB flash directement à la machine.

#### **Cause**

Les causes suivantes peuvent être à l'origine de l'échec de l'alignement automatique de la tête d'impression.

- Les buses de tête d'impression sont obstruées.
- Un format de papier autre que A4 ou Lettre est chargé dans la cassette (inférieure).
- La fente d'éjection du papier est exposée à une forte lumière.

#### **Action**

Appuyez sur le bouton **OK** de la machine pour supprimer le message d'erreur, puis prenez les mesures décrites ci-dessous.

- Imprimez le motif de vérification des buses pour contrôler l'état de la tête d'impression.
- Chargez une feuille de Canon Papier Photo Mat MP-101 de format A4 ou Lettre avec le côté d'impression (face la plus blanche) vers le HAUT, puis procédez de nouveau à l'alignement automatique de la tête d'impression.
- Réglez votre environnement d'exploitation et/ou la position de la machine afin que la fente d'éjection du papier ne soit pas exposée à la lumière.

Après avoir pris les mesures ci-dessus, si le problème persiste après l'alignement de la tête d'impression, appuyez sur le bouton **OK** pour supprimer le message d'erreur, puis procédez à un alignement manuel de la tête d'impression.

#### **Cause**

Les causes possibles peuvent être les suivantes.

- Lors du processus de copie et à échéance d'un certain délai, des erreurs peuvent se produire.
- Le document est resté dans le CAD.
- Des erreurs sont survenues pendant la numérisation et le document est resté dans le CAD.

### **Action**

Procédez comme suit.

- Lors d'une copie, appuyez sur le bouton **OK** pour supprimer le message d'erreur, puis relancez le processus de copie.
- Si le document est resté dans le CAD, appuyez sur le bouton **OK** pour éjecter le document.
- Lors d'une numérisation, appuyez sur le bouton **Arrêt (Stop)** pour annuler la numérisation, puis relancez l'opération.

#### **Cause**

Le capot du chargeur de documents est ouvert.

### **Action**

Fermez le capot du chargeur de documents, puis appuyez sur le bouton **OK**.

#### **Cause**

Le CAD ne contient aucun document.

### **Action**

Appuyez sur le bouton **OK** pour résoudre l'erreur, puis relancez l'opération une fois les documents chargés.

#### **Cause**

Le document est soit trop long, soit coincé dans le CAD.

#### **Action**

Appuyez sur le bouton **OK** pour supprimer le message d'erreur. Assurez-vous ensuite que le document que vous chargez répond aux spécifications de la machine avant de relancer l'opération. Si le document est coincé, retirez-le selon la procédure indiquée ci-dessous.

#### • **Si l'original est coincé dans le CAD :**

Pour extraire le document, procédez comme suit :

- **1.** Si l'impression est en cours, appuyez sur le bouton **Arrêt (Stop)**.
- **2.** Mettez la machine hors tension.
- **3.** Si un document de plusieurs pages est chargé, retirez toutes les feuilles du CAD sauf celle qui provoque le bourrage, puis ouvrez le capot du chargeur de documents.

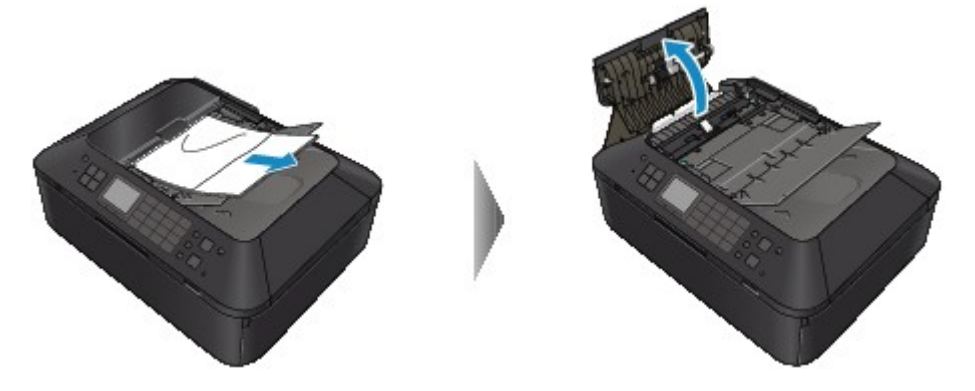

**4.** Soulevez le levier de libération du papier, puis retirez la page coincée dans le CAD, soit par le plateau destiné aux documents, soit par la fente d'éjection des documents, selon le moyen le plus facile.

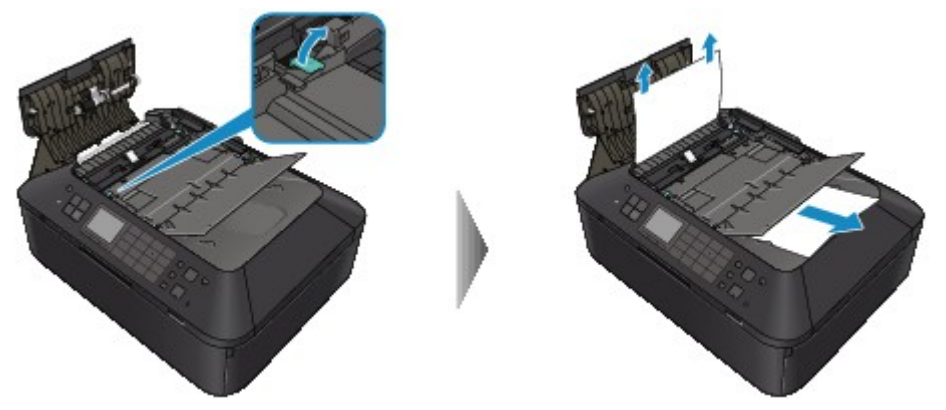

Si le document est difficile à retirer, soulevez le couvercle du scanner et enlevez la page coincée à l'intérieur du couvercle du scanner.
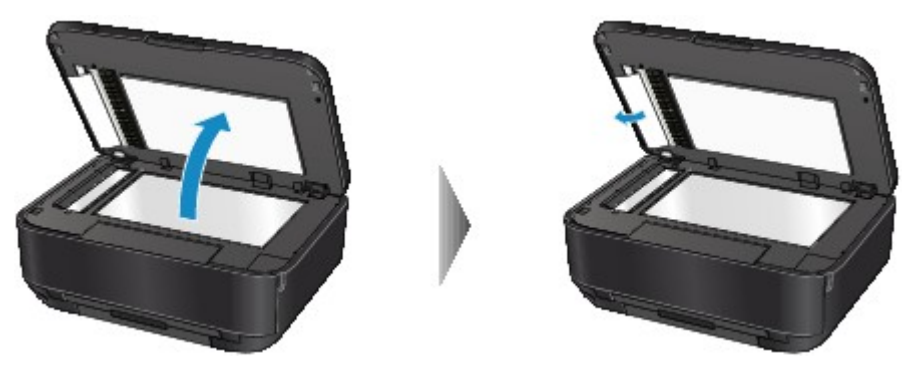

Après avoir retiré la page coincée, fermez le couvercle du scanner.

#### **Remarque**

Pour vérifier si le papier est resté dans le CAD, reportez-vous à la section Dans les autres situations :

**5.** Fermez le capot du chargeur de documents, puis mettez la machine sous tension.

Si vous renumérisez le document après avoir corrigé l'erreur, relancez la numérisation à partir de la première page.

Si vous ne parvenez pas à retirer le document, si celui-ci se déchire à l'intérieur de la machine ou si l'erreur de bourrage persiste après avoir retiré le papier coincé, contactez le centre de service.

**Remarque** 

Il peut arriver que le document ne soit pas entraîné correctement à cause du type de support ou des conditions ambiantes (température et humidité trop élevées ou trop basses, par exemple). Dans ce cas, réduisez le nombre de pages du document à la moitié environ de la capacité de chargement.

Si le bourrage papier persiste, utilisez plutôt la vitre d'exposition.

#### • **Dans les autres situations :**

Si vous n'arrivez pas à trouver la page coincée, ou que vous souhaitez enlever le papier après avoir vérifié qu'il était resté dans le CAD, suivez la procédure ci-après.

- **1.** Si l'impression est en cours, appuyez sur le bouton **Arrêt (Stop)**.
- **2.** Mettez la machine hors tension.
- **3.** Si un document de plusieurs pages est chargé, retirez toutes les feuilles du CAD sauf celle qui provoque le bourrage, puis ouvrez le capot du chargeur de documents.

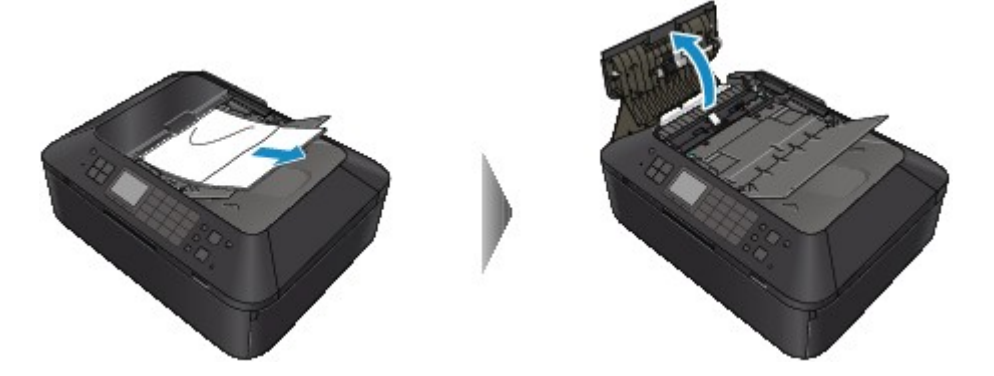

**4.** Ouvrez le couvercle d'entraînement (A), puis retirez la page coincée ou le papier resté dans le CAD.

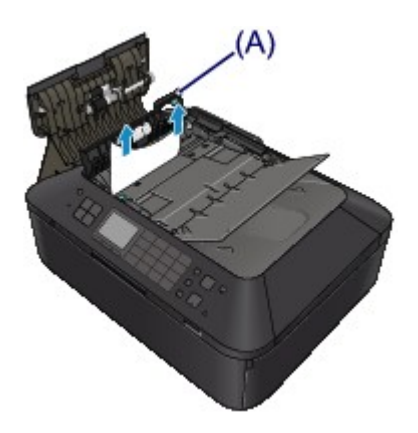

- **5.** Commencez par fermer la housse de transport, puis fermez le capot du chargeur de documents, et enfin mettez la machine sous tension.
	- Si vous renumérisez le document après avoir corrigé l'erreur, relancez la numérisation à partir de la première page.

Si vous ne parvenez pas à retirer le document, si celui-ci se déchire à l'intérieur de la machine ou si l'erreur de bourrage persiste après avoir retiré le papier coincé, contactez le centre de service.

### **Cause**

Le format du document n'est pas approprié pour la numérisation recto verso.

## **Action**

Appuyez sur le bouton **OK** pour supprimer le message d'erreur.

Format de document approprié pour la numérisation recto verso automatique : A4, Lettre

Assurez-vous que le document que vous chargez répond aux spécifications de la machine avant de relancer l'opération.

### **Cause**

Les données spécifiées ne peuvent pas être imprimées.

## **Action**

Lorsque vous imprimez le contenu avec CREATIVE PARK PREMIUM, validez le message sur l'écran de l'ordinateur, assurez-vous que les cartouches d'encre de marque Canon sont installées correctement pour toutes les couleurs, puis redémarrez l'impression.

## **Cause**

La machine ne prend pas en charge le format papier spécifié.

## **Action**

Appuyez sur le bouton **Arrêt (Stop)**, spécifiez le format papier approprié, puis imprimez de nouveau.

Si vous imprimez sur un papier de format non standard, vous pouvez spécifier un format personnalisé dans la plage suivante.

- Chargement dans la cassette (supérieure) : -Largeur : 89,0 mm à 200,0 mm (3,50 pouces à 7,87 pouces) -Hauteur : 127,0 mm à 184,9 mm (5,00 pouces à 7,28 pouces)
- Chargement dans la cassette (inférieure) : -Largeur : 90,0 mm à 215,9 mm (3,54 pouces à 8,50 pouces) -Hauteur : 185,0 mm à 355,6 mm (7,29 pouces à 14,00 pouces)

#### **Cause**

Une erreur s'est produite au niveau de l'imprimante.

## **Action**

Mettez la machine hors tension et débranchez le cordon d'alimentation de la machine.

Rebranchez la machine, puis remettez la machine sous tension.

Si le problème persiste, contactez le centre de service.

## **Important**

#### **Cause**

Une erreur s'est produite au niveau de l'imprimante.

## **Action**

Mettez la machine hors tension et débranchez le cordon d'alimentation de la machine.

Rebranchez la machine, puis remettez la machine sous tension.

Si le problème persiste, contactez le centre de service.

## **Important**

#### **Cause**

Une erreur s'est produite au niveau de l'imprimante.

## **Action**

Annulez l'impression et mettez la machine hors tension. Retirez ensuite le papier coincé ou le matériel de protection qui bloque le support de tête d'impression et mettez à nouveau la machine sous tension.

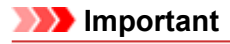

- Veillez à ne pas toucher les composants à l'intérieur de la machine. La machine risquerait de ne plus imprimer correctement.
- Si le problème persiste, contactez le centre de service.

## **Cause**

Une erreur s'est produite au niveau de l'imprimante.

## **Action**

Retirez le matériau protecteur qui bloque le support de tête d'impression, éteignez la machine, puis remettez-la sous tension.

Si le problème persiste, contactez le centre de service.

#### **Cause**

Une erreur s'est produite au niveau de l'imprimante.

## **Action**

Mettez la machine hors tension et débranchez le cordon d'alimentation de la machine.

Rebranchez la machine, puis remettez la machine sous tension.

Si le problème persiste, contactez le centre de service.

## **Important**

#### **Cause**

Une erreur s'est produite au niveau de l'imprimante.

## **Action**

Mettez la machine hors tension et débranchez le cordon d'alimentation de la machine.

Rebranchez la machine, puis remettez la machine sous tension.

Si le problème persiste, contactez le centre de service.

## **Important**

## **Cause**

Une erreur s'est produite au niveau de l'imprimante.

## **Action**

## **Cause**

Une erreur s'est produite au niveau de l'imprimante.

## **Action**

## **Cause**

Une erreur s'est produite au niveau de l'imprimante.

## **Action**

## **Cause**

Une erreur s'est produite au niveau de l'imprimante.

## **Action**

# **5C00**

#### **Cause**

Une erreur s'est produite au niveau de l'imprimante.

## **Action**

Mettez la machine hors tension et débranchez le cordon d'alimentation de la machine.

Rebranchez la machine, puis remettez la machine sous tension.

Si le problème persiste, contactez le centre de service.

## **Important**

# **5C20**

### **Cause**

Une erreur s'est produite au niveau de l'imprimante.

## **Action**

Mettez la machine hors tension et débranchez le cordon d'alimentation de la machine.

Rebranchez la machine, puis remettez la machine sous tension.

Si le problème persiste, contactez le centre de service.

## **Important**

#### **Cause**

Une erreur s'est produite au niveau de l'imprimante.

## **Action**

Mettez la machine hors tension et débranchez le cordon d'alimentation de la machine.

Rebranchez la machine, puis remettez la machine sous tension.

Si le problème persiste, contactez le centre de service.

## **Important**

#### **Cause**

Une erreur s'est produite au niveau de l'imprimante.

## **Action**

Si le bac de sortie papier est fermé, ouvrez-le.

Mettez la machine hors tension et débranchez le cordon d'alimentation de la machine.

Rebranchez la machine, puis remettez la machine sous tension.

Si le problème persiste, contactez le centre de service.

#### **Important**

- Ne fermez pas le bac de sortie papier pendant que la machine est en cours de fonctionnement ; sinon, une erreur se produit.
- Si vous débranchez le cordon d'alimentation, tous les fax stockés dans la mémoire de la machine sont supprimés.

#### **Cause**

Une erreur s'est produite au niveau de l'imprimante.

## **Action**

Si le bac de sortie papier est fermé, ouvrez-le.

Mettez la machine hors tension et débranchez le cordon d'alimentation de la machine.

Rebranchez la machine, puis remettez la machine sous tension.

Si le problème persiste, contactez le centre de service.

#### **Important**

- Ne fermez pas le bac de sortie papier pendant que la machine est en cours de fonctionnement ; sinon, une erreur se produit.
- Si vous débranchez le cordon d'alimentation, tous les fax stockés dans la mémoire de la machine sont supprimés.

#### **Cause**

Une erreur s'est produite au niveau de l'imprimante.

## **Action**

Mettez la machine hors tension et débranchez le cordon d'alimentation de la machine.

Rebranchez la machine, puis remettez la machine sous tension.

Si le problème persiste, contactez le centre de service.

## **Important**

#### **Cause**

Une erreur s'est produite au niveau de l'imprimante.

## **Action**

Mettez la machine hors tension et débranchez le cordon d'alimentation de la machine.

Rebranchez la machine, puis remettez la machine sous tension.

Si le problème persiste, contactez le centre de service.

## **Important**

#### **Cause**

Une erreur s'est produite au niveau de l'imprimante.

## **Action**

Mettez la machine hors tension et débranchez le cordon d'alimentation de la machine.

Rebranchez la machine, puis remettez la machine sous tension.

Si le problème persiste, contactez le centre de service.

## **Important**

#### **Cause**

Une erreur s'est produite au niveau de l'imprimante.

## **Action**

Mettez la machine hors tension et débranchez le cordon d'alimentation de la machine.

Rebranchez la machine, puis remettez la machine sous tension.

Si le problème persiste, contactez le centre de service.

## **Important**

#### **Cause**

Une erreur s'est produite au niveau de l'imprimante.

## **Action**

Mettez la machine hors tension et débranchez le cordon d'alimentation de la machine.

Rebranchez la machine, puis remettez la machine sous tension.

Si le problème persiste, contactez le centre de service.

## **Important**

#### **Cause**

Une erreur s'est produite au niveau de l'imprimante.

## **Action**

Mettez la machine hors tension et débranchez le cordon d'alimentation de la machine.

Rebranchez la machine, puis remettez la machine sous tension.

Si le problème persiste, contactez le centre de service.

## **Important**

#### **Cause**

Une erreur s'est produite au niveau de l'imprimante.

## **Action**

Mettez la machine hors tension et débranchez le cordon d'alimentation de la machine.

Rebranchez la machine, puis remettez la machine sous tension.

Si le problème persiste, contactez le centre de service.

## **Important**

#### **Cause**

Une erreur s'est produite au niveau de l'imprimante.

## **Action**

Mettez la machine hors tension et débranchez le cordon d'alimentation de la machine.

Rebranchez la machine, puis remettez la machine sous tension.

Si le problème persiste, contactez le centre de service.

## **Important**

#### **Cause**

Une erreur s'est produite au niveau de l'imprimante.

## **Action**

Mettez la machine hors tension et débranchez le cordon d'alimentation de la machine.

Rebranchez la machine, puis remettez la machine sous tension.

Si le problème persiste, contactez le centre de service.

## **Important**

#### **Cause**

Une erreur s'est produite au niveau de l'imprimante.

## **Action**

Mettez la machine hors tension et débranchez le cordon d'alimentation de la machine.

Rebranchez la machine, puis remettez la machine sous tension.

Si le problème persiste, contactez le centre de service.

## **Important**

#### **Cause**

Une erreur s'est produite au niveau de l'imprimante.

## **Action**

Mettez la machine hors tension et débranchez le cordon d'alimentation de la machine.

Rebranchez la machine, puis remettez la machine sous tension.

Si le problème persiste, contactez le centre de service.

## **Important**

#### **Cause**

Une erreur s'est produite au niveau de l'imprimante.

## **Action**

Mettez la machine hors tension et débranchez le cordon d'alimentation de la machine.

Rebranchez la machine, puis remettez la machine sous tension.

Si le problème persiste, contactez le centre de service.

## **Important**

#### **Cause**

Une erreur s'est produite au niveau de l'imprimante.

## **Action**

Mettez la machine hors tension et débranchez le cordon d'alimentation de la machine.

Rebranchez la machine, puis remettez la machine sous tension.

Si le problème persiste, contactez le centre de service.

## **Important**

#### **Cause**

Une erreur s'est produite au niveau de l'imprimante.

## **Action**

Mettez la machine hors tension et débranchez le cordon d'alimentation de la machine.

Rebranchez la machine, puis remettez la machine sous tension.

Si le problème persiste, contactez le centre de service.

## **Important**

#### **Cause**

Une erreur s'est produite au niveau de l'imprimante.

## **Action**

Mettez la machine hors tension et débranchez le cordon d'alimentation de la machine.

Rebranchez la machine, puis remettez la machine sous tension.

Si le problème persiste, contactez le centre de service.

## **Important**

#### **Cause**

Une erreur s'est produite au niveau de l'imprimante.

## **Action**

Mettez la machine hors tension et débranchez le cordon d'alimentation de la machine.

Rebranchez la machine, puis remettez la machine sous tension.

Si le problème persiste, contactez le centre de service.

## **Important**
#### **Cause**

Une erreur s'est produite au niveau de l'imprimante.

## **Action**

Mettez la machine hors tension et débranchez le cordon d'alimentation de la machine.

Rebranchez la machine, puis remettez la machine sous tension.

Si le problème persiste, contactez le centre de service.

#### **Important**

#### **Cause**

Une erreur s'est produite au niveau de l'imprimante.

## **Action**

Mettez la machine hors tension et débranchez le cordon d'alimentation de la machine.

Rebranchez la machine, puis remettez la machine sous tension.

Si le problème persiste, contactez le centre de service.

#### **Important**

#### **Cause**

Une erreur s'est produite au niveau de l'imprimante.

## **Action**

Mettez la machine hors tension et débranchez le cordon d'alimentation de la machine.

Rebranchez la machine, puis remettez la machine sous tension.

Si le problème persiste, contactez le centre de service.

#### **Important**

# **693A**

#### **Cause**

Une erreur s'est produite au niveau de l'imprimante.

## **Action**

Mettez la machine hors tension et débranchez le cordon d'alimentation de la machine.

Rebranchez la machine, puis remettez la machine sous tension.

Si le problème persiste, contactez le centre de service.

#### **Important**

#### **Cause**

Une erreur s'est produite au niveau de l'imprimante.

## **Action**

Mettez la machine hors tension et débranchez le cordon d'alimentation de la machine.

Rebranchez la machine, puis remettez la machine sous tension.

Si le problème persiste, contactez le centre de service.

#### **Important**

#### **Cause**

Une erreur s'est produite au niveau de l'imprimante.

## **Action**

Mettez la machine hors tension et débranchez le cordon d'alimentation de la machine.

Rebranchez la machine, puis remettez la machine sous tension.

Si le problème persiste, contactez le centre de service.

#### **Important**

#### **Cause**

Une erreur s'est produite au niveau de l'imprimante.

## **Action**

Mettez la machine hors tension et débranchez le cordon d'alimentation de la machine.

Rebranchez la machine, puis remettez la machine sous tension.

Si le problème persiste, contactez le centre de service.

#### **Important**

#### **Cause**

Une erreur s'est produite au niveau de l'imprimante.

## **Action**

Mettez la machine hors tension et débranchez le cordon d'alimentation de la machine.

Rebranchez la machine, puis remettez la machine sous tension.

Si le problème persiste, contactez le centre de service.

#### **Important**

#### **Cause**

Une erreur s'est produite au niveau de l'imprimante.

## **Action**

Mettez la machine hors tension et débranchez le cordon d'alimentation de la machine.

Rebranchez la machine, puis remettez la machine sous tension.

Si le problème persiste, contactez le centre de service.

#### **Important**

#### **Cause**

Une erreur s'est produite au niveau de l'imprimante.

## **Action**

Mettez la machine hors tension et débranchez le cordon d'alimentation de la machine.

Rebranchez la machine, puis remettez la machine sous tension.

Si le problème persiste, contactez le centre de service.

#### **Important**

#### **Cause**

Une erreur s'est produite au niveau de l'imprimante.

## **Action**

Mettez la machine hors tension et débranchez le cordon d'alimentation de la machine.

Rebranchez la machine, puis remettez la machine sous tension.

Si le problème persiste, contactez le centre de service.

#### **Important**

# **6A81**

#### **Cause**

Une erreur s'est produite au niveau de l'imprimante.

## **Action**

Mettez la machine hors tension et débranchez le cordon d'alimentation de la machine.

Rebranchez la machine, puis remettez la machine sous tension.

Si le problème persiste, contactez le centre de service.

#### **Important**

# **6B10**

#### **Cause**

Une erreur s'est produite au niveau de l'imprimante.

## **Action**

Mettez la machine hors tension et débranchez le cordon d'alimentation de la machine.

Rebranchez la machine, puis remettez la machine sous tension.

Si le problème persiste, contactez le centre de service.

#### **Important**

# **6B20**

#### **Cause**

Une erreur s'est produite au niveau de l'imprimante.

## **Action**

Mettez la machine hors tension et débranchez le cordon d'alimentation de la machine.

Rebranchez la machine, puis remettez la machine sous tension.

Si le problème persiste, contactez le centre de service.

#### **Important**

#### **Cause**

Une erreur s'est produite au niveau de l'imprimante.

## **Action**

Mettez la machine hors tension et débranchez le cordon d'alimentation de la machine.

Rebranchez la machine, puis remettez la machine sous tension.

Si le problème persiste, contactez le centre de service.

#### **Important**

#### **Cause**

Une erreur s'est produite au niveau de l'imprimante.

## **Action**

Mettez la machine hors tension et débranchez le cordon d'alimentation de la machine.

Rebranchez la machine, puis remettez la machine sous tension.

Si le problème persiste, contactez le centre de service.

#### **Important**

# **B200**

#### **Cause**

Une erreur nécessitant de contacter le centre de service s'est produite.

#### **Action**

Mettez la machine hors tension et débranchez le cordon d'alimentation de la machine.

Contactez le centre de service.

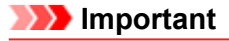

# **C000**

#### **Cause**

Une erreur s'est produite au niveau de l'imprimante.

## **Action**

Mettez la machine hors tension et débranchez le cordon d'alimentation de la machine.

Rebranchez la machine, puis remettez la machine sous tension.

Si le problème persiste, contactez le centre de service.

#### **Important**